Sensors & Controls

# **sceneCOM** Manual Commissioning and maintenance instructions

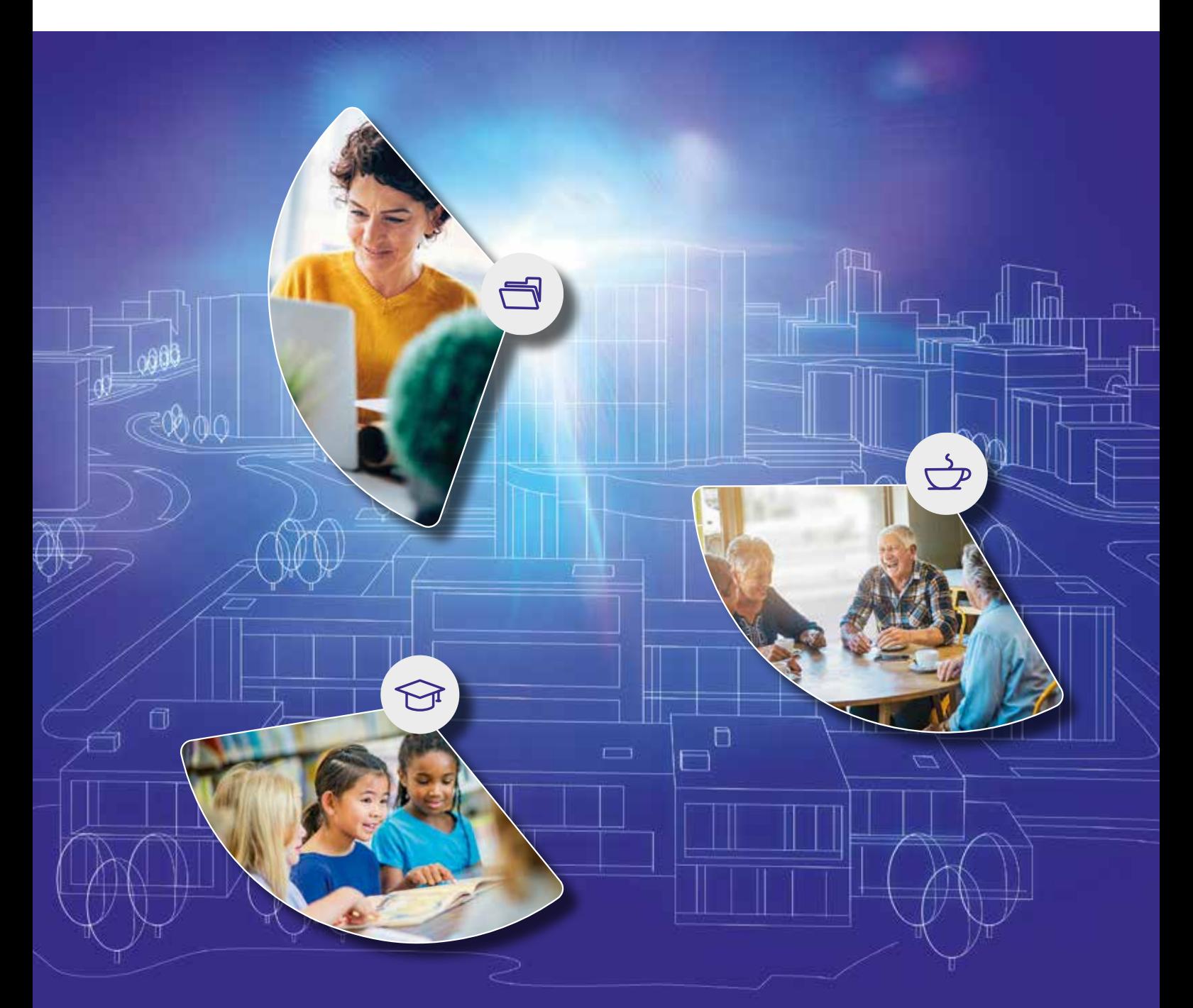

#### **Legal information**

#### **Copyright**

Copyright © Tridonic GmbH & Co KG All rights reserved.

#### **Manufacturer**

Tridonic GmbH & Co KG Färbergasse 15 6851 Dornbirn AUSTRIA

Tel. +43 5572 395-0 Fax +43 5572 20176 www.tridonic.com

#### **Document number**

sceneCOM, Commissioning and maintenance instructions 4.1 | 05.2021 | en

sceneCOM, Commissioning and maintenance instructions 4.1 | 05.2021 | en

### **Table of contents**

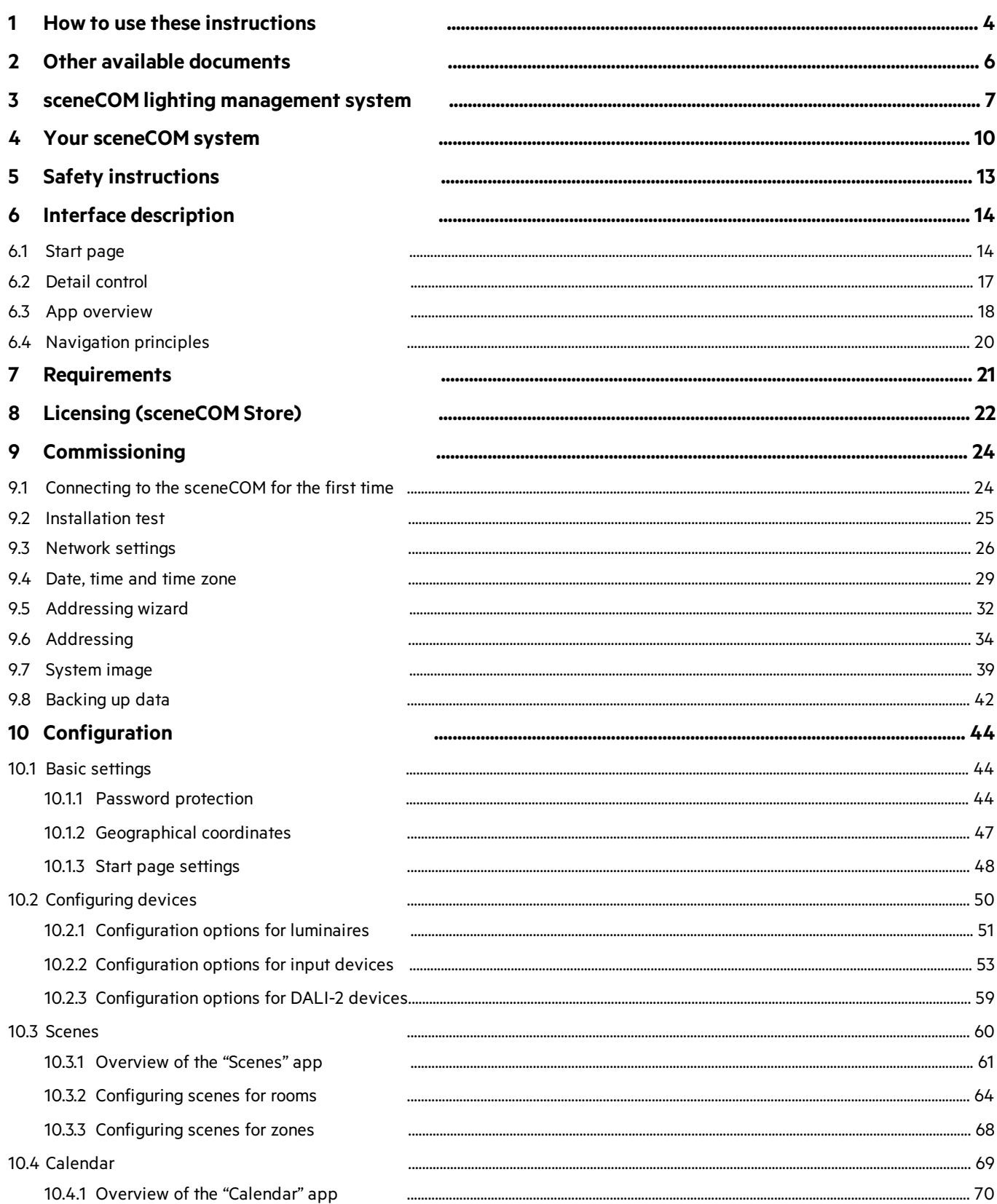

### **Table of contents**

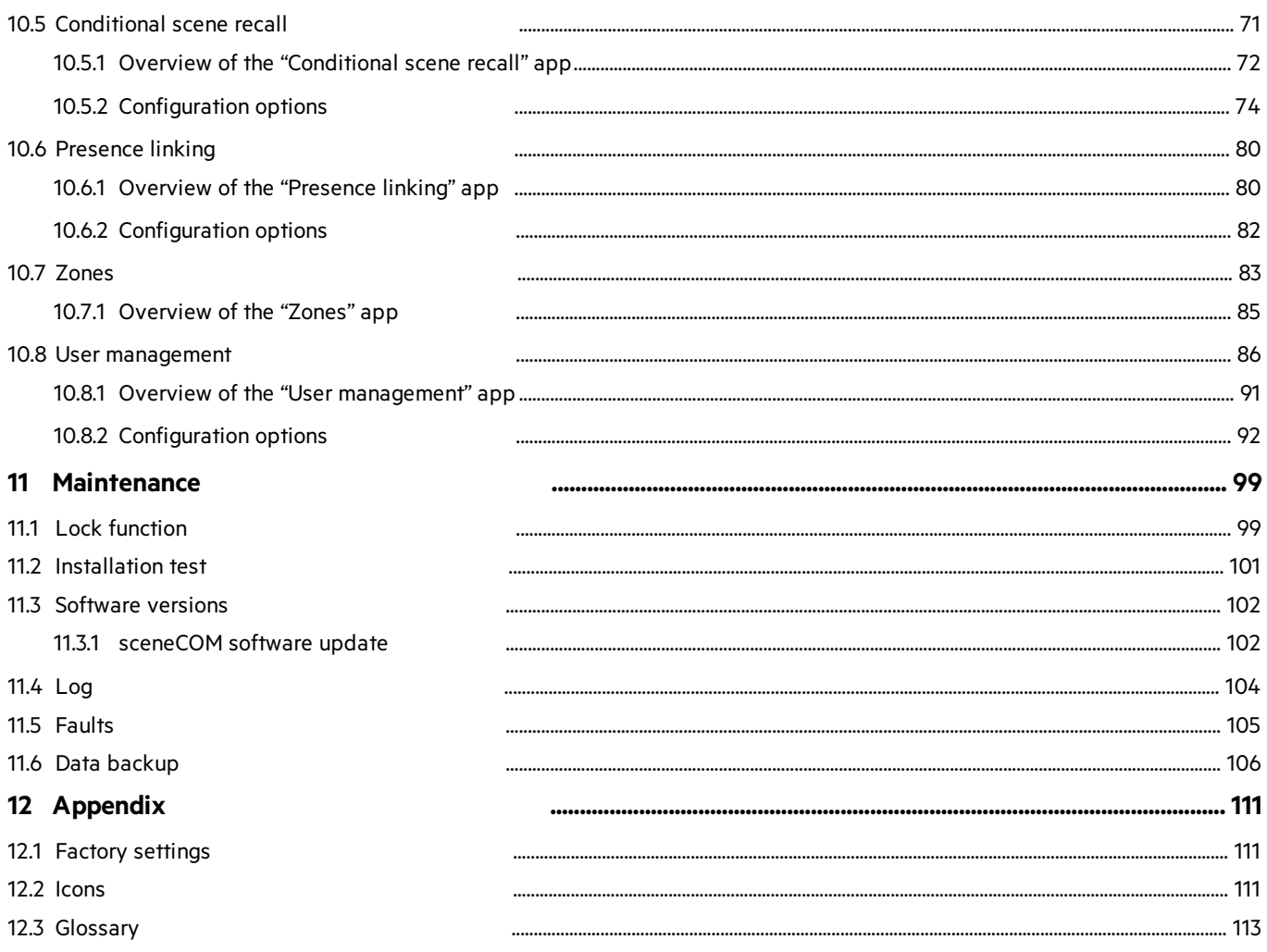

### **1 How to use these instructions**

<span id="page-4-0"></span>We are pleased that you have chosen this *Tridonic GmbH & Co KG* product. So that you can get the most from these instructions, this section provides the following information:

- · Signs and icons in these instructions
- · Further information
- · Target audience of these instructions
- Software version

#### **Signs and icons in these instructions**

The following signs and icons are used in these instructions:

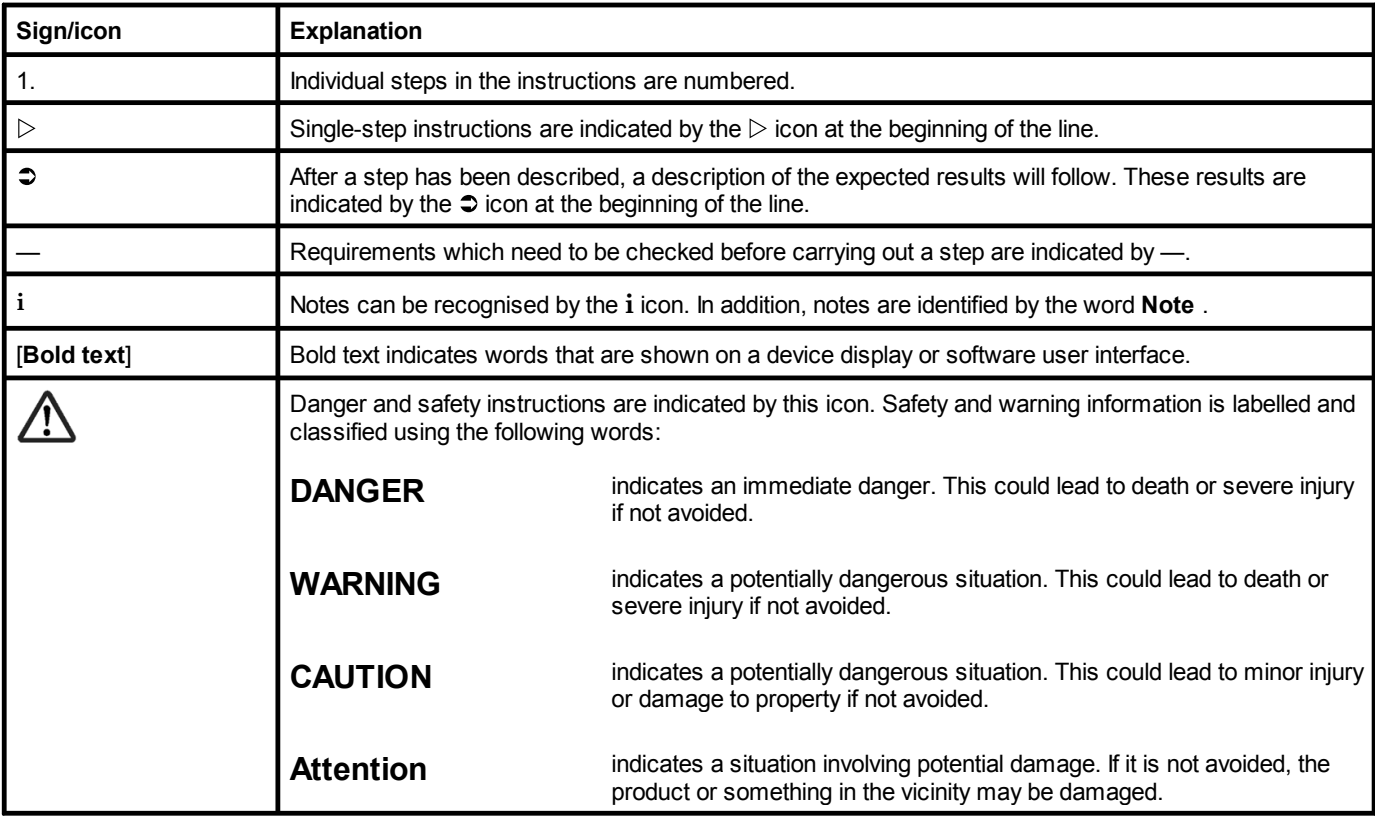

Table 1: Signs and icons in these instructions

### **Note**

**i**

This manual contains path information which can be used to access the configuration options. The path always starts from the app overview.

Example: "Path: app overview > **Basic settings** > **Date and time**" means that you should go to the app overview, tap on **Basic settings** and then tap the **Date and time** button.

### **1 How to use these instructions**

#### **Further information**

Further information on the setup and function of your *sceneCOM* system can be found in our product and system documentation.

If you should have any further questions, please contact your sales partner.

General information on our products can be found on our website: [www.tridonic.com](http://www.tridonic.com)

#### **Target audience of these instructions**

These instructions are intended for electricians without any special product training who would like to commission *sceneCOM* basic functions. General service functions are also described.

#### **Software version**

These instructions are based on software version *sceneCOM 2.16.0.*

### **2 Other available documents**

<span id="page-6-0"></span>All *sceneCOM* manuals can be downloaded from the website: [https://www.tridonic.com](https://www.tridonic.com/com/en/)

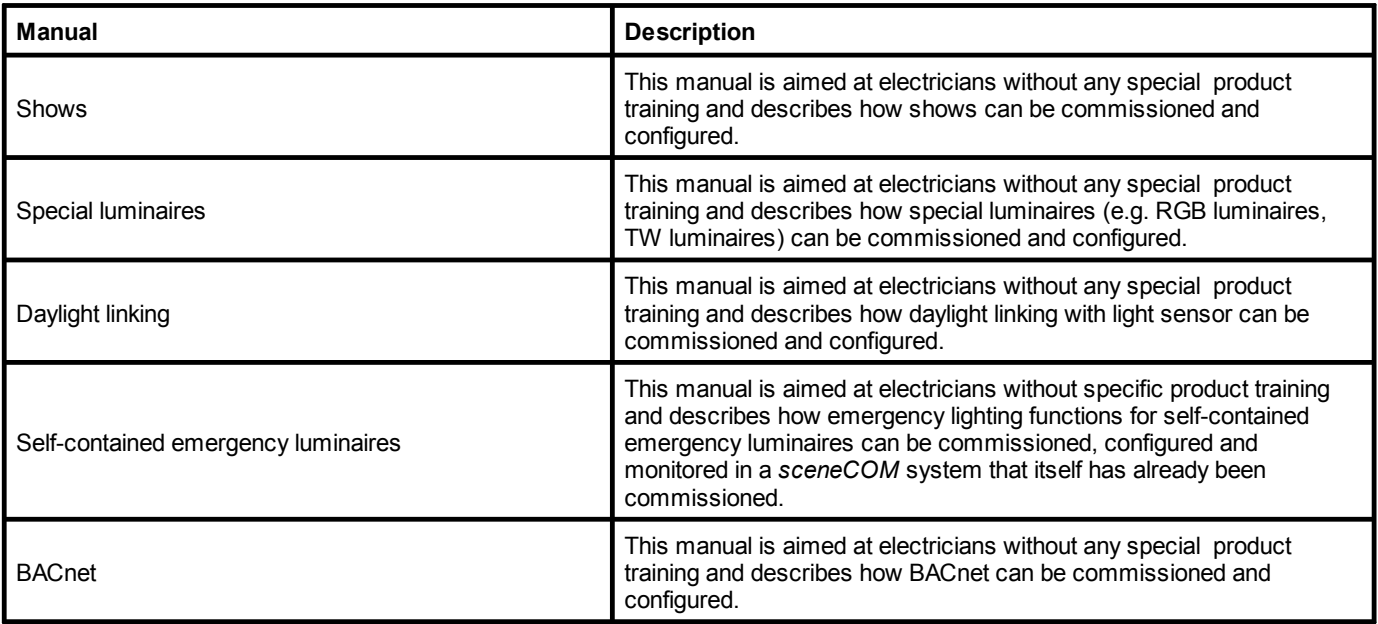

Table 2: Other available documents – *sceneCOM*

All *sceneCOM infinity* manuals can be downloaded from the website: [https://www.tridonic.com](https://www.tridonic.com/com/en/)

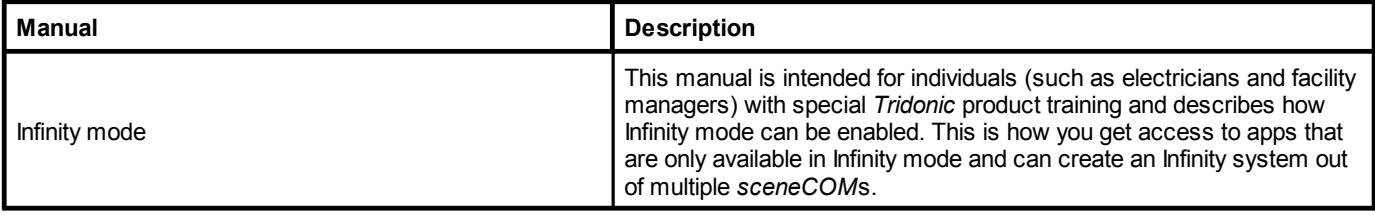

Table 3: Other available documents – *sceneCOM infinity*

### **3 sceneCOM lighting management system**

<span id="page-7-0"></span>*sceneCOM* is a lighting management system designed for the control of luminaires.The *sceneCOM* web application allows for the automation of up to 192 luminaires with a maximum of one *sceneCOM* controller. The *sceneCOM* web application is therefore suitable for smaller buildings or individual floors.

Self-contained emergency luminaires can be used in a *sceneCOM* system. Self-contained emergency luminaires contain all parts – such as the battery, lamp, control gear and test and monitoring equipment, if any – which are arranged inside the luminaire or in its immediate vicinity (i.e. within a cable length of 1 m).

There are different switching modes for self-contained emergency luminaires:

- 1. Maintained light: switching mode in which the emergency lighting is permanently switched on during both mains and emergency operation. The emergency luminaires cannot be dimmed/brightened. This switching mode is used, for example, for escape-sign luminaires.
- 2. Non-maintained light: switching mode in which the emergency lighting is switched off during mains operation but switched on during emergency operation (in the event of a mains failure and during emergency lighting tests).
- 3. Lighting management: switching mode in which the emergency lighting can be switched on and off as well as dimmed/brightened during mains operation, but is always switched on during emergency operation.

#### **Basic functions of the "Emergency lum. (self-cont.)" app**

- · Monitoring the functionality of the self-contained emergency luminaires
- · Regular function tests

The *sceneCOM* system tests in cyclical intervals whether the emergency lighting function is still guaranteed. The results of the emergency lighting tests are recorded centrally in a test book. The test book can be exported.

### **3 sceneCOM lighting management system**

#### **Integrating self-contained emergency luminaires in a sceneCOM system**

The following steps are required:

- · Step 1: activate the **Self-contained emergency luminaires** app. Path: App overview > **sceneCOM Store**
- · Step 2: address self-contained emergency luminaires. Path: App overview > **Addressing** > **Luminaires**
- Step 3: configure the emergency lighting functions. Path: App overview > **Emergency lum. (self-cont.)** > **Settings** > **Emergency lighting functions**
- Step 4: check the emergency lighting functions. Path: App overview > **Emergency lum. (self-cont.)** > **Quick menu** > **Start function test** and **Start duration test**
- · Step 5: configure self-contained emergency luminaires. Path: App overview > **System image** > **Configure**

#### **Control options**

The *sceneCOM* system is commissioned, configured and maintained using a web application. Various control options are available to the user.

Different functions are available depending on the display device and how the connection is established.

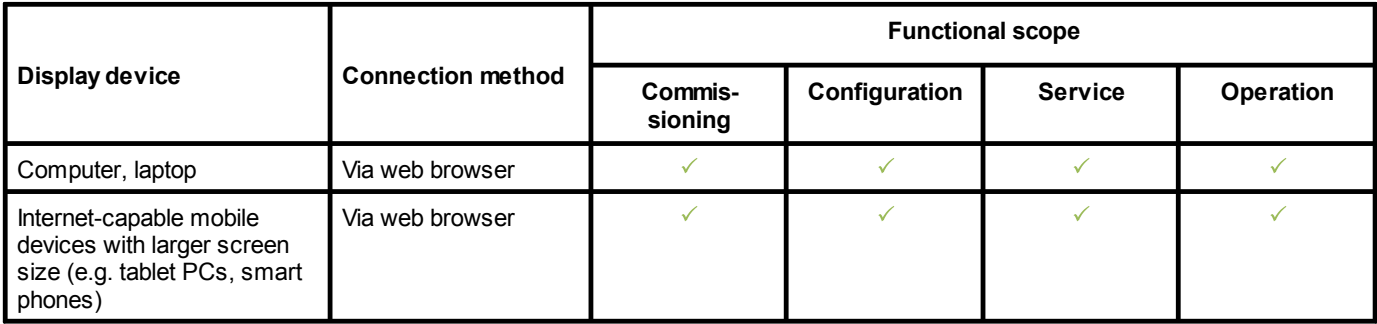

Table 4: Display devices and corresponding functional scope

### **3 sceneCOM lighting management system**

#### **Operating system and web browser**

The following operating systems and web browsers have been tested and approved for *sceneCOM V 2.16.0*:

- Windows with Google Chrome (version 31 or higher)
- Android 5.0.2 with Google Chrome 46.0
- · Android 6.0.1 with Google Chrome 49.0
- iOS 8.1 with Google Chrome 33.0
- iOS 9.2.1 with Google Chrome 49.0
- iOS with Safari

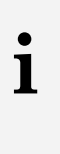

#### **Note**

The *sceneCOM* web application has been optimised for the operating systems and web browsers specified above. Please note that there may be problems with new versions initially, but these will be corrected as quickly as possible.

#### **Minimum web browser resolution**

The minimum web browser resolution is 800 x 480 px. Please note that this information does not include the menu bar.

A correspondingly higher resolution should thus be selected for tablet PCs. Otherwise a scroll bar will be shown in the web application.

### **4 Your sceneCOM system**

#### <span id="page-10-0"></span>**Application area**

The *sceneCOM* controller is designed to control max. 192 luminaires. There are three DALI-compliant outputs.

#### **System limits – hardware**

- · per *sceneCOM* controller, max. 192 luminaires
- · The following emergency luminaires are supported:

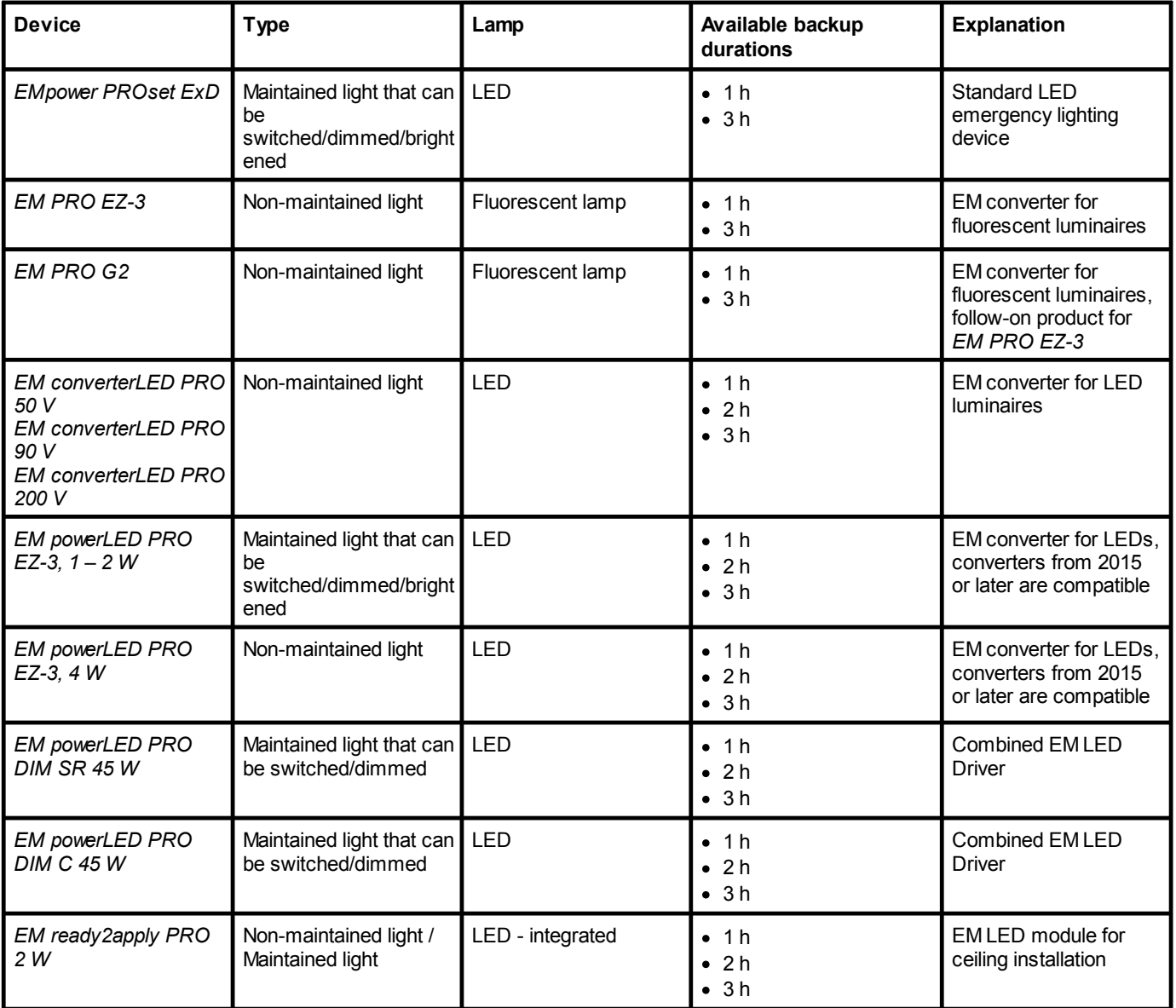

Table 5: Supported self-contained emergency luminaires

- · per DALI-compliant output, max. 64 DALI addresses or DALI-2 addresses and max. 64 eD addresses
- · per DALI-compliant output, guaranteed supply current 200 mA for max. 100 DALI loads
- · per DALI-compliant output, max. supply current 250 mA

### **4 Your sceneCOM system**

#### **Line length: DALI control line**

# **i**

**Note**

If the maximum line length is exceeded, the set switching modes may no longer function or it may no longer be possible to operate the system. However, the emergency lighting function is still guaranteed.

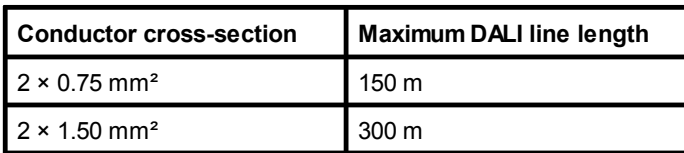

Table 6: Maximum DALI line length

#### **App concept**

The *sceneCOM* web application is based on an app concept. The basic licence is activated as standard, which covers the following basic functions:

- · Commissioning the *sceneCOM* system
- · Configuring devices

**i**

· Setting and recalling scenesAdditional apps can be activated via the *sceneCOM Store*.

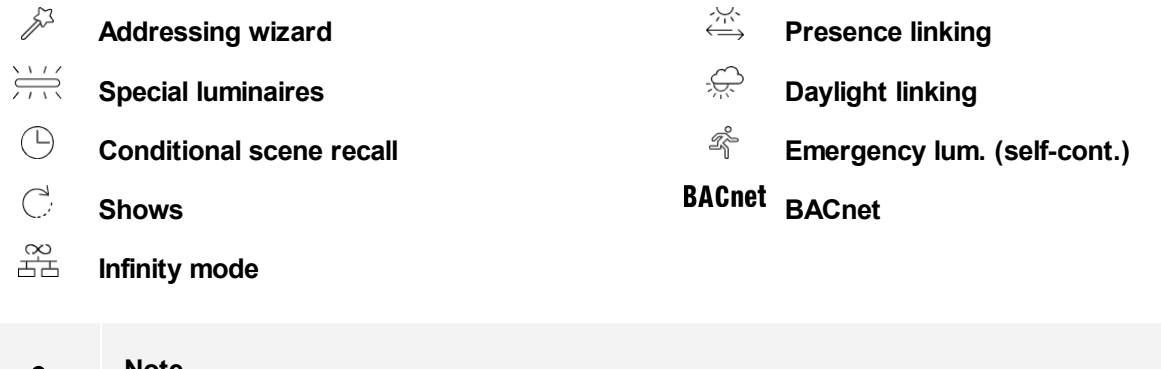

**Note** Certain apps may already be activated upon delivery.

### **4 Your sceneCOM system**

#### **Available apps**

The following table contains an overview of the apps that are available in *sceneCOM* compared to *sceneCOM infinity*.

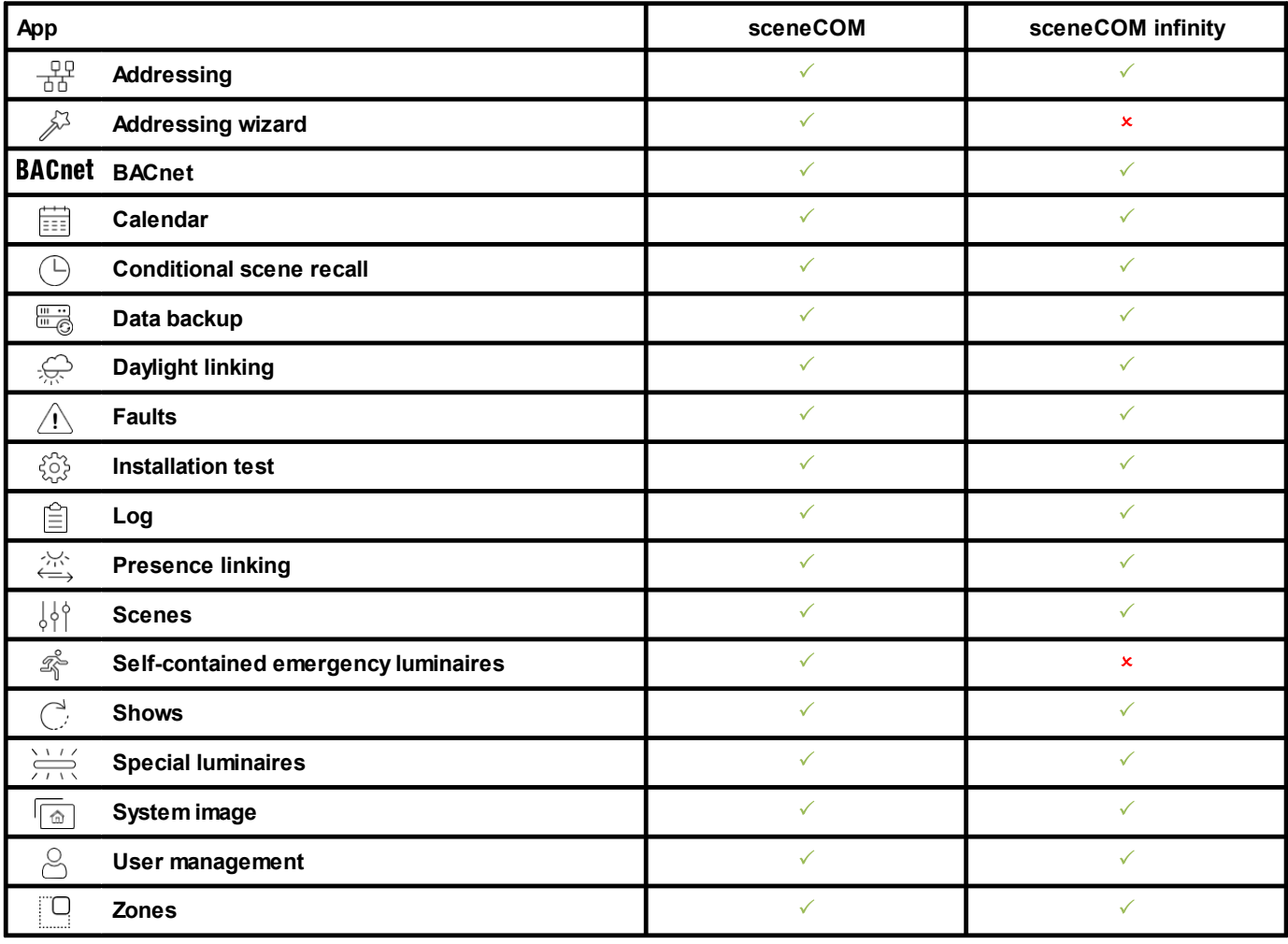

Table 7: Available apps

### **5 Safety instructions**

<span id="page-13-0"></span>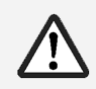

#### **Attention**

- · The *sceneCOM* system may only be used for the application area specified.
- · Relevant health and safety regulations must be observed.
- · Assembly, installation and commissioning may only be carried out by qualified personnel.
- · The *sceneCOM* system and connected devices can only be operated when in complete working order.
- · The manufacturer is neither liable nor does it accept any guarantee for consequential damage that may occur if these instructions are not followed.

<span id="page-14-0"></span>This section contains a description of the interface:

- Start [page](#page-14-1)<sup>[14</sup>
- <mark>Detail [control](#page-17-0)</mark> 17
- App [overview](#page-18-0) 18
- **[Navigation](#page-20-0) principles** 20

### <span id="page-14-1"></span>**6.1 Start page**

All devices in an effective range (room or zone) can be controlled from the start page.

The following contains an overview of the functions on the start page.

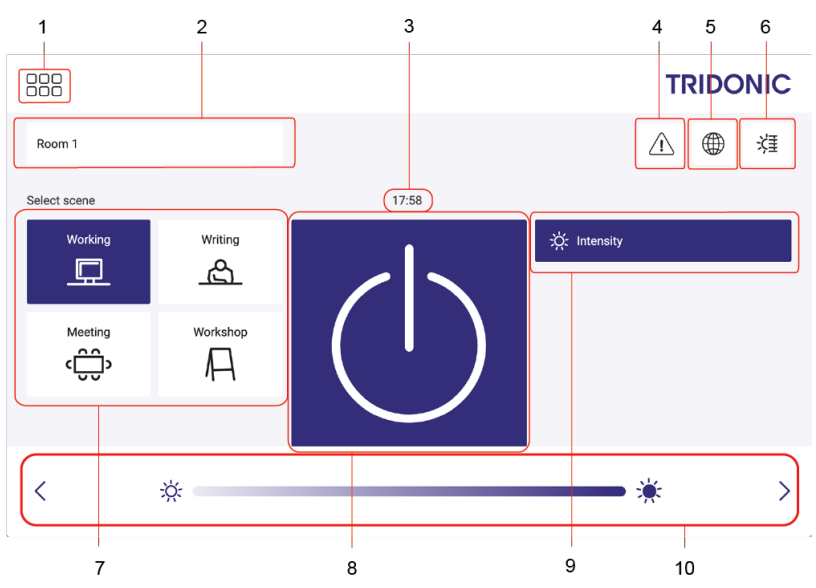

Figure 1: "Start page" view

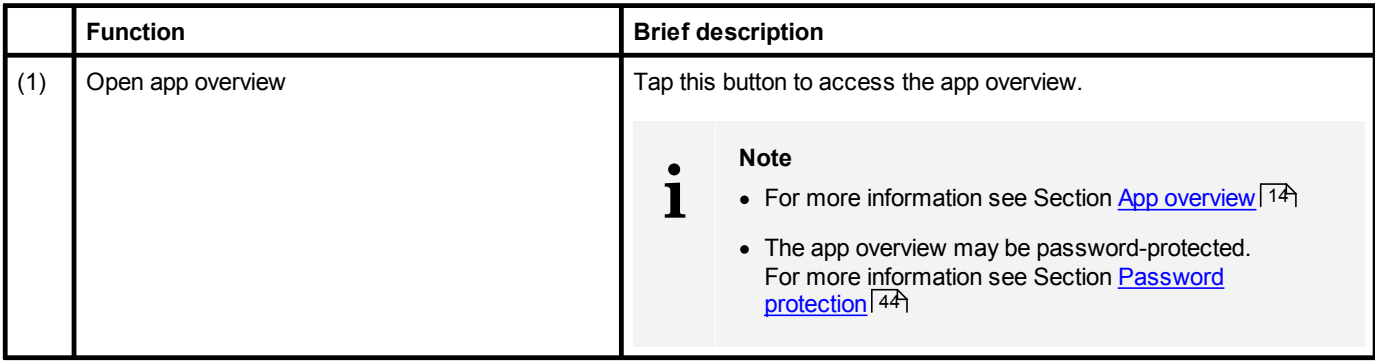

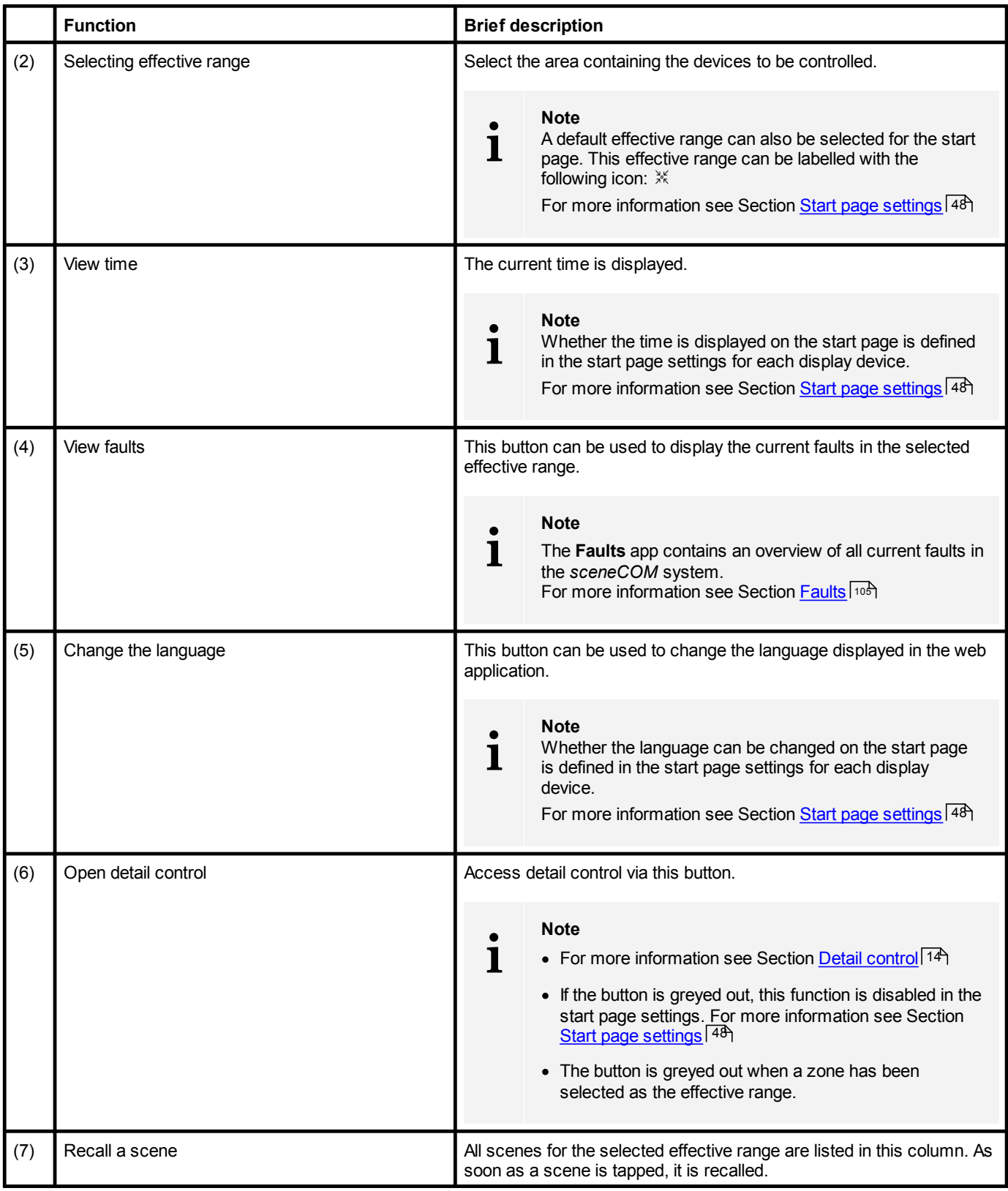

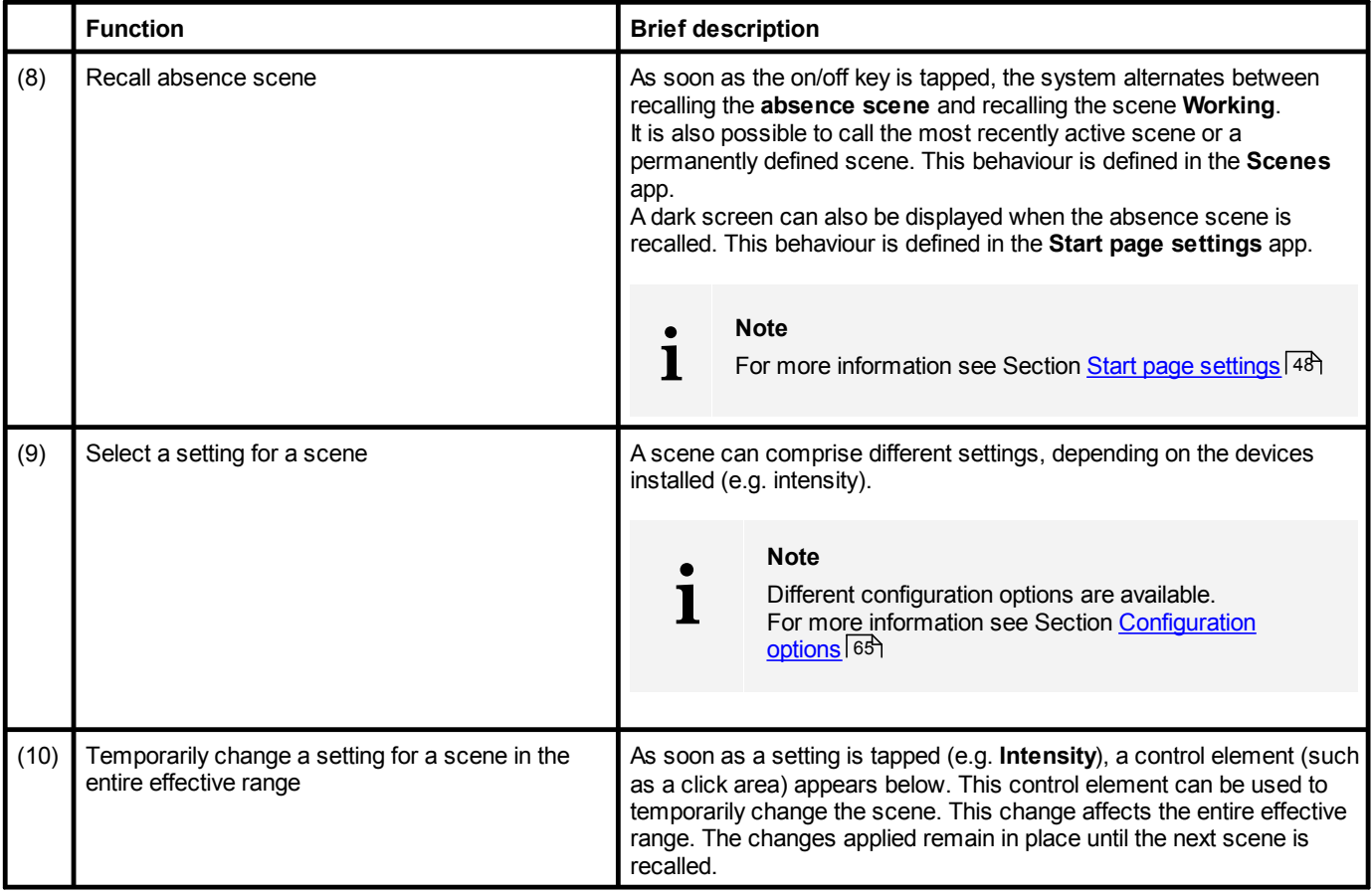

Table 8: Functions on the start page

sceneCOM, Commissioning and maintenance instructions 4.1 | 05.2021 | en

### **6 Interface description**

### <span id="page-17-0"></span>**6.2 Detail control**

Detail control is a way of controlling devices either individually or in groups.

The following contains an overview of detail control.

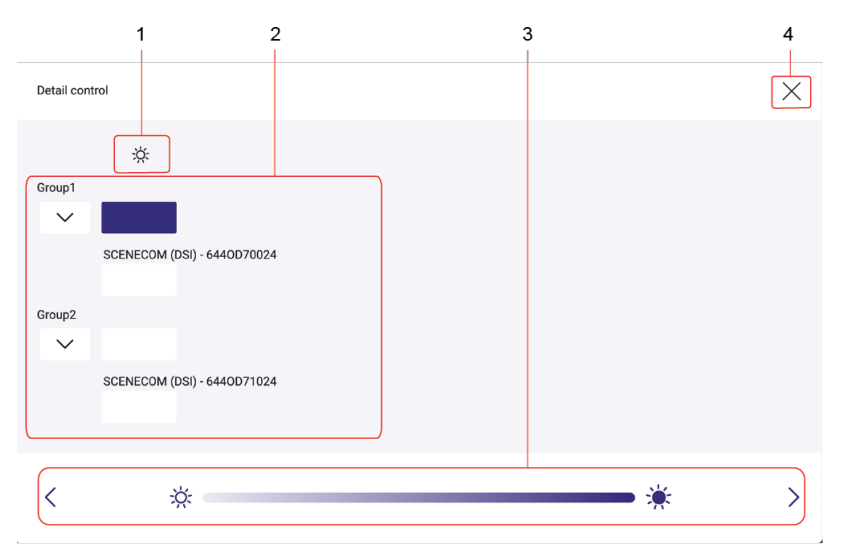

Figure 2: "Detail control" view

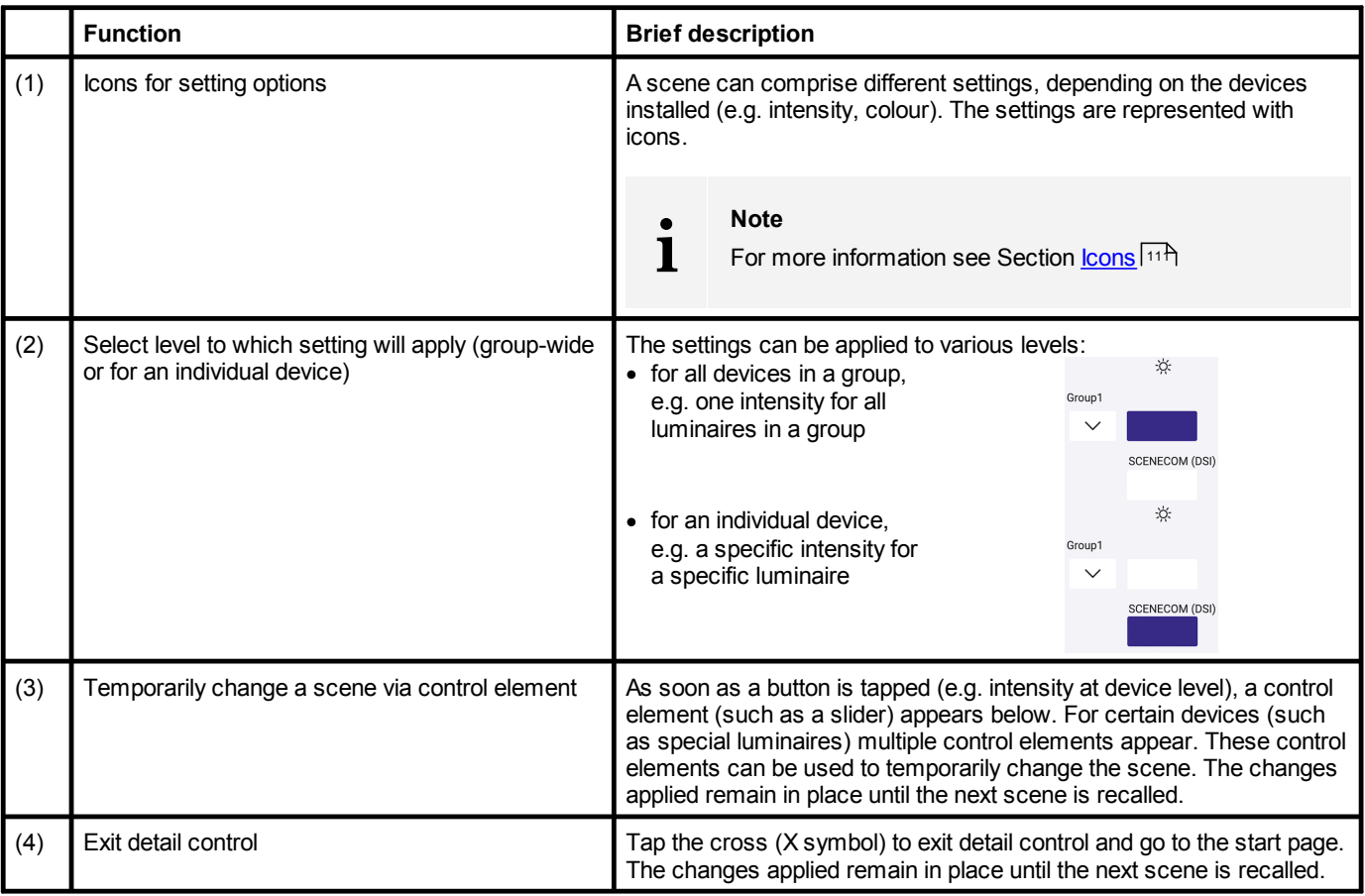

Table 9: Detail control functions

### <span id="page-18-0"></span>**6.3 App overview**

The app overview contains a list of the apps that can be used to commission, configure and service your *sceneCOM* system. The app overview consists of two pages.

The following contains an overview of the functions in the app overview.

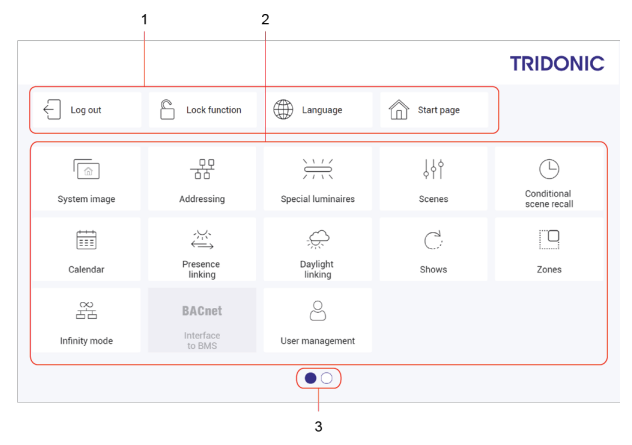

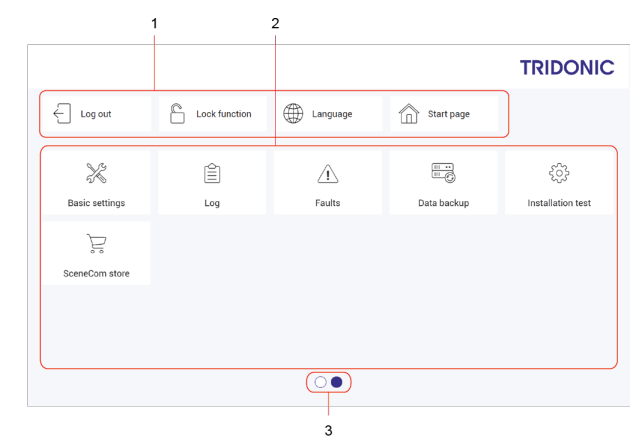

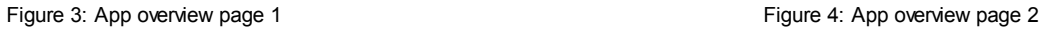

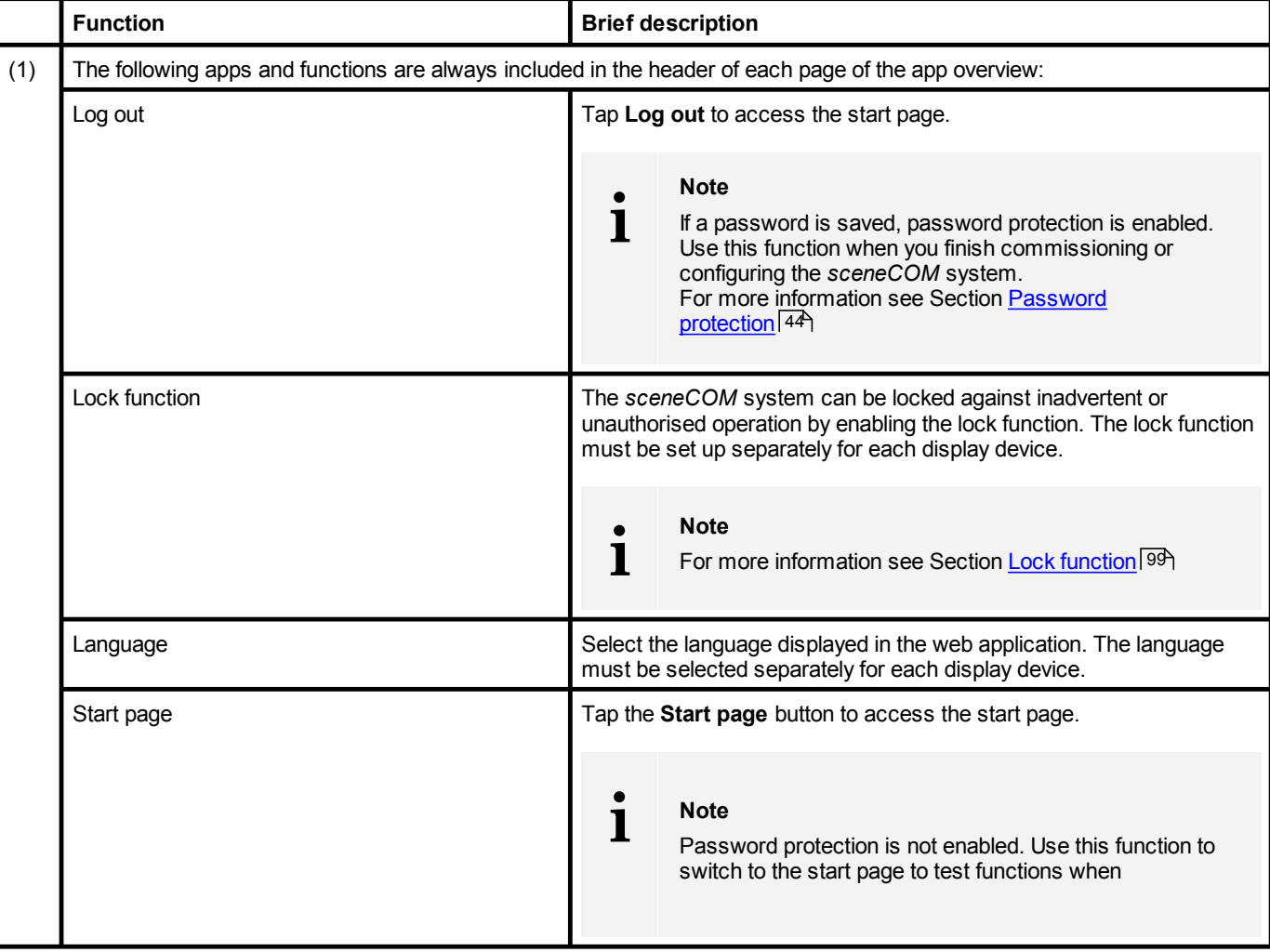

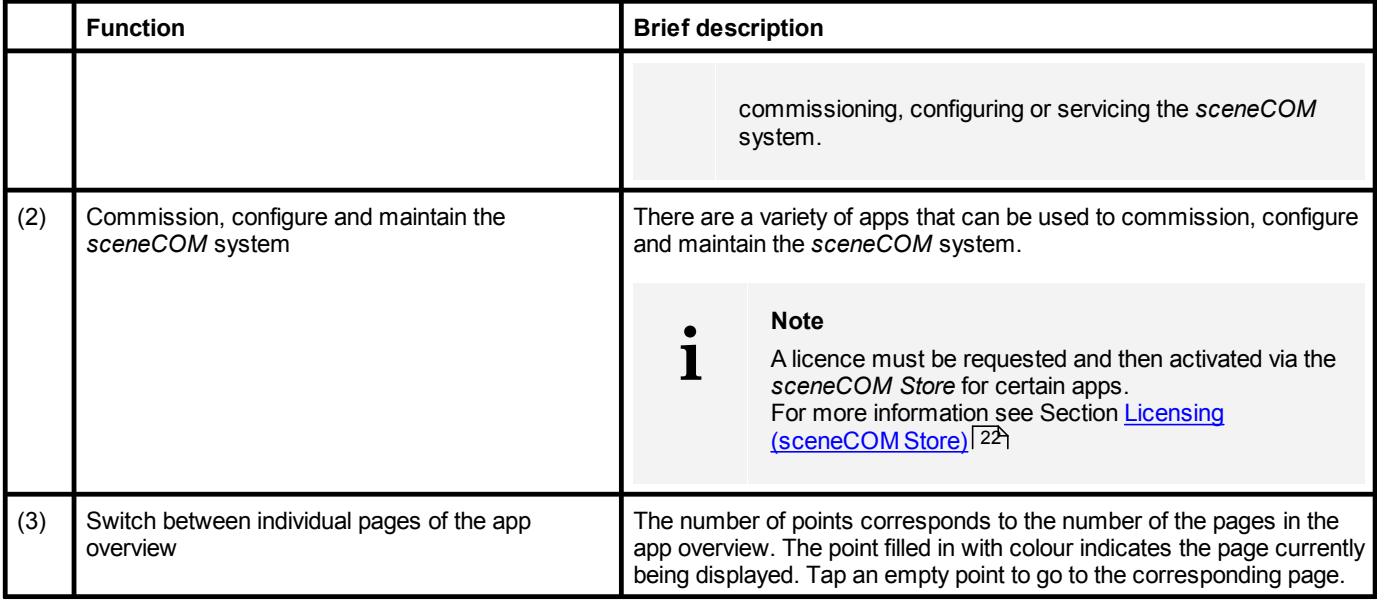

Table 10: Functions in the app overview

### <span id="page-20-0"></span>**6.4 Navigation principles**

There are different buttons in the web application for commissioning, configuring and operating the system. If a button is tapped, its colour changes briefly.

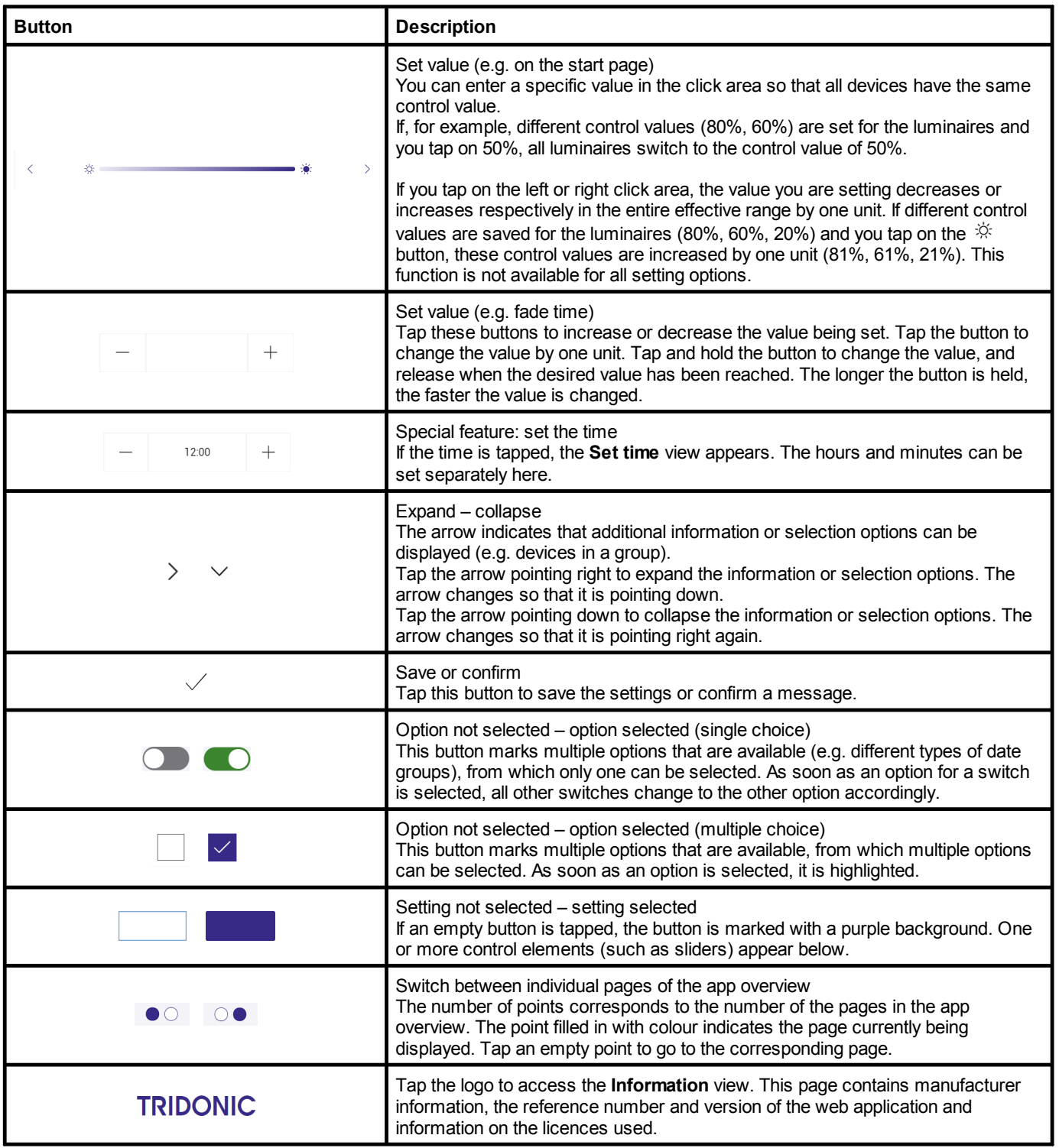

Table 11: Navigation principles

### **7 Requirements**

<span id="page-21-0"></span>Before starting the commissioning and configuration process for your *sceneCOM* system, ensure that the following requirements have been met.

— *sceneCOM* controller and display device (computer) are connected via an Ethernet cable.

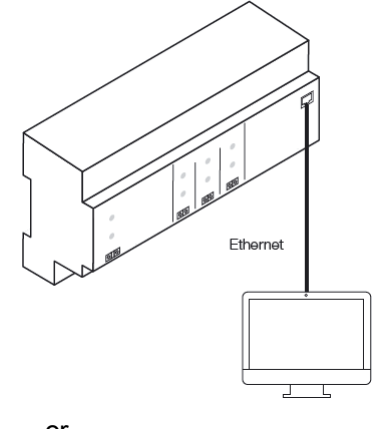

 $-$  or  $-$ 

— *sceneCOM* controller and display device (tablet, computer, mobile device) are connected via a wireless access point.

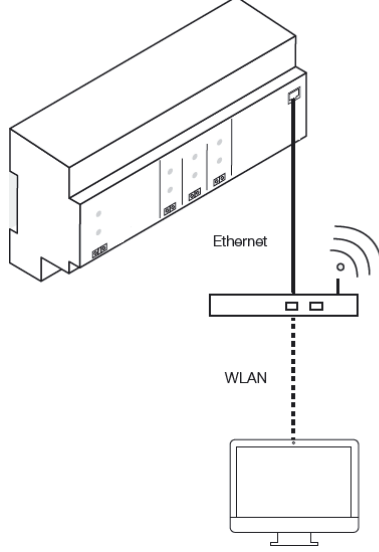

- The following settings are stored for the display device and wireless access point:
	- $\circ$  IP address . . . . . . . . . 10.10.40.2 10.10.40.253
	- o Subnet mask . . . . . .255.255.0.0

— The *sceneCOM* controller must have hardware batch **B3** as a minimum.

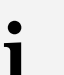

#### **Note**

The hardware batch can be found on the batch label of the *sceneCOM* in the second position; e.g. V2.00 **B3**A M17.

- The *sceneCOM* platform must be updated to version 2.2.1-B3 or higher. Path: App overview > **Basic settings** > **Software versions** > **sceneCOM**
- The software version must be updated to version 2.16.0. Path: App overview > **Basic settings** > **Software versions**

### **8 Licensing (sceneCOM Store)**

<span id="page-22-0"></span>Certain apps may be disabled in the *sceneCOM* web application because the licences in question have not been activated. To activate an app, a licence must be requested and then activated via the *sceneCOM Store*.

#### Path: App overview > **sceneCOM Store**

The *sceneCOM* web application comes with the basic licence activated as standard. It contains the following apps:

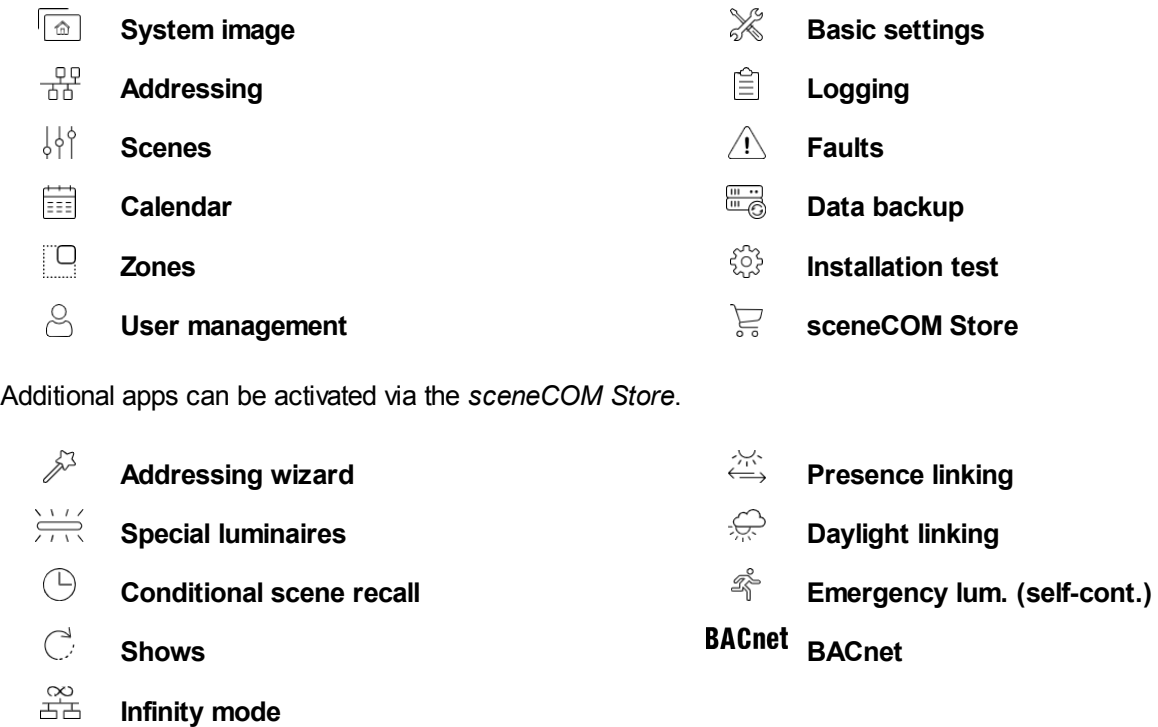

#### **Note**

Certain apps may already be activated upon delivery.

**i**

**i**

#### **Note**

You only need the **Basic licence (Infinity)** if you want to use *sceneCOM* in Infinity mode. For more information on *sceneCOM infinity* see **Infinity mode** manual

### **8 Licensing (sceneCOM Store)**

You have to activate the licence before you can use a licensed App.

The following steps are required:

- Step 1: request licence. Path: App overview > **sceneCOM Store** > **Licensing information**
- · Step 2: activate licence.
	- Path: App overview > **sceneCOM Store** > **Activate licence**

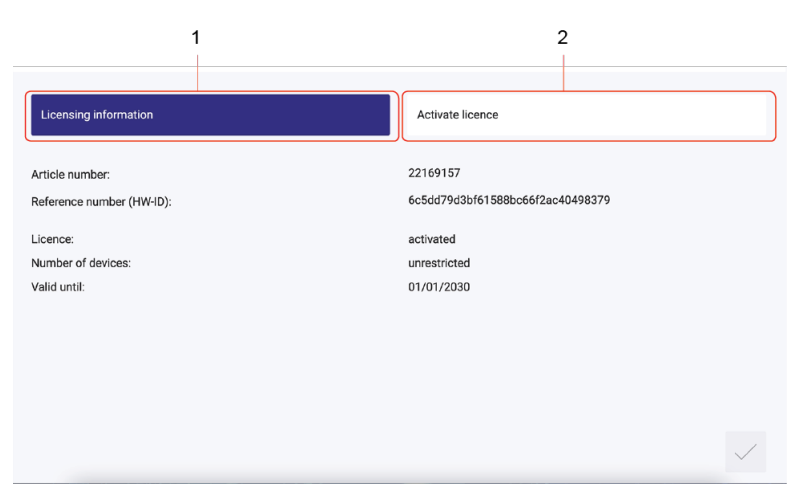

Figure 5: Licensing overview

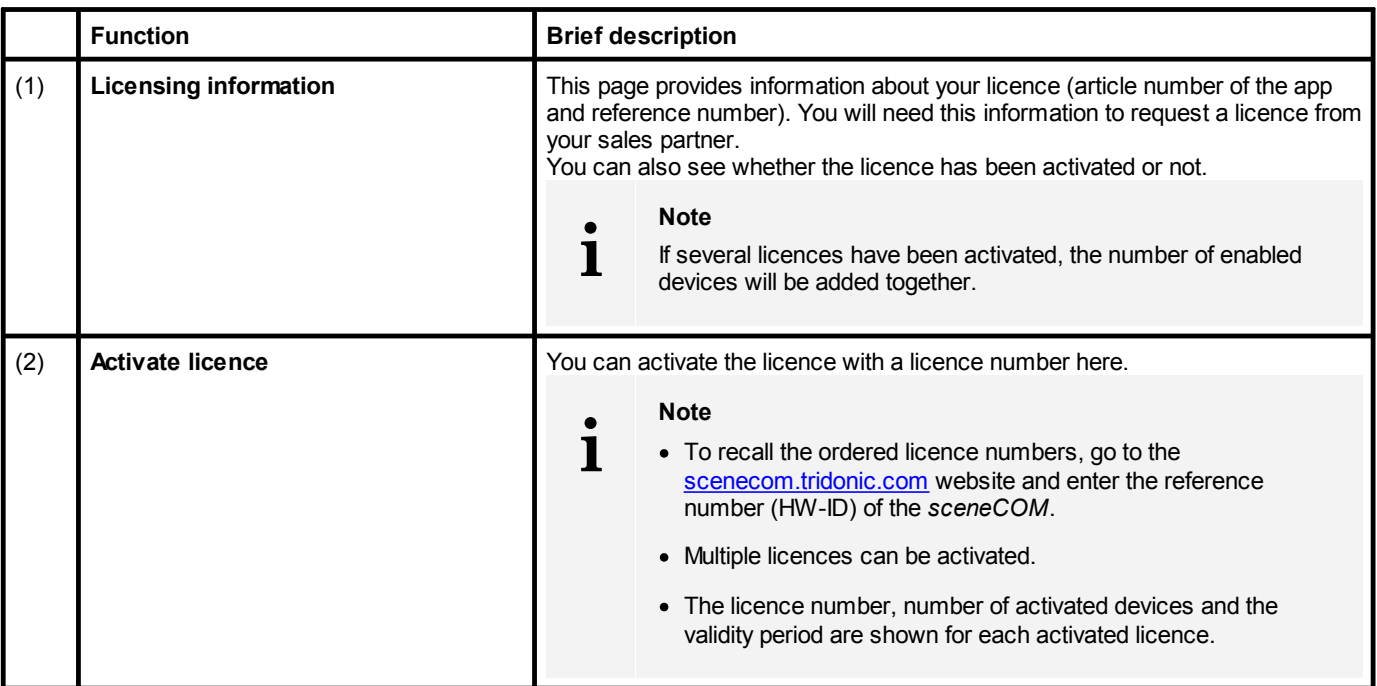

Table 12: Licensing overview

<span id="page-24-0"></span>*sceneCOM* system commissioning comprises the following parts:

- · Connecting to the *sceneCOM* controller for the first time
- · Testing the installation
- Testing the network settings

**Note**

- · Setting the date, time and time zone
- · Running the addressing wizard to create rooms and groups and address devices

#### · The addressing wizard guides the user through the individual steps of addressing and provides related assistance.

- · Alternatively, rooms and groups can be created via the **System image** app and then devices can be addressed using the **Addressing** app. For more information see Section <u>[System](#page-39-0) image</u>l <sup>ვቃ</sup>ὶ or <u>[Addressing](#page-34-0)</u>l ঃ4
- · Backing up data

**i**

As soon as commissioning is complete the installed luminaires can be controlled.

### <span id="page-24-1"></span>**9.1 Connecting to the sceneCOM for the first time**

- 1. Open a browser.
- 2. In the browser, navigate to the following default IP address of the *sceneCOM*: <http://10.10.40.254>
	- $\supset$ The start page of the *sceneCOM* web application appears.

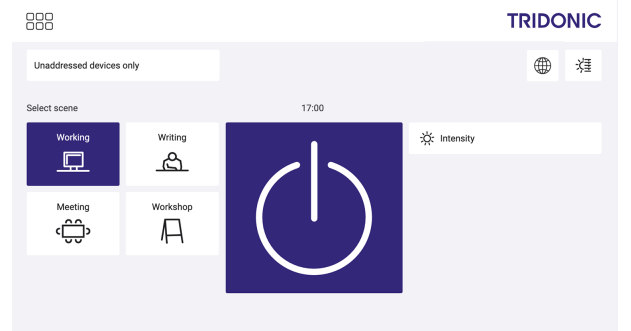

#### **Note**

**i**

- · The web application starts in English the first time a connection is established. The language must be selected separately for each display device. You can change the language in which the web application is displayed using the following button:  $\oplus$
- · The installation test starts automatically on the start page the first time a connection is established, if no devices have been addressed beforehand. For more information see Section <u>[Installation](#page-25-0) test</u>l <sup>25</sup>

### <span id="page-25-0"></span>**9.2 Installation test**

Test the electrical installation of the *sceneCOM* system. The installation test starts automatically on the start page the first time a connection is established, if no devices have been addressed beforehand.

#### **Note**

**i**

You can start an installation test manually at any time. This is recommended when devices are replaced or new devices are added, for example. Path: App overview > **Installation test** For more information see Section <u>[Installation](#page-101-0) test</u>l क्ल

The installation test affects all unaddressed devices.

#### **Testing the installation**

#### **Requirement:**

— The start page appears.

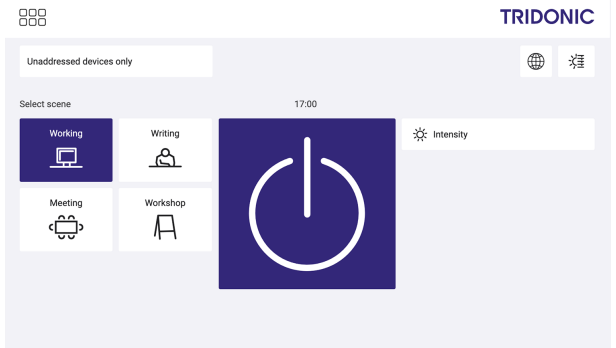

**i**

1. Test the installation.

#### **Note**

- · To test whether all devices are connected, tap the on/off key. As soon as the on/off key is tapped, the system alternates between recalling the absence scene and recalling the last selected scene.
	- · To test whether the connected devices have been wired correctly, tap a setting. A control element (such as a slider) appears below. This control element can be used to temporarily change the setting.
- 2. Correct the installation faults.
- 3. To stop the installation test, tap the app overview button.  $\bigcirc$  Page 1 of the app overview appears.

888

### <span id="page-26-0"></span>**9.3 Network settings**

You can define whether the *sceneCOM* controller uses a static IP address or obtains an IP address automatically. A static IP address is assigned by default.

**i**

#### **Note**

The following default settings are stored in the *sceneCOM*:

- · Default IP address of the *sceneCOM*: 10.10.40.254
- · Default subnet mask: 255.255.0.0

#### **Changing the device name and device designation**

You can change the device name of the *sceneCOM*. The device name is **sceneCOM** by default. For better assignment we recommend allocating a unique name to the *sceneCOM* installed on your *sceneCOM* system (e.g. *sceneCOM* ground floor). You can also change the device designation of the *sceneCOM*. The device designation is a short form of device name that is used in an Infinity system in order to uniquely assign the RGA address of a device (e.g. luminaire) to a control device.

# **i**

**Note**

- · The maximum length of the device designation is four characters, e.g.
	- o **SC01** as a short form for *sceneCOM 01*.
	- o **0001** as short form for the first *sceneCOM* in general.
	- o **GF01** as a short form for the first *sceneCOM* on the ground floor.

#### **Changing the static IP address**

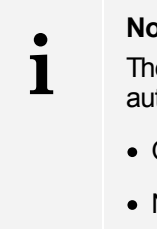

#### **Note**

The new IP address must be located in the same IP address range in order for the web application to automatically be redirected to the new IP address. Example:

- · Old IP address: 10.10.40.254
- · New IP address: 10.10.40.201

#### Path: App overview > **Basic settings** > **Network settings**

- 1. Navigate to the path.
	- $\bigcirc$  The **Change network settings** view is displayed.

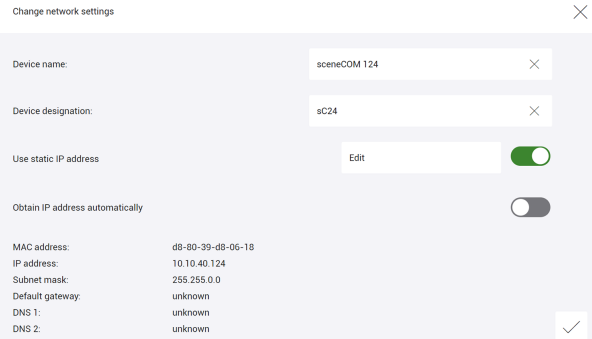

ÜThe **Use static IP address** option is enabled.

 $\supset$ The MAC address, IP address and subnet mask are displayed at the bottom.

- 2. Tap the **Edit** button.
	- $\bigcirc$  The **Change network settings** view is displayed.

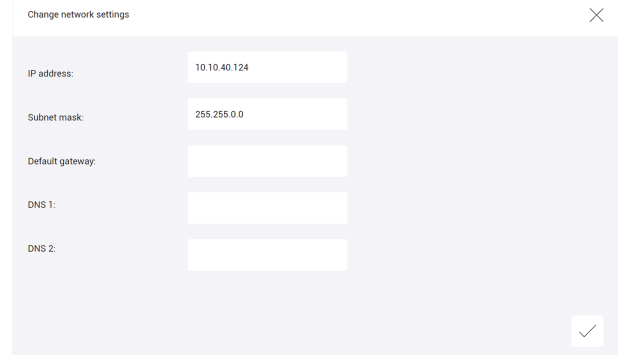

- 3. To change a value, select the corresponding button.
- 4. Change the value.
- 5. Note down the new IP address if it is located in a different IP address range.
- 6. Tap the tick mark.
	- $\bigcirc$  The **Change network settings** view is displayed.

 $\sqrt{}$ 

7. As soon as all the required data has been changed, tap the tick mark.  $\bigcirc$  The changes are saved.

 $\bigcirc$  If the old and new IP address are located in the same IP address range, the web application is automatically redirected to the new IP address. *– or –*

- $\triangle$ If the old and new IP address are located in different IP address ranges, the web application is not automatically redirected to the new IP address. A corresponding message is displayed.
	- **Note**

**i**

 $\triangleright$  Open the web application in the browser by navigating to the new IP address.

#### **Obtaining an IP address automatically**

If a DHCP server is installed on your network, the *sceneCOM* controller can obtain the IP address automatically via the server. The advantages this provides are that the IP address does not already have to have been assigned on the network and that possible IP address conflicts are automatically resolved.

#### Path: App overview > **Basic settings** > **Network settings**

1. Navigate to the path.

 $\bigcirc$  The **Change network settings** view is displayed.

- 2. Enable **Obtain IP address automatically** option.  $\supset$  The MAC address is displayed at the bottom.
- 3. Tap the tick mark.
	- $\bullet$  The changes are saved.

 $\supset$ The web application is not automatically redirected to the new IP address. A corresponding message is displayed.

- 4. Request a new IP address from your IT department.
- 5. Open the web application in the browser by navigating to the new IP address.

#### **Resetting the network settings to factory settings**

The network settings can be reset at any time using the function key on the *sceneCOM* controller.

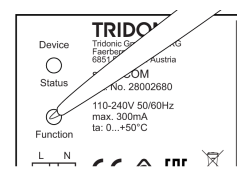

- 1. Press the function key.
- 2. Release function key in the 3rd orange phase.

The network settings are reset to the factory settings.

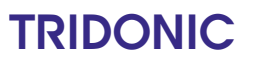

sceneCOM, Commissioning and maintenance instructions 4.1 | 05.2021 | en

### **9 Commissioning**

### <span id="page-29-0"></span>**9.4 Date, time and time zone**

The date and time are used as the basis for all time linking (e.g. conditional scene recall at a specific time) and for timestamps for test book and log entries.

Path: App overview > **Basic settings** > **Date and time**

#### **Note**

**i**

The date and time are automatically changed depending on the time zone. For this reason, we recommend proceeding as follows to set the date, time and time zone:

- 1. Open the **Date and time** app.
- 2. Set the time zone.
- 3. Tap the tick mark.
	- $\bigcirc$  The changes are saved.
	- $\supset$ The *sceneCOM* controller is restarted. This process may take several minutes. Then start page is then displayed.
- 4. Open the **Date and time** app again.
- 5. Set the date.
- 6. Set the time.
- 7. Tap the tick mark.
	- $\bullet$  The changes are saved.
	- $\supset$  The **Basic settings** view is displayed.

The following contains an overview of the functions in the **Date and time** app.

#### **Functions when time synchronisation is disabled:**

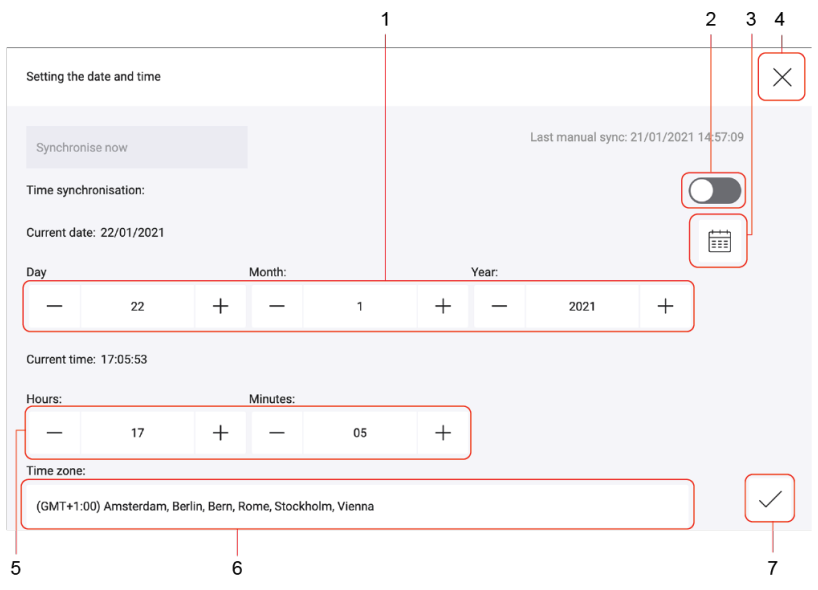

Figure 6: View of the "Date and time" app when time synchronisation is disabled

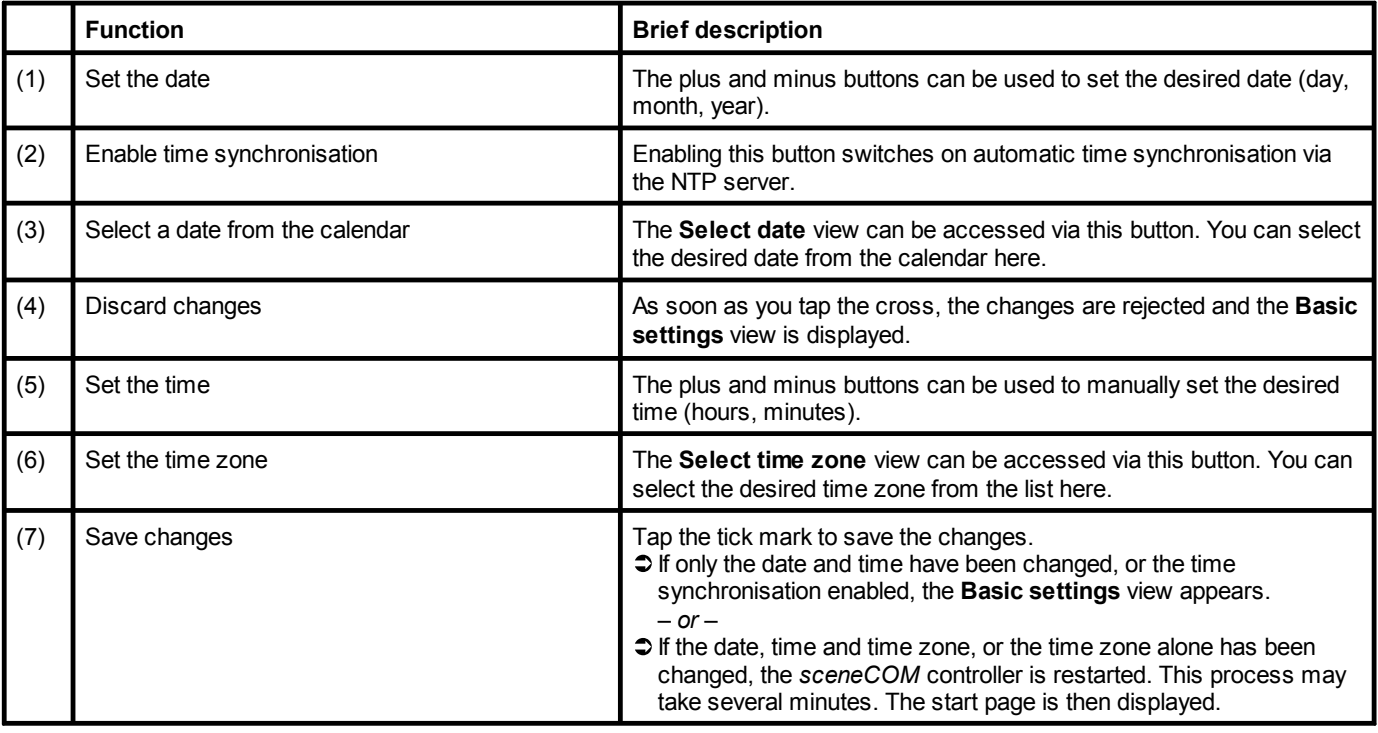

Table 13: Functions in the "Date and time" app when time synchronisation is disabled

#### **Functions when time synchronisation is enabled:**

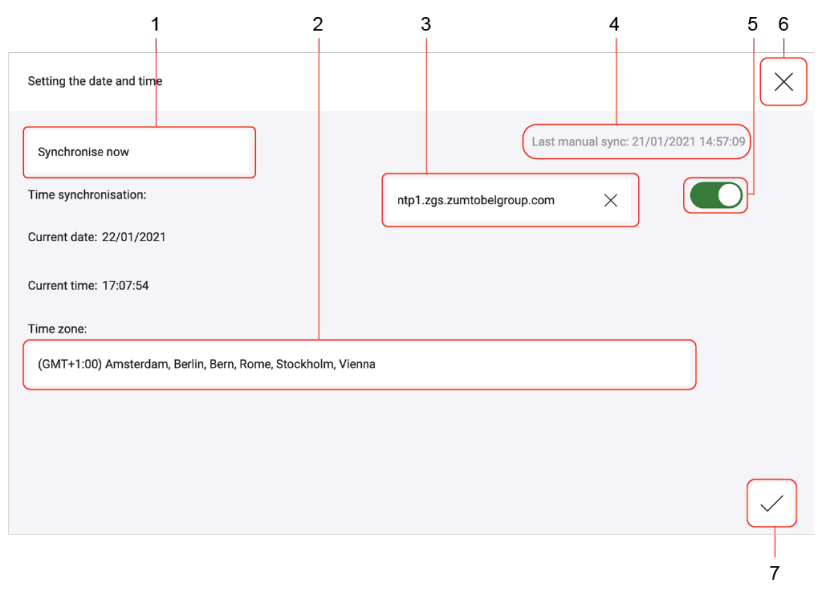

Figure 7: Functions in the "Date and time" app when time synchronisation is enabled

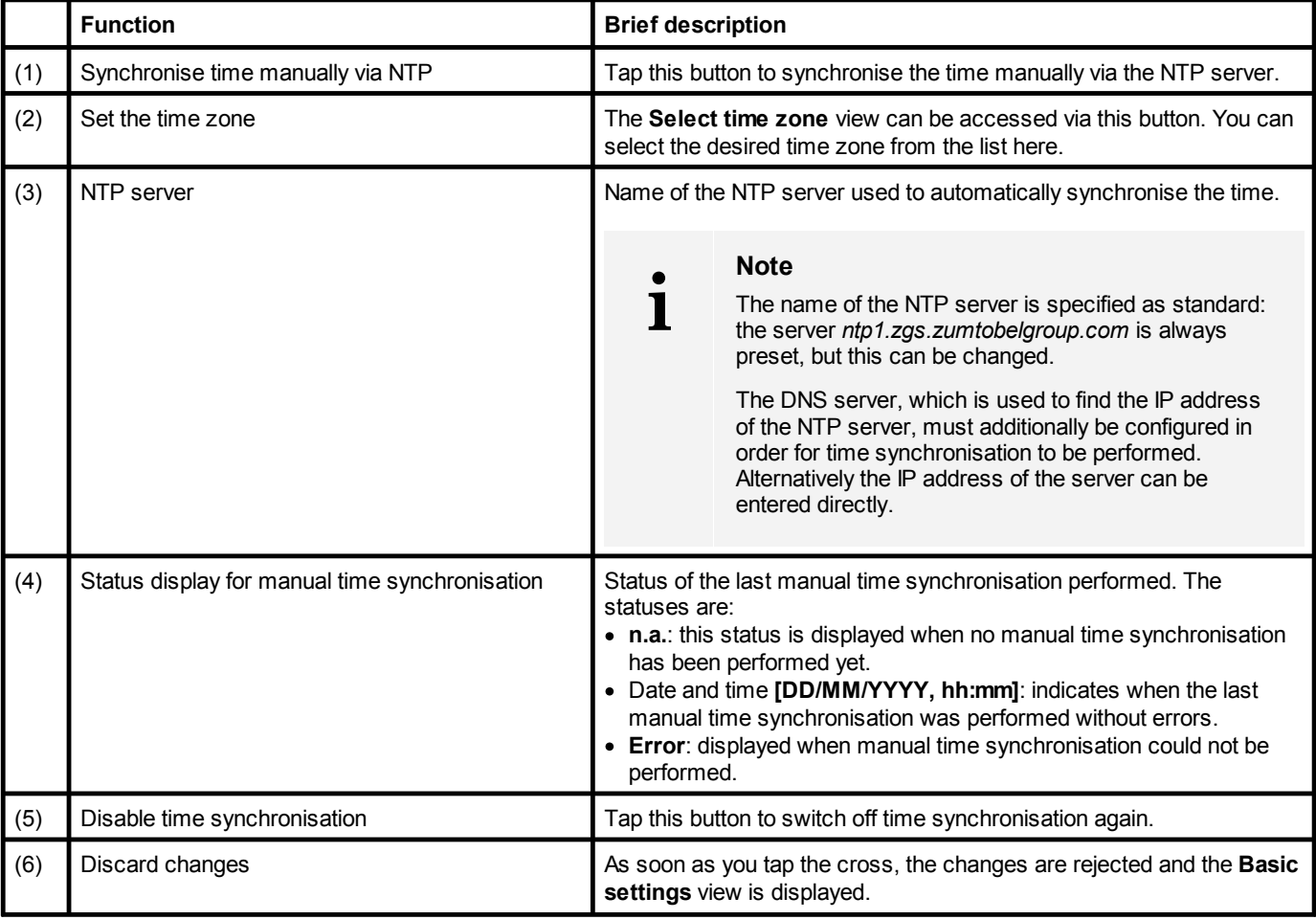

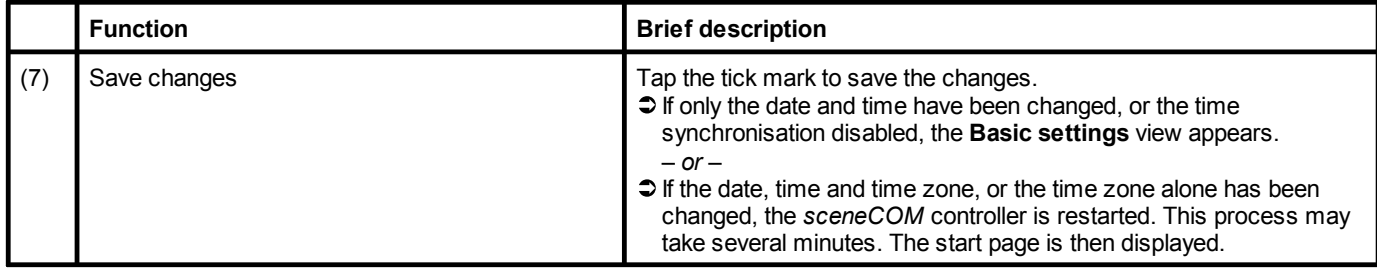

Table 14: Functions in the "Date and time" app when time synchronisation is enabled

### <span id="page-32-0"></span>**9.5 Addressing wizard**

Devices can be controlled individually, by group or by room with your *sceneCOM* system.

To do this, a system image must be created and the devices must be addressed. The system image is a list-like representation of the *sceneCOM* system in the web application. It contains rooms, groups and the devices installed in the system. In addition – if available – zones and the addressed control equipment therein are also displayed.

The device is identified using its production number during addressing. The device is then assigned to a room and a group.

The addressing wizard guides the user through the individual steps of addressing and provides related assistance.

Path: App overview > **Addressing wizard**

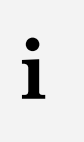

#### **Note**

You can also use the addressing wizard for system extensions. During a system extension, devices which are new in an existing, addressed system are addressed. Addressing for previously addressed devices will remain unchanged.

#### **Running the addressing wizard**

#### **Requirement:**

— The **Addressing wizard** app is activated. Path: App overview > **sceneCOM Store** > **Addressing wizard**

Path: App overview > **Addressing wizard**

- 1. Navigate to the path.
	- $\bigcirc$  The addressing wizard starts.
- 2. Follow the addressing wizard instructions.

The individual addressing wizard steps are briefly described in the following table. The addressing wizard provides more detailed information.

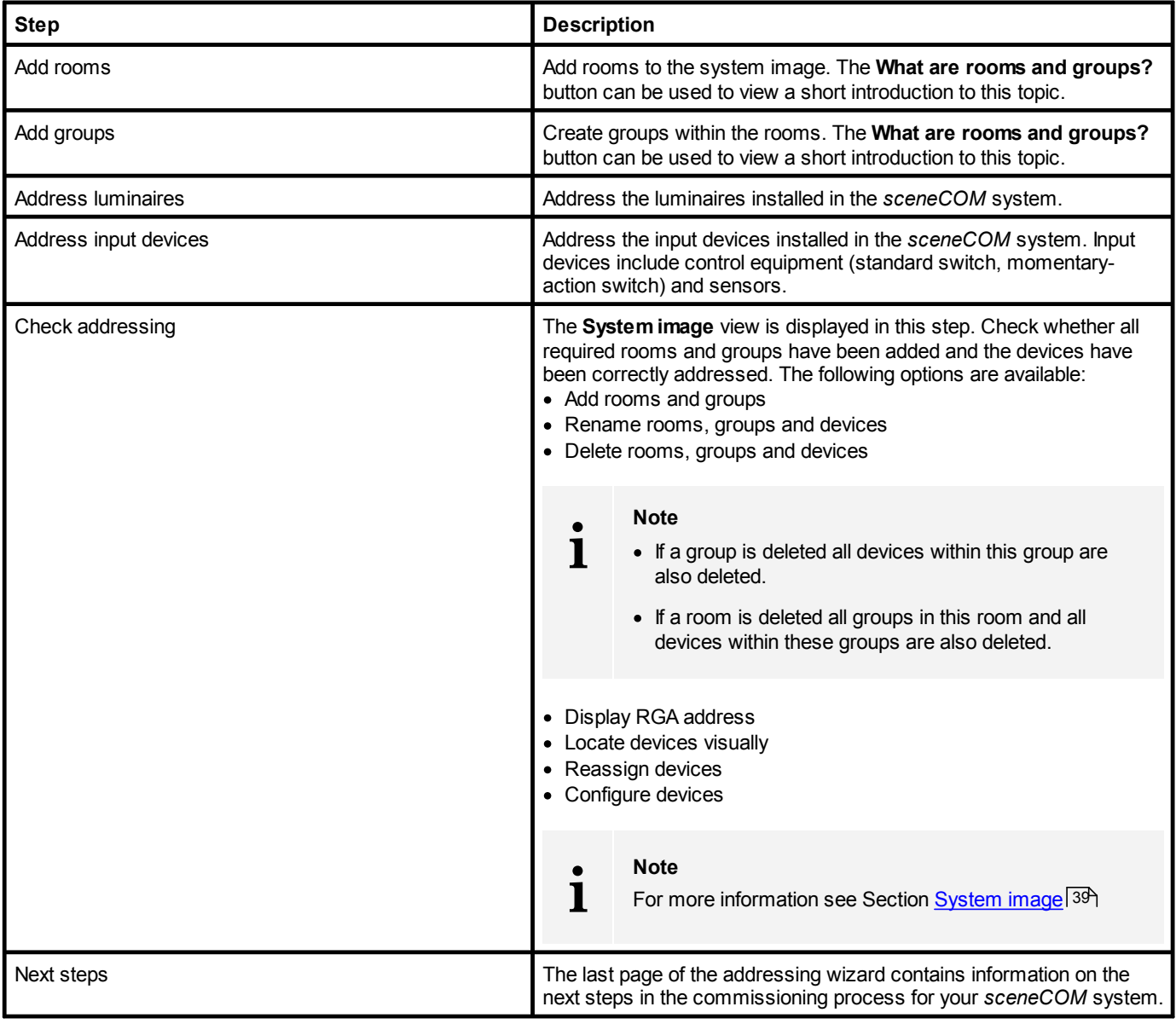

Table 15: Addressing wizard steps

### <span id="page-34-0"></span>**9.6 Addressing**

Addressing is the sum of the processes needed so that each electronic network and bus subscriber is given an individual RGA address (room address/group address/own address). The combination of processes differs from device to device.

#### Path: App overview > **Addressing**

The following devices can be addressed in the *sceneCOM* web application:

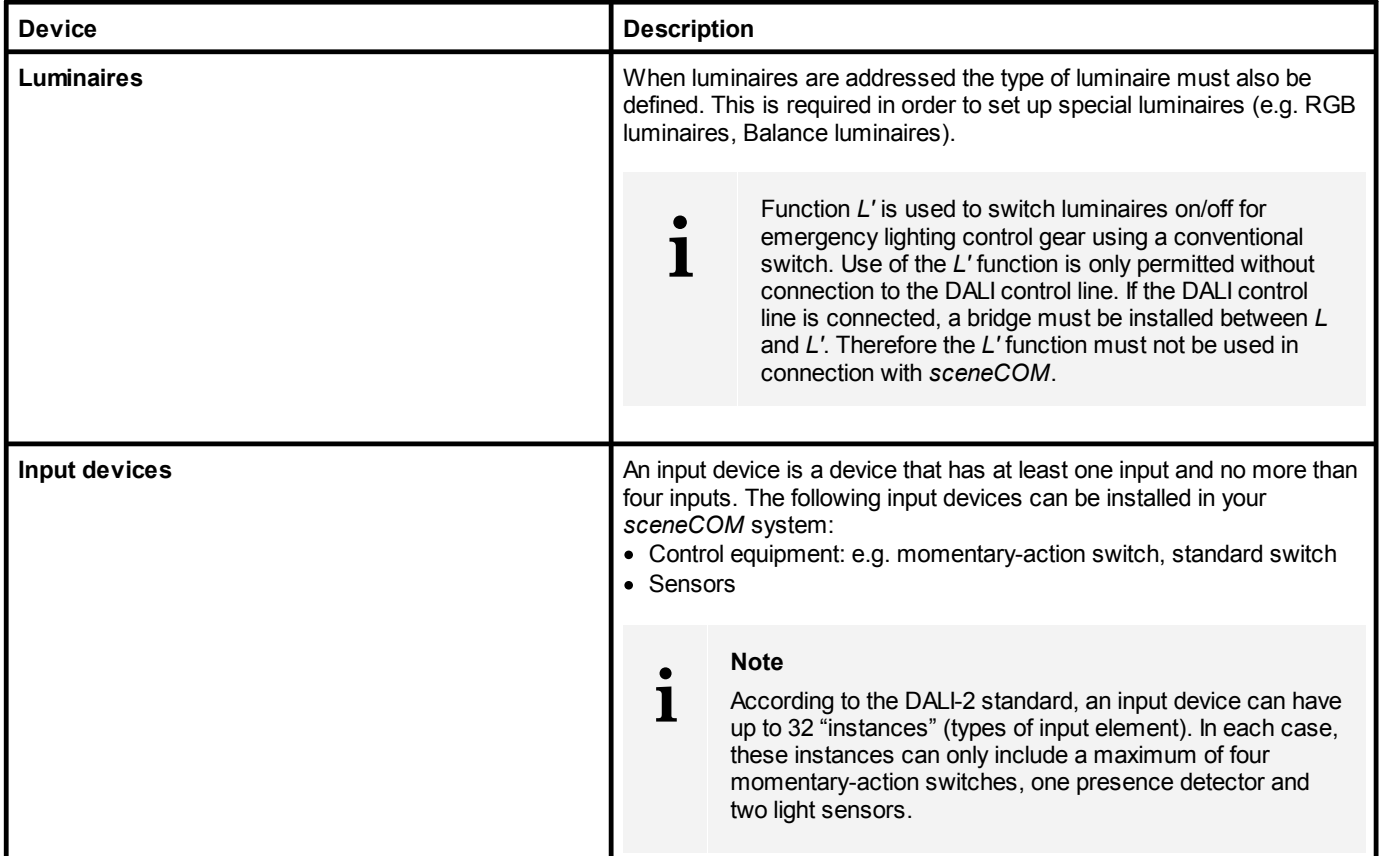

Table 16: Addressable devices

#### **General procedure for addressing in the sceneCOM web application**

- 1. Select device category to be addressed (e.g. **luminaires**).
- 2. The location method must also be selected for input devices: **Select actively (Physical Selection method)** or **Search via interface (locate)**.
- 3. Locate the device in the field. More [information](#page-34-0) can be found here... 34 Locate the device visually in the field.

#### **Note**

**i**

Visual location: a location method in which a network or bus subscriber can be found visually using its address in the field.

Example:

- · Emergency luminaire indicates its address as a binary flashing pattern using the status LED.
- 4. A type is assigned to the device. The type is automatically selected, if possible. More [information](#page-34-0) can be found here... 34

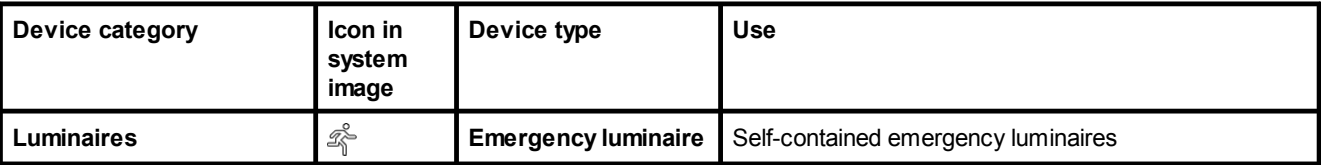

- 5. Assign a room and a group to the device.
- 6. Optionally, change the device name.

# **i**

#### **Note**

- · We recommend using the addressing wizard to address the devices. For more information see Section <u>[Addressing](#page-32-0) wizard</u> 32
- · Every time there is a change on a DALI control line the affected *sceneCOM* controller must be restarted in order for the changed field to be imported correctly.
### **More information about location**

Location is a process for determining where a network or bus subscriber is located or what its address is. How subscribers are located differs from device to device.

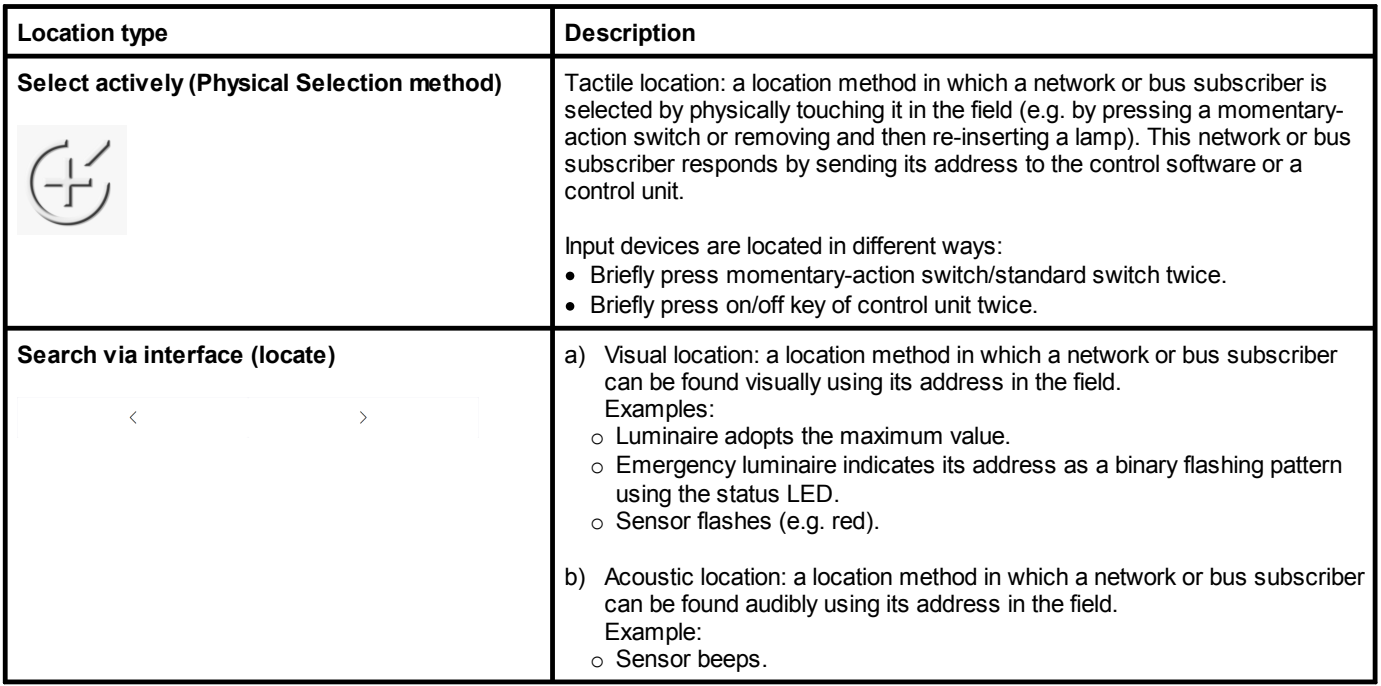

Table 17: Location types

### **More information about the device types**

The type is automatically selected, if possible. The following types are available:

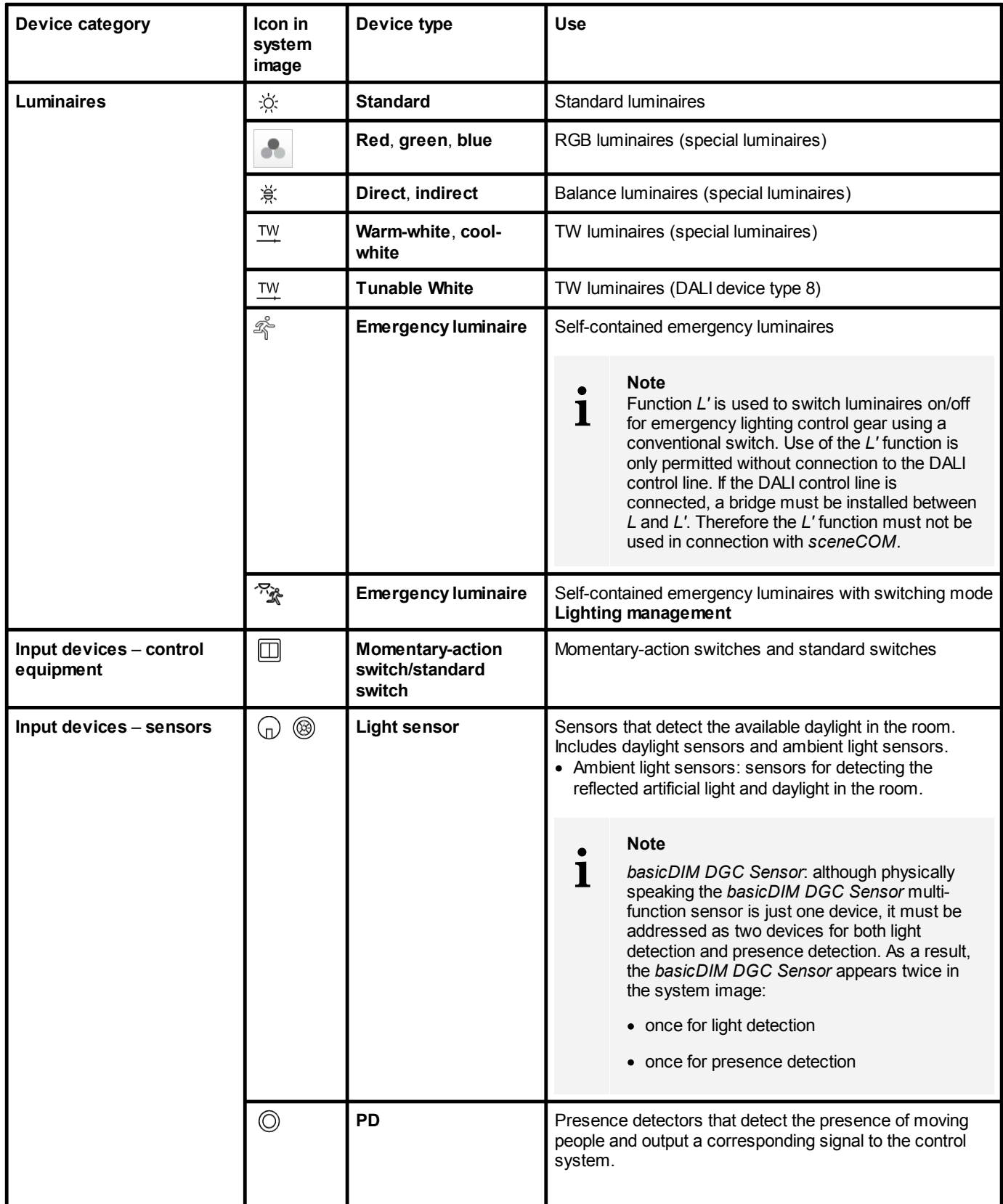

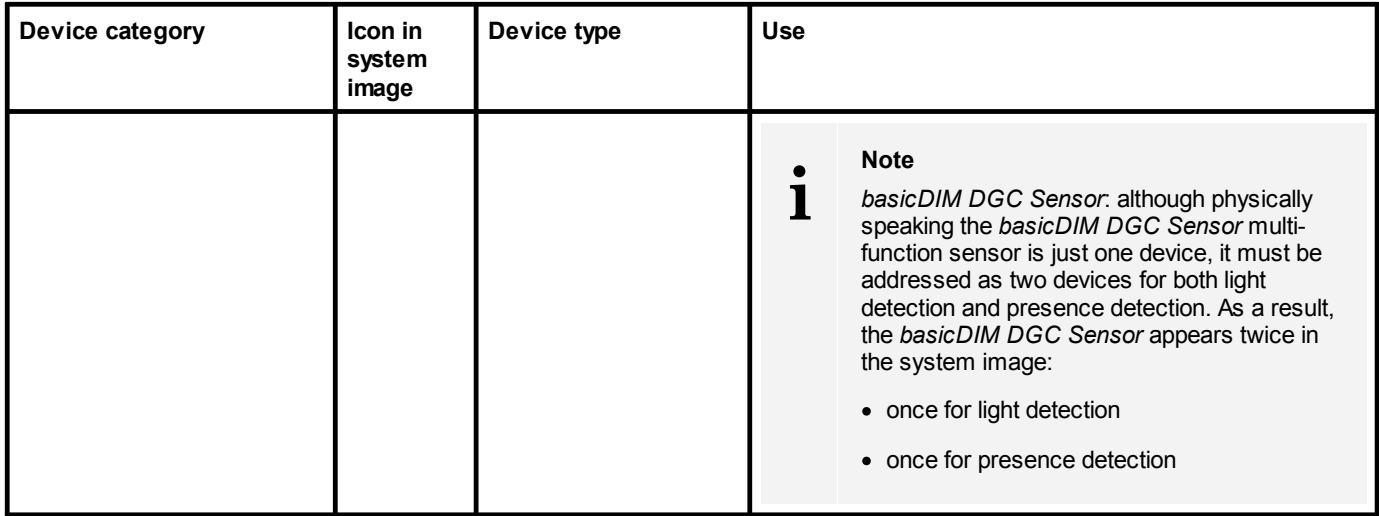

Table 18: Device types

### **9.7 System image**

The system image is a list-like representation of the *sceneCOM* system in the web application. It contains rooms, groups and the devices installed in the system. In addition – if available – zones and the addressed control equipment therein are also displayed.

The following contains an overview of the functions in the **System image** app.

#### Path: App overview > **System image**

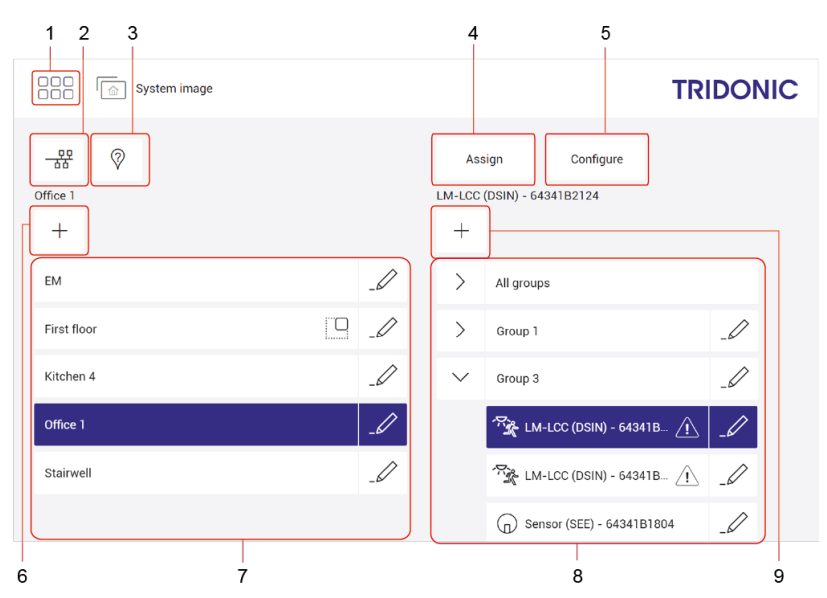

Figure 8: "System image" app view

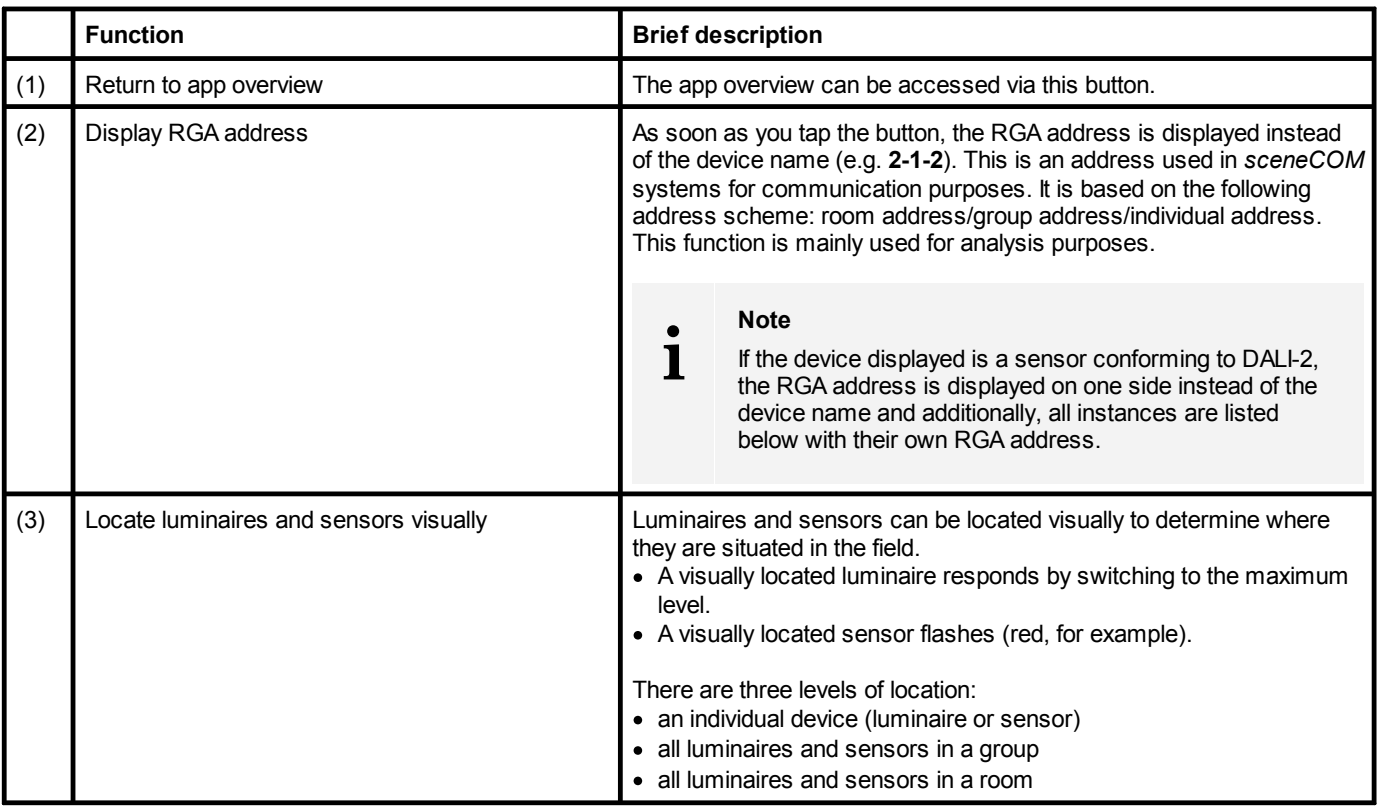

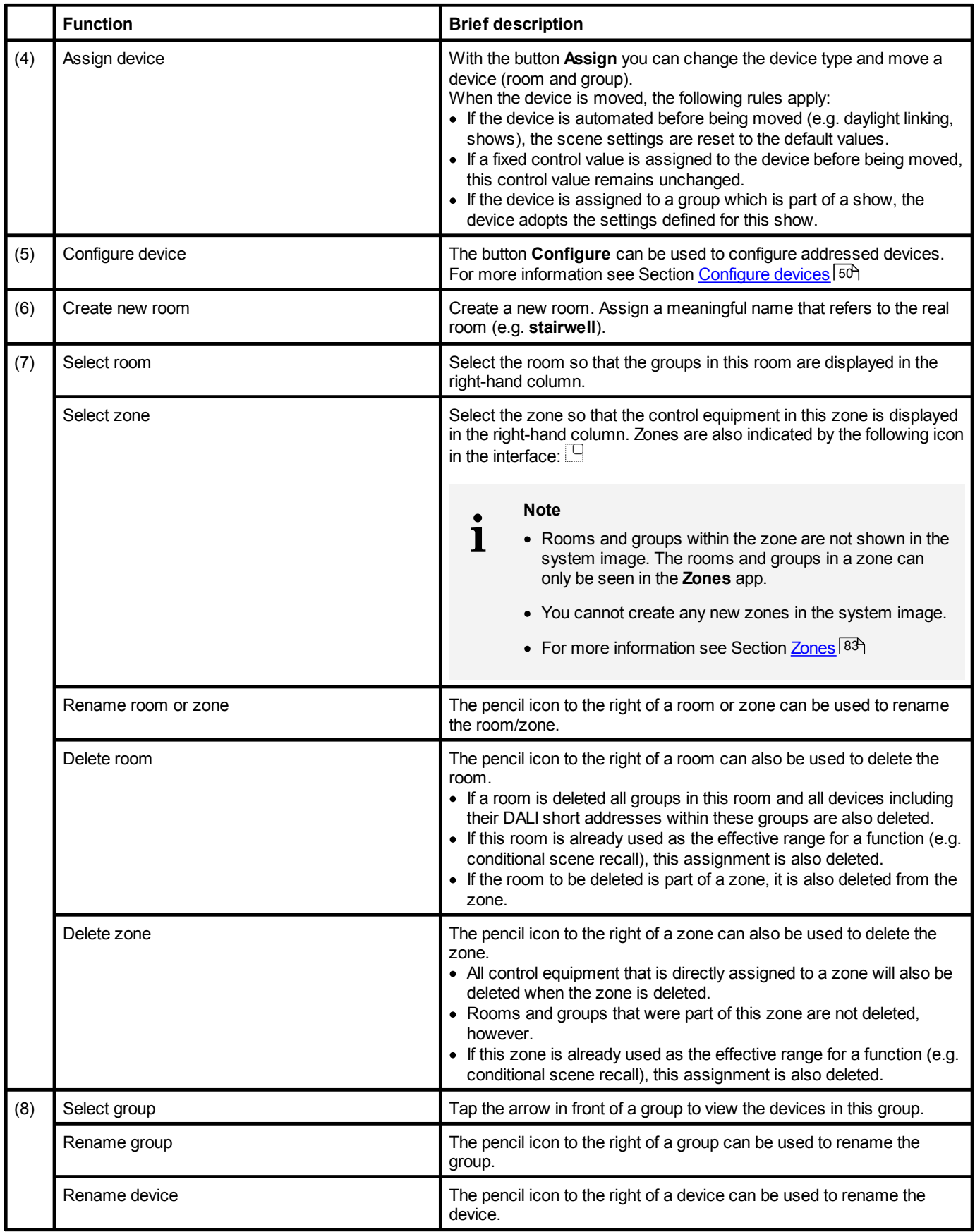

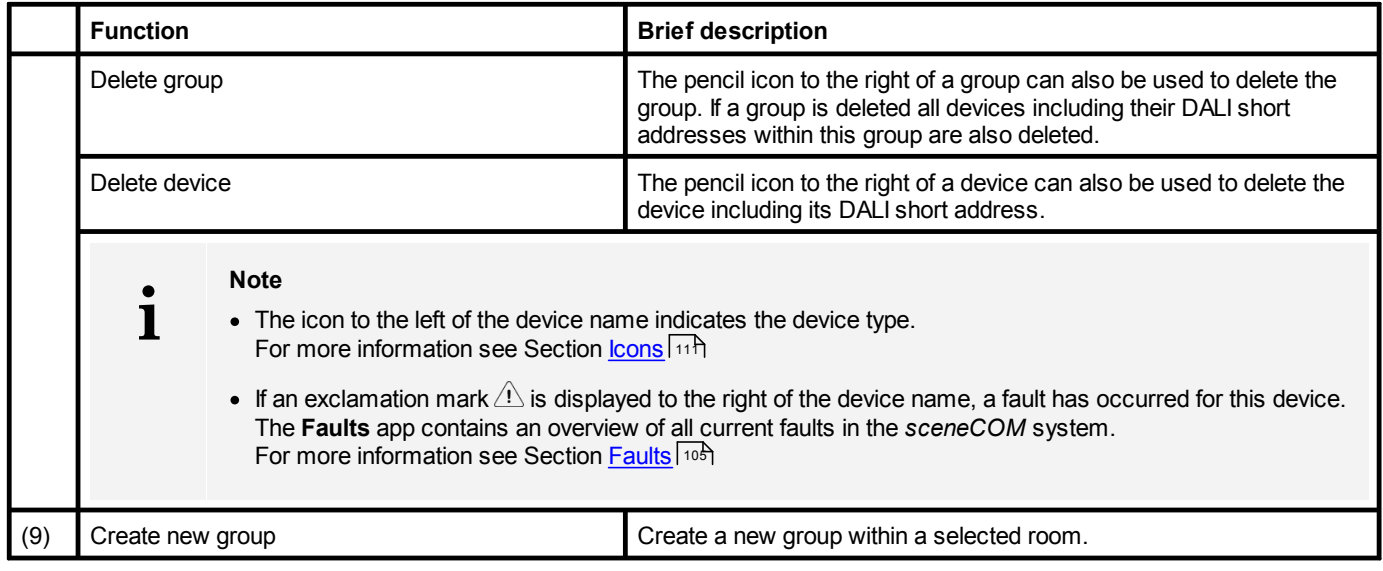

Table 19: Functions of the "System image" app

## **9.8 Backing up data**

*sceneCOM* offers different types of data backup: a complete data backup or a partial data backup.

- · Complete data backup: the complete data backup is saved on the computer or on a mobile device and contains more information than a partial data backup. The complete data backup provides the advantage of being able to restore the data of the *sceneCOM* system in full if data loss occurs (e.g. due to a faulty *sceneCOM* controller).
- · Partial data backup: the partial data backup is saved locally on the *sceneCOM* and only includes the configuration of the *sceneCOM* system (e.g. system image, scenes, conditional scene recall, presence linking). It is suitable for restoring a previous version of the system after a reconfiguration.

We therefore recommend storing a complete data backup on your computer once commissioning is finished.

Path: App overview > **Data backup**

**i Note** For more information see Section <u>Data [backup](#page-106-0)</u>lம**ේ** 

### **Backing up data (complete data backup)**

**i**

This function is not supported by display devices with iOS operating systems.

#### **Requirement:**

— *sceneCOM* controller and computer are connected via an Ethernet cable.

Path: App overview > **Data backup**

**Note**

1. Navigate to the path.

ÜThe **Back up data and restore** view is displayed.

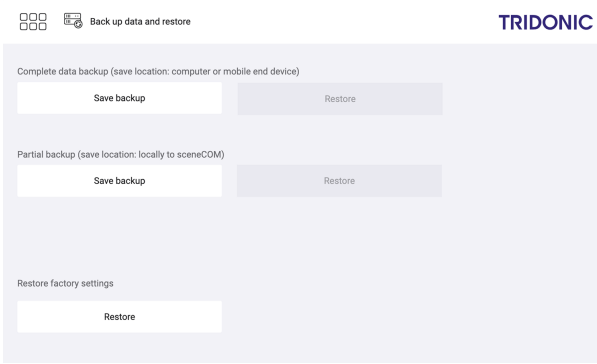

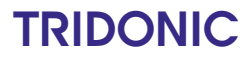

888

2. In Section **Complete data backup**, tap the **Save backup** button.  $\bigcirc$  The data backup is created.

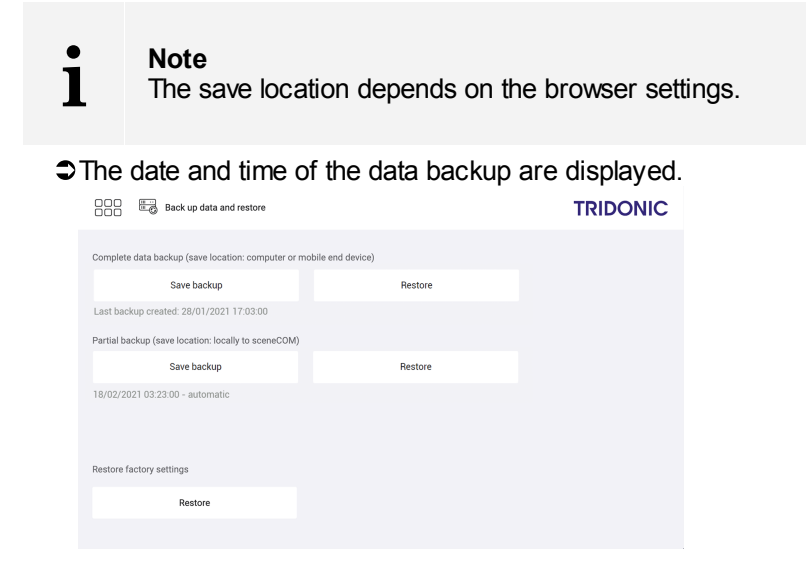

3. Tap this button to access the app overview.

After commissioning, additional settings can be defined in order to adapt the *sceneCOM* system to your on-site requirements.

## **i Note**

Certain apps may be disabled in the *sceneCOM* web application because the licences in question have not been activated. To activate an app, a licence must be requested and then activated via the *sceneCOM Store*.

## **10.1 Basic settings**

### Path: App overview > **Basic settings**

In addition to the basic settings which were defined during commissioning, the **Basic settings** app provides the following additional basic settings:

- **Password [protection](#page-44-0)** 44
- [Geographical](#page-47-0) coordinates 47
- Start page [settings](#page-48-0)<sup>[48]</sup>

### <span id="page-44-0"></span>**10.1.1 Password protection**

The *sceneCOM* system can be locked against inadvertent or unauthorised configuration by enabling password protection.

#### Path: App overview > **Basic settings** > **Password protection**

### **Note**

**i**

To lock the *sceneCOM* system against inadvertent or unauthorised operation, use the lock function. For more information see Section Lock [function](#page-99-0)<sup>| 99</sup>

Password protection is disabled by default (i.e. no password is set). As soon as a password is set, password protection is enabled and the app overview can only be accessed once the password has been entered.

### **10 Configuration**

### **Changing the password**

Path: App overview > **Basic settings** > **Password protection**

1. Navigate to the path.

 $\supset$  The **Change password** view is displayed.

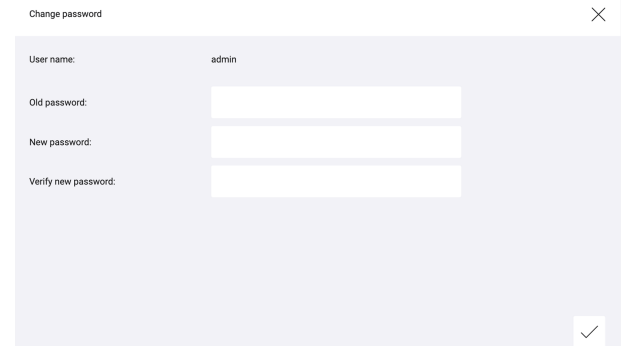

2. Enter the old password.

### **Note**

**i**

Password protection is disabled by default (i.e. no password is set). Leave the **Old password** field blank if this is the first time a password is being set.

- 3. Enter a new password.
- 4. Enter the password a second time as confirmation.
- 5. Tap the tick mark.

 $\supset$  A message is displayed confirming that the password has been applied.

- 6. Tap the icon to close the message. ÜThe **Basic settings** view is displayed.
- 7. Tap this button to access the app overview.
- 8. To enable password protection, tap the **Log out** button.  $\bullet$  The start page appears.

 $\bullet$  The app overview is password-protected.

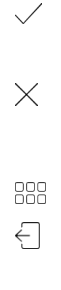

#### **Requesting an unlock code**

If you have forgotten the password, it can be deleted using an unlock code. As soon as the password is deleted the app overview can be accessed again without entering a password.

The unlock code can be requested from your sales partner. The reference number is required for this. The unlock code can only be used once.

#### **Requirements:**

- The start page is displayed.
- Password protection is enabled.

Path: App overview > **Forgot password?**

- 1. Navigate to the path.
	- ÜThe **Request an unlock code** view is displayed.

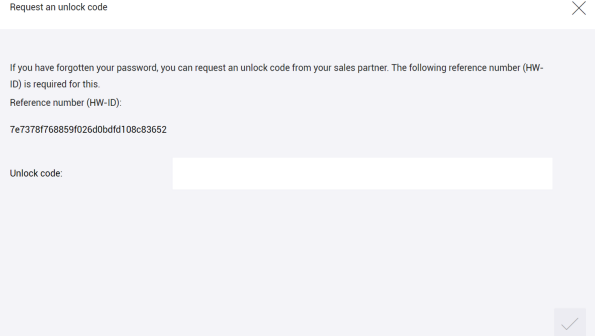

- 2. Note down the reference number and give this to your sales partner.
- 3. The unlock code is sent.
- 4. Enter the unlock code.
- 5. Tap the tick mark.

The password is deleted and a corresponding message appears.

6. Tap the tick mark.

ÜPage 1 of the app overview appears.

 $\Im$  The app overview is no longer password-protected and can be accessed directly via the button for the app overview.

### **10 Configuration**

### <span id="page-47-0"></span>**10.1.2 Geographical coordinates**

The *sceneCOM* controller uses geographical coordinates to determine the time of the sunrise and sunset at that specific location.These times are required in order to configure day/night shows.

Path: App overview > **Basic settings** > **Geo. coordinates**

### **Changing geographical coordinates**

Path: App overview > **Basic settings** > **Geo. coordinates**

1. Navigate to the path.

ÜThe **Set geographical coordinates** view is displayed.

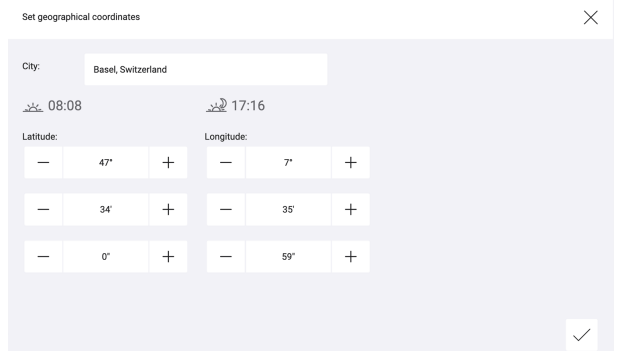

2. To select a previously defined location, tap the button in the header and then select the desired location.

*– or –*

2. Set the desired value.

 $\supset$  The times for the sunrise and sunset are updated.

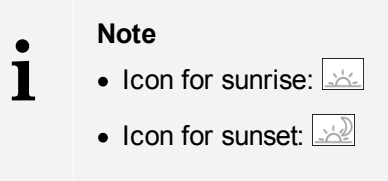

3. Tap the tick mark.

ÜThe **Basic settings** view is displayed.

4. Tap this button to access the app overview.

## **TRIDONIC**

 $\overline{+}$ 

 $R<sub>0</sub>$ 

## **10 Configuration**

### <span id="page-48-0"></span>**10.1.3 Start page settings**

The *sceneCOM* system is operated via the start page. Certain functions can be added to the start page. The settings must be selected separately for each display device.

Path: App overview > **Basic settings** > **Start page settings**

### **Defining the start page settings**

Path: App overview > **Basic settings** > **Start page settings**

1. Navigate to the path.

ÜThe **Define start page settings** view is displayed.

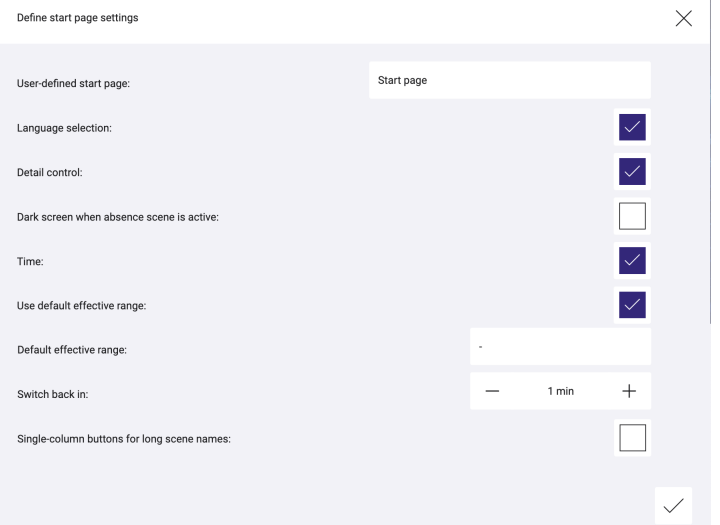

2. To add a function, enable the tick mark.

*– or –*

2. To remove a function, disable the tick mark.

The following functions can be added:

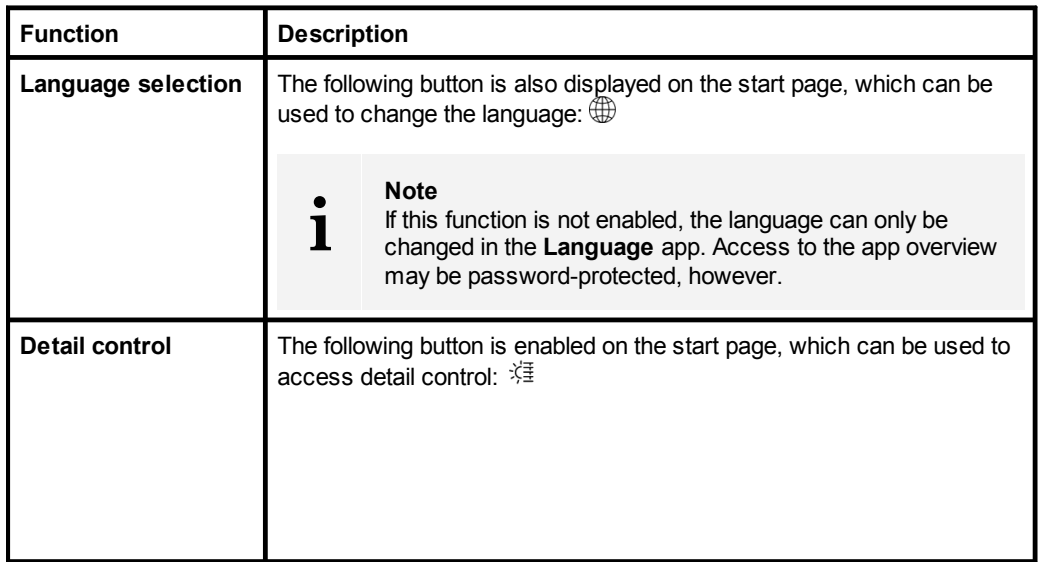

 $\vert \vee \vert$ 

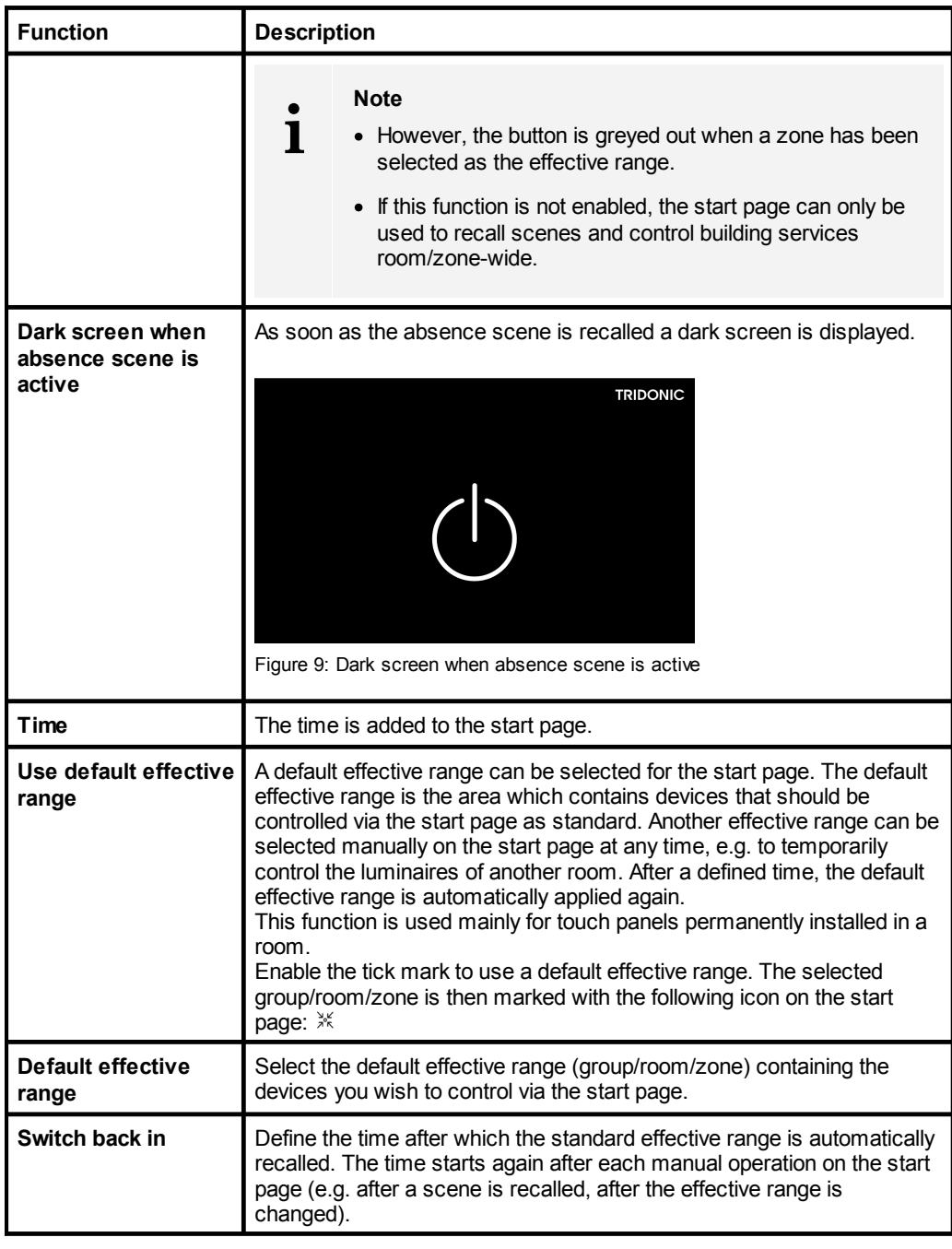

3. Tap the tick mark at the bottom right.

ÜStart page settings are saved.

ÜThe **Basic settings** view is displayed.

4. Tap this button to access the app overview.

888

 $\checkmark$ 

## **10 Configuration**

## <span id="page-50-0"></span>**10.2 Configuring devices**

The devices installed in your *sceneCOM* system can be configured via the system image.

### **Configuring a device**

Path: App overview > **System image**

- 1. Navigate to the path.
- 2. In the left-hand column, select the room containing the device to be configured. ÜGroups created in the room are displayed in the right-hand column.
- 3. Tap the arrow to the left of the group containing the device to be configured.  $\bullet$  The devices in this group are displayed.
- 4. In the right-hand column, select the device to be configured.  $\bigcirc$  The **Configure** button is enabled.
- 5. Tap the **Configure** button.  $\supset$  The **Configure** [xy] view is displayed.
	- **i Note**

**[xy]** stands for a device type in each case, e.g. **Configure TW luminaire**.

- 6. Configure the device.
- 7. Tap the tick mark.  $\bigcirc$  The settings are saved.  $\bigcirc$  The **System image** view is displayed.
- 8. Tap this button to access the app overview.

#### **Note**

**i**

888

 $\left\langle \right\rangle$ 

If the device being configured supports DALI-2, the respective master is displayed in the system image. To configure the individual instances (input elements), proceed as follows:

- 1. Select the DALI-2 device in the respective group.
- 2. Tap the **Configure** button.

 $\supset$  The **Configure** [xy] view is displayed.

 $\supset$  The first instance of the device is displayed.

- 3. Change the instance name (important for presence and daylight linking).
- 4. Configure the instance. Depending on the type of instance, different configuration options are available.
- 5. Use the  $\ge$  and  $\le$  buttons to select the next instance to be configured.  $\supset$  The settings are saved.
- 6. Tap the tick mark once all instances have been configured.
	- $\bigcirc$  The settings are saved.

 $\bigcirc$  The **System image** view is displayed.

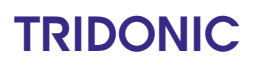

### **10.2.1 Configuration options for luminaires**

#### Path: App overview > **System image**

The following luminaires can be configured in your *sceneCOM* system:

- · Standard luminaires
- · Special luminaires: RGB luminaires, Balance luminaires and TW luminaires
- · Self-contained emergency luminaires

The following table provides a description of the individual configuration options:

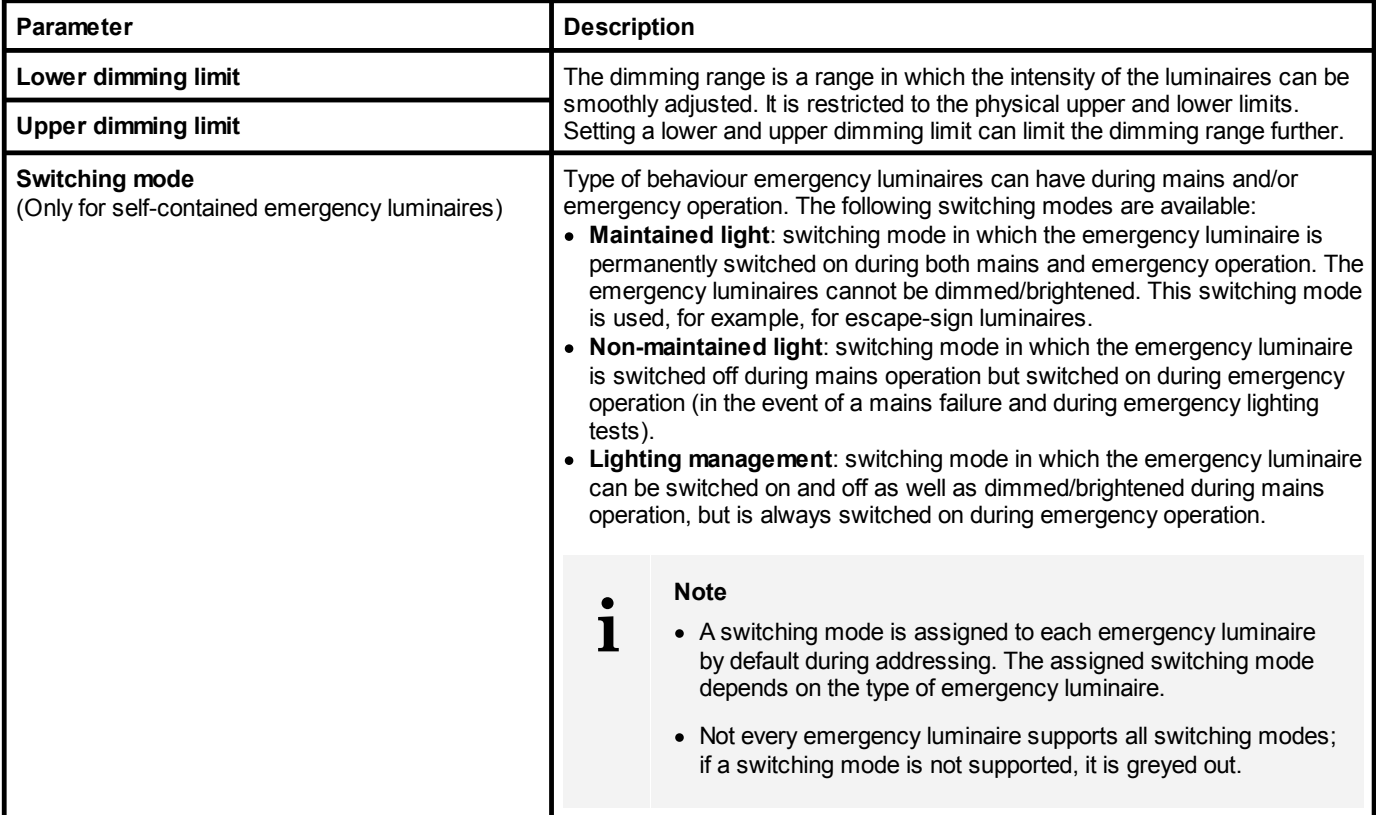

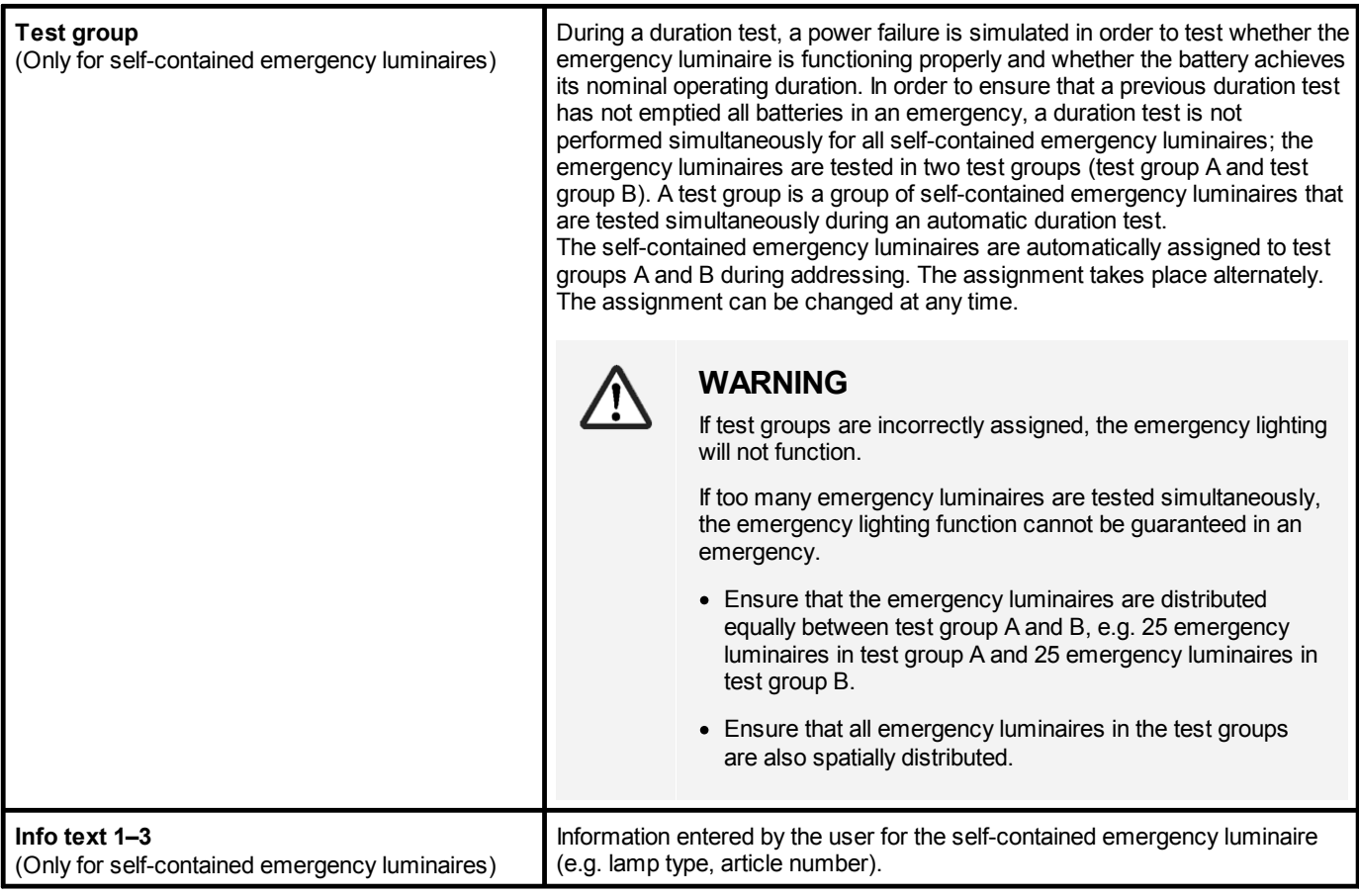

Table 20: Configuration options – Luminaires

### <span id="page-53-1"></span>**10.2.2 Configuration options for input devices**

Path: App overview > **System image**

The following input devices can be configured in your *sceneCOM* system:

- [Momentary-action](#page-53-0) switches/standard switches<sup>[53]</sup>
- <u>Light [sensors](#page-57-1)</u> 57

● <u>[Presence](#page-57-0) detectors</u> 57

• <u>[basicDIM](#page-58-0) DGC sensor</u> जि

### <span id="page-53-0"></span>**Momentary-action switches/standard switches**

The following table provides a description of the individual configuration options:

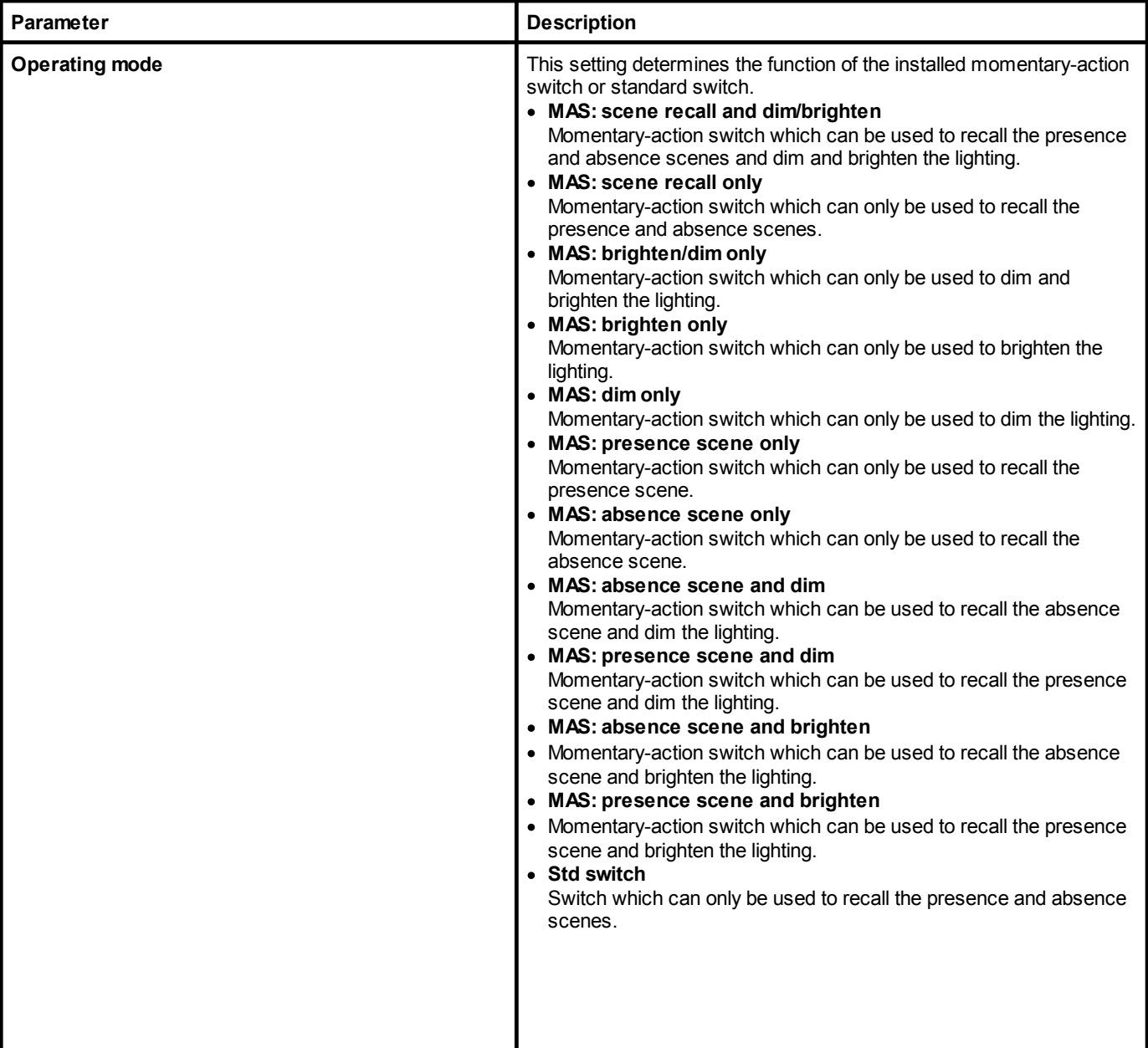

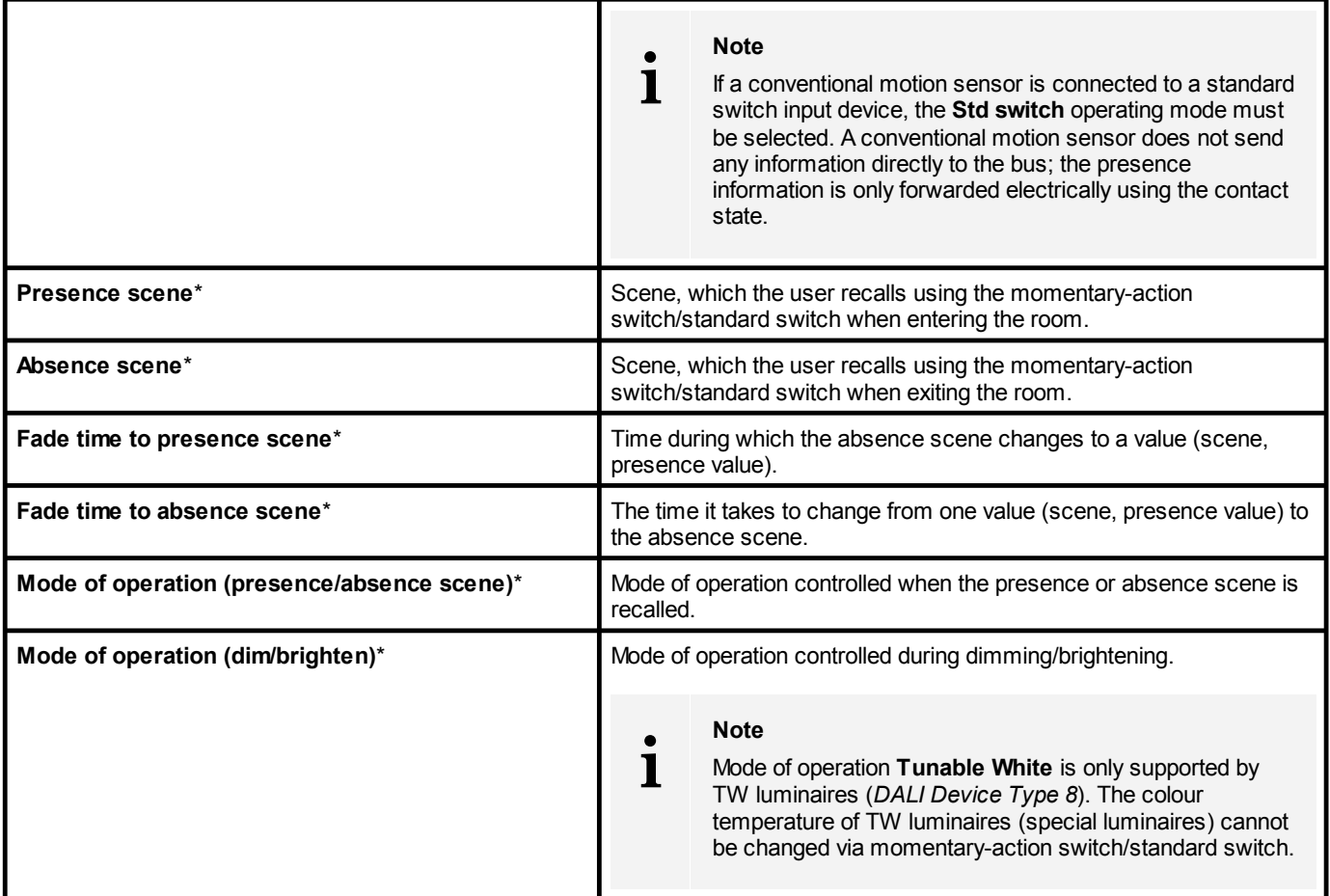

Table 21: Configuration options – Momentary-action switch/standard switch

# **i**

#### **Note**

Whether parameters marked with an asterisk (\*) can be configured depends on the selected operating mode. The following table provides an overview of which parameters can be configured in which operating mode.

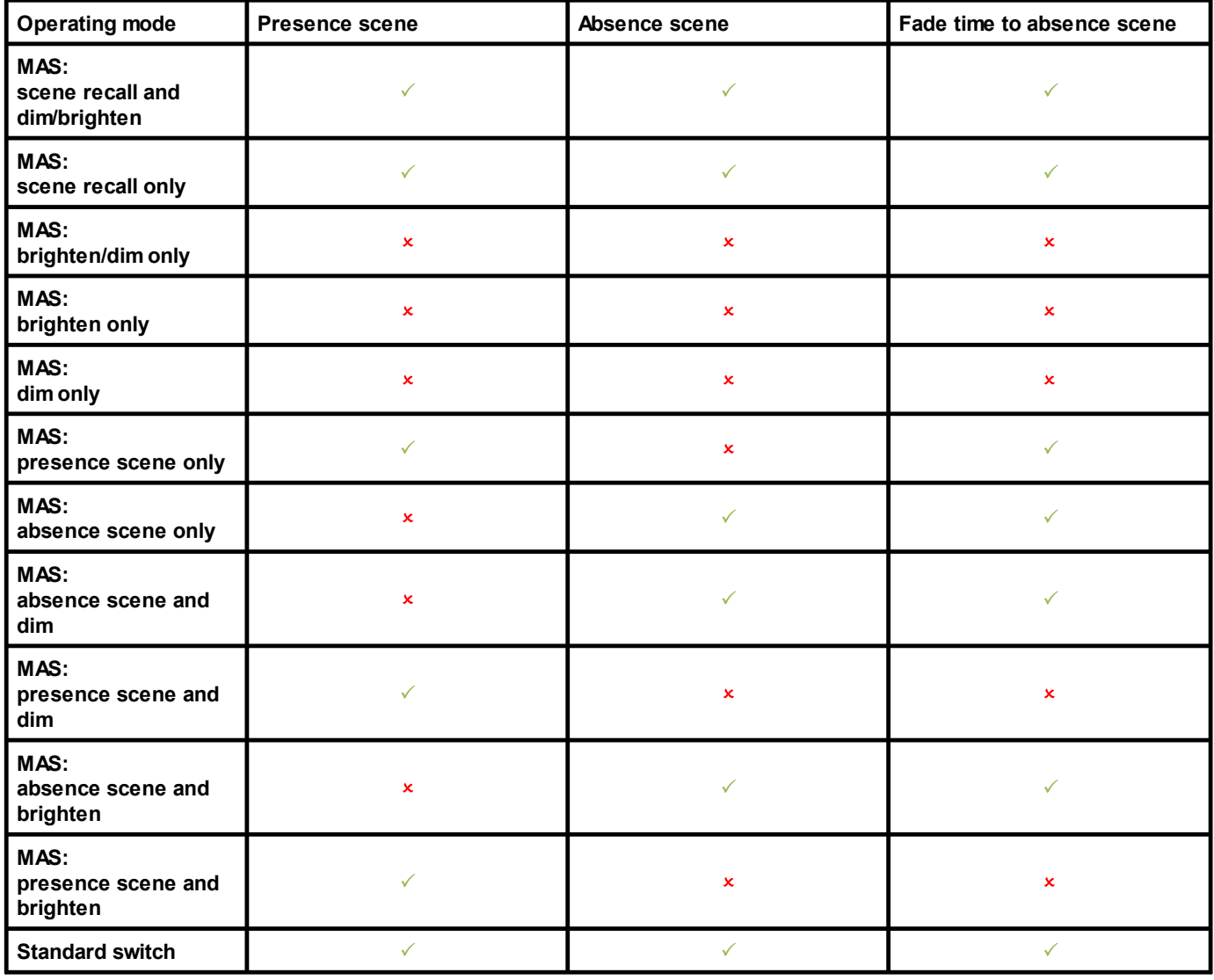

Table 22: Overview of configuration options for momentary-action switches/standard switches depending on operating mode (part 1)

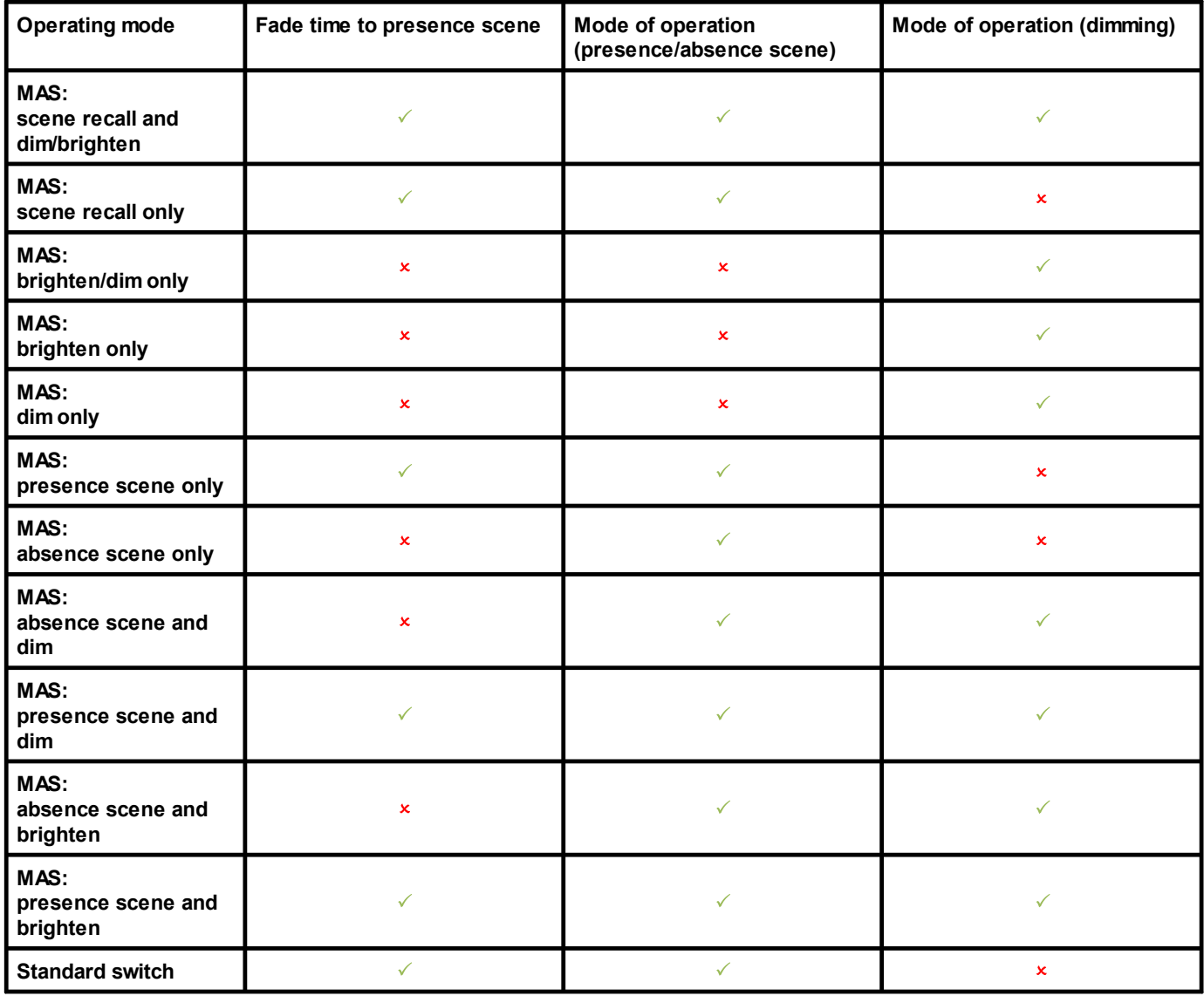

Table 23: Overview of configuration options for momentary-action switches/standard switches depending on operating mode (part 2)

### <span id="page-57-0"></span>**Presence detector**

Presence detectors are used to determine whether moving people are present. This information is required for presence linking, which is configured in the *sceneCOM*. If the *sceneCOM* controller fails, the presence detector no longer works.

The following table provides a description of the parameters displayed:

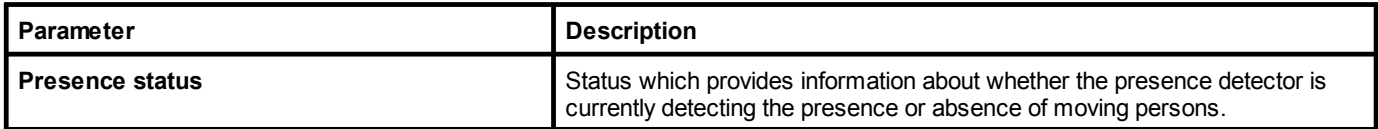

Table 24: Parameter – Presence detector

### <span id="page-57-1"></span>**Light sensor**

Light sensors are sensors for recording the daylight in a room.

· Ambient light sensors: Sensors that detect the reflected artificial light and daylight in the room.

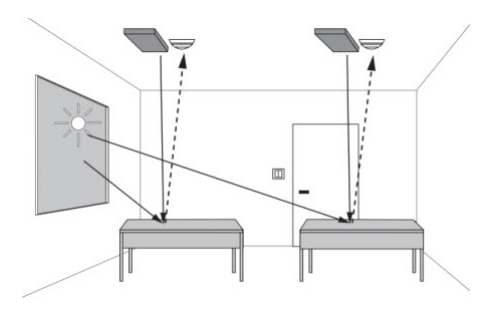

Among other things, this sensor values is needed for daylight linking and the conditional scene recall with the twilight condition.

The following table provides a description of the parameters displayed:

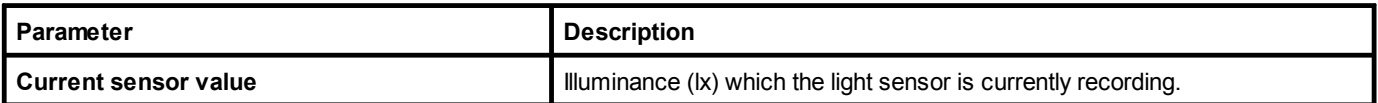

Table 25: Parameter – Light sensor

## **10 Configuration**

### <span id="page-58-0"></span>**basicDIM DGC Sensor**

The *basicDIM DGC Sensor* is a multi-function sensor for presence and light detection.

Although the *basicDIM DGC Sensor* multi-function sensor is only one physical device, it appears twice in the system image:

- $\circledcirc$ 1 x for presence detection
- $\circledcirc$ 1 x for light detection

For this reason, both a presence detector and a light sensor must be configured in the system image.

#### **Presence detection**

The presence or absence of moving persons is determined via the presence detection. This information is required for presence linking, which is configured in the *sceneCOM* controller. If the *sceneCOM* fails, the presence detector no longer works.

The following table provides a description of the parameters displayed:

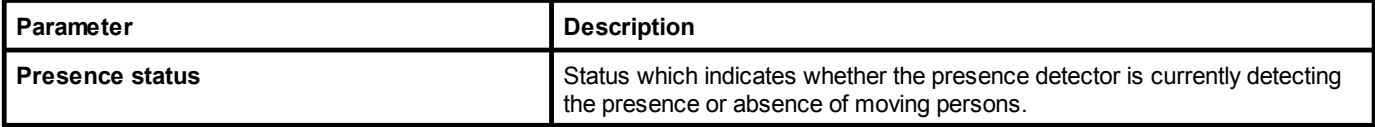

Table 26: Parameter – presence detection

### **Light detection**

The light detection detects the available daylight in the room. This information is needed, inter alia, for the daylight linking and for the conditional scene recall with the condition "twilight".

The following table provides a description of the parameters and functions which are displayed:

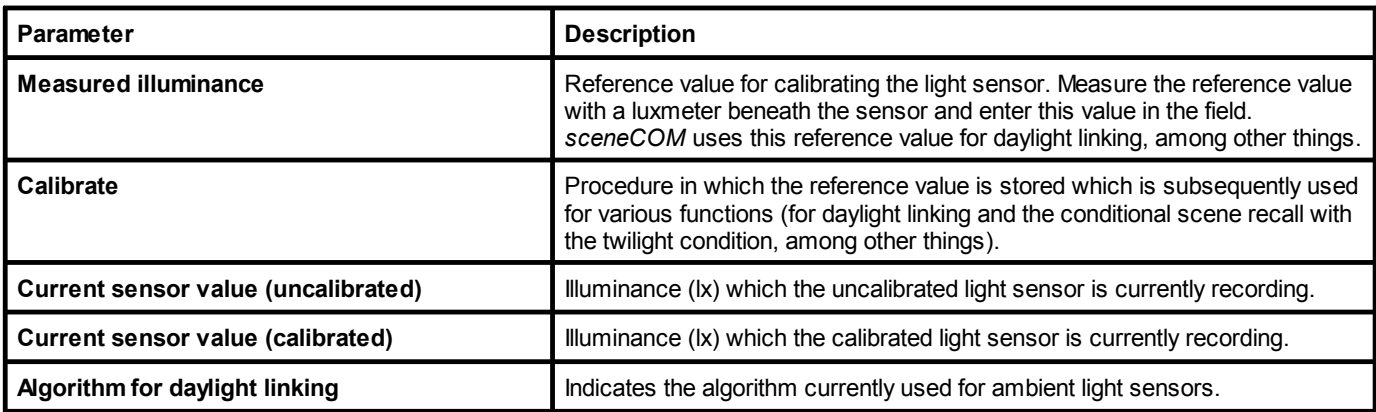

Table 27: Parameters and functions – light detection

### **10.2.3 Configuration options for DALI-2 devices**

The following table provides a description of the parameters:

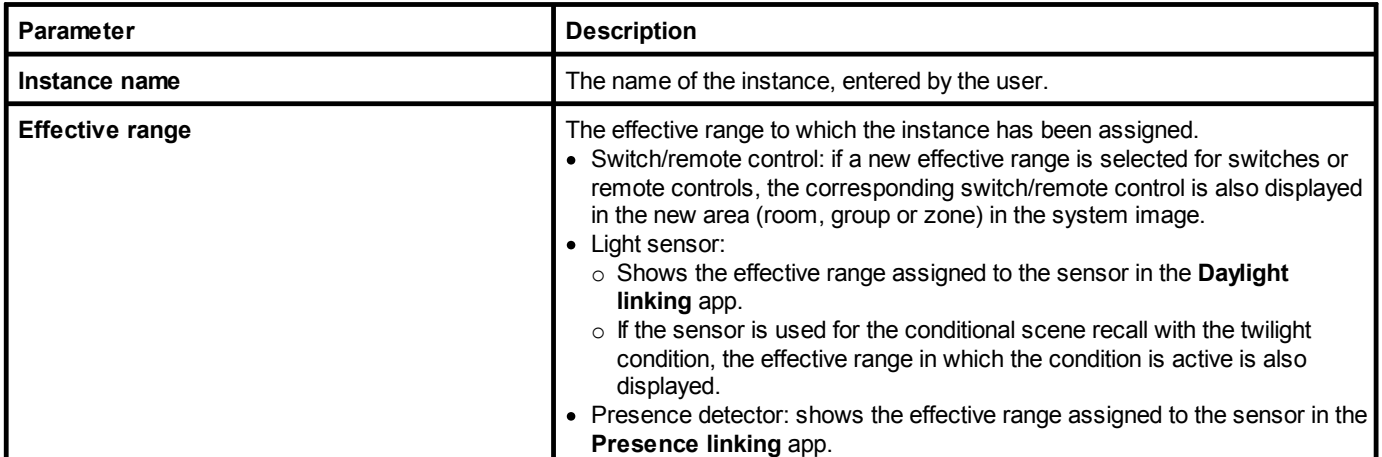

Table 28: Configuration options – DALI-2 devices

**i Note** The individual configuration options for the instances can be found in the relevant sections covering configuration options for input devices. For more information see Section [Configuration](#page-53-1) options: input devices 53

### **10.3 Scenes**

A scene contains defined settings for luminaires for a certain requirement within a room. These settings can be dynamically adapted to each other and include different types of control (such as daylight linking). A scene can be recalled manually (e.g. by pressing a key) or automatically (e.g. via time linking or presence linking).

Path: App overview > **Scenes**

Detail control can be used to change a recalled scene temporarily.

As soon as you create a room in your *sceneCOM* system, five standard scenes are enabled in the room:

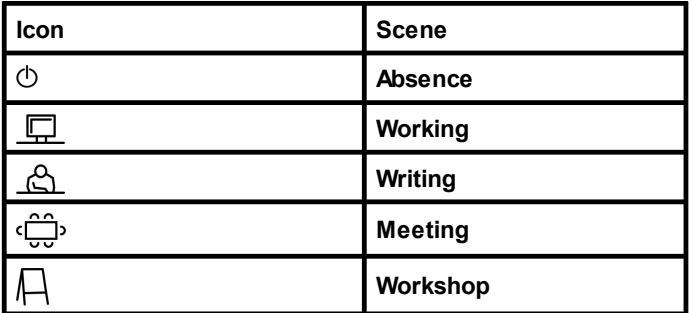

Table 29: Standard scenes

**i**

### **Note**

Defaults are stored for these scenes. For more information see Section **[Factory](#page-111-1) settings** 111

## **10 Configuration**

### **10.3.1 Overview of the "Scenes" app**

The following contains an overview of the general functions in the **Scenes** app.

### Path: App overview > **Scenes**

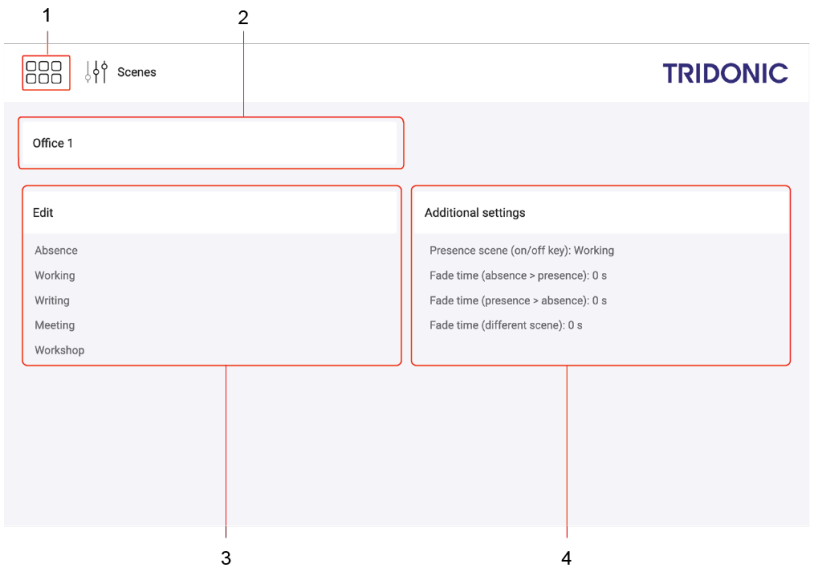

Figure 10: "Scenes" app view

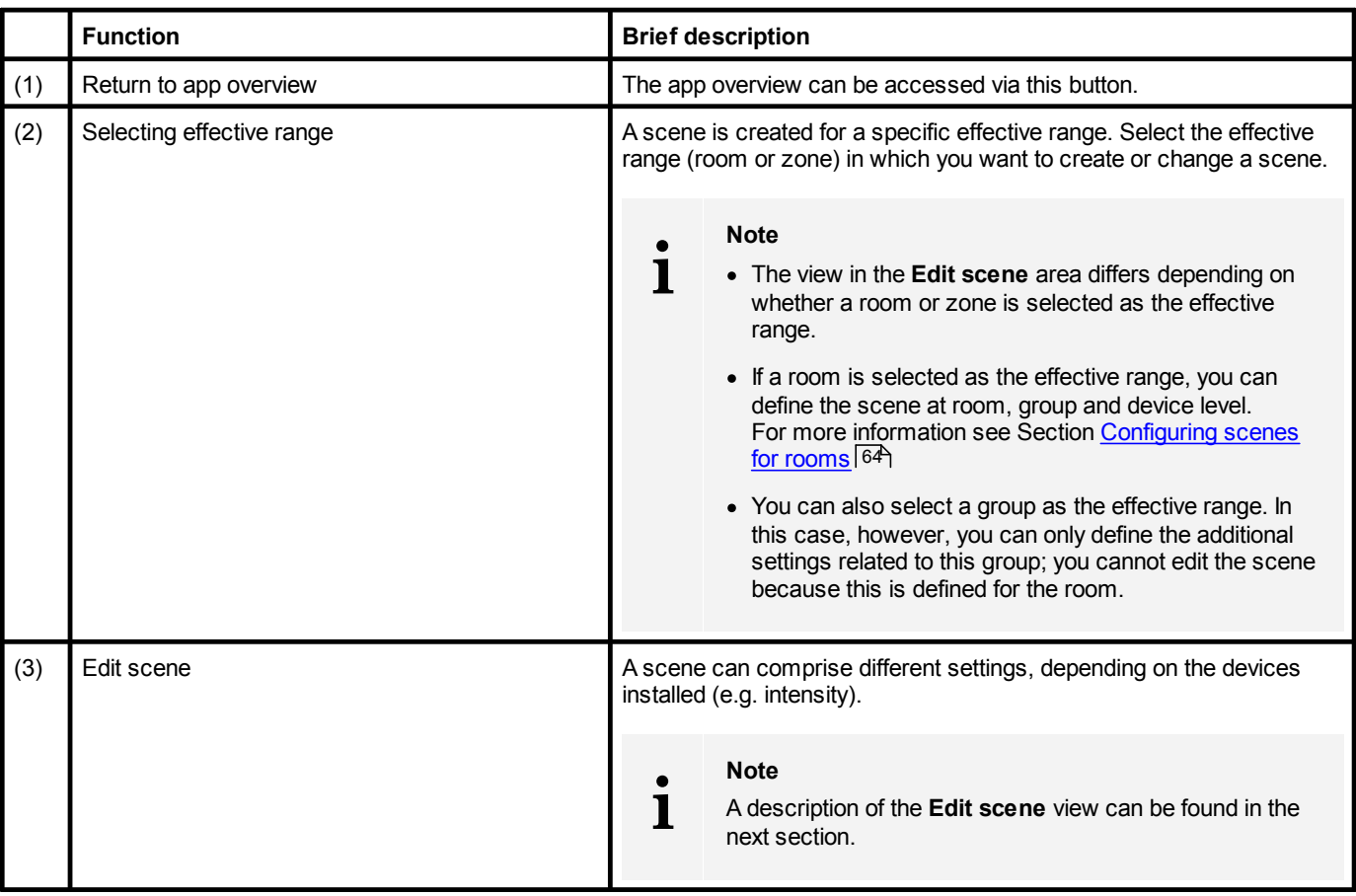

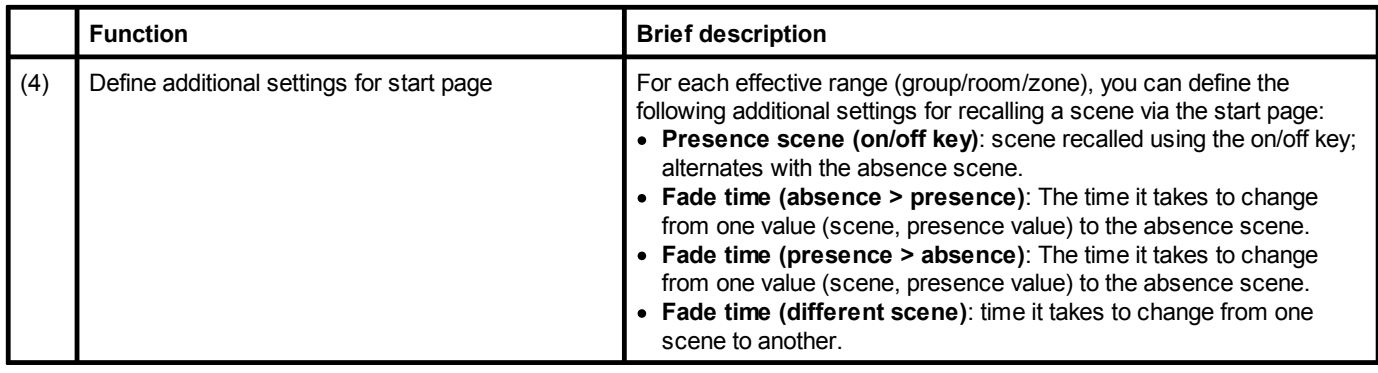

Table 30: Functions in the "Scenes" view

The following contains an overview of the general functions in the **Edit scene** view.

### Path: App overview > **Scenes** > **Edit**

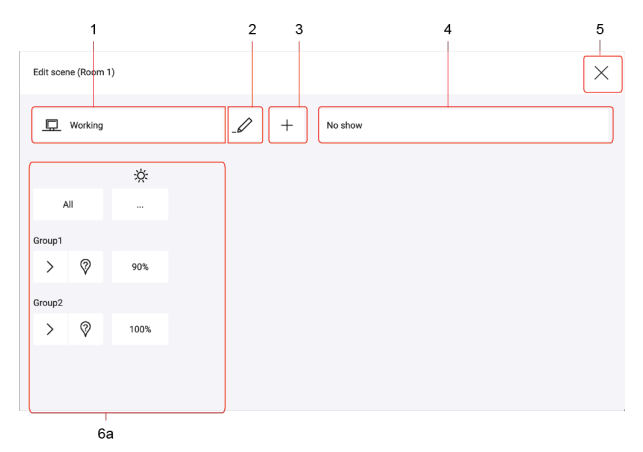

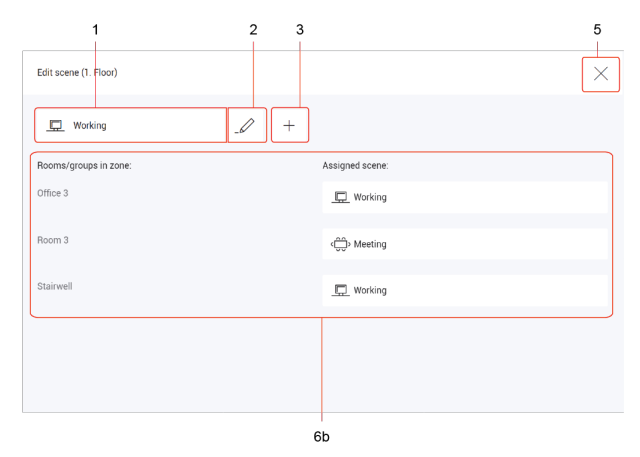

Figure 11: "Edit scene" view > effective range: room

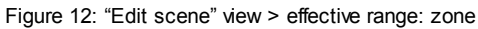

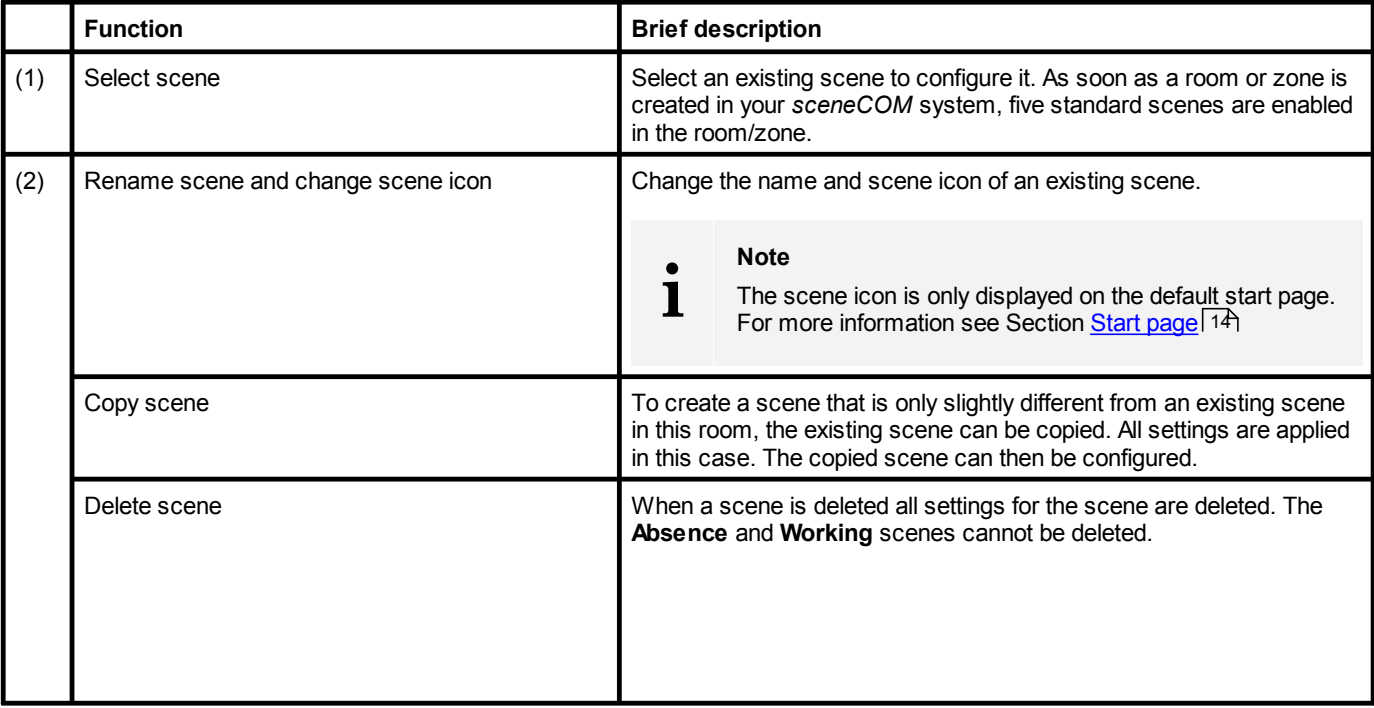

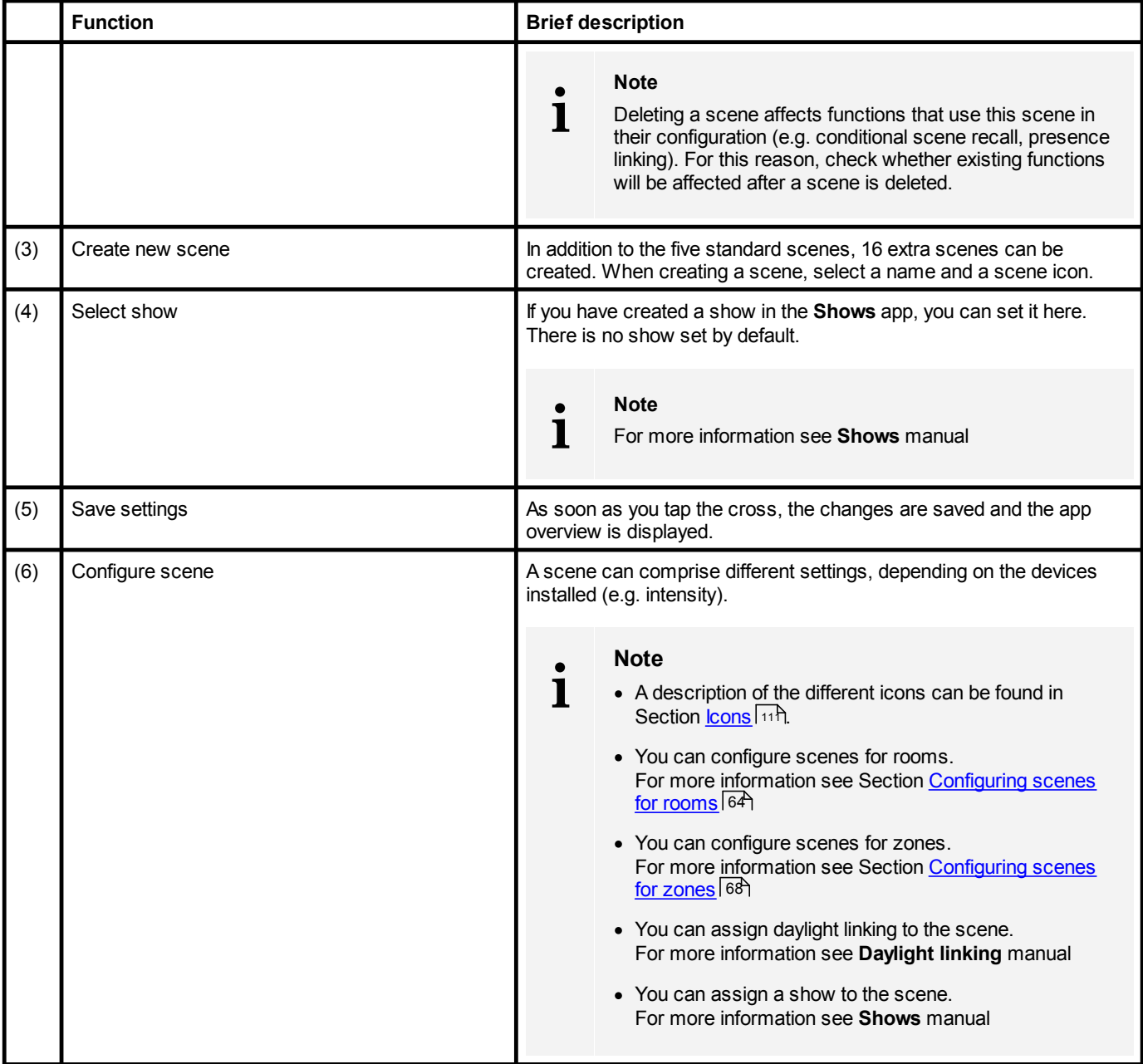

Table 31: Functions of the "Edit scene" view

### **10 Configuration**

### <span id="page-64-0"></span>**10.3.2 Configuring scenes for rooms**

A scene contains defined settings for luminaires for a certain requirement within a room.

#### Path: App overview > **Scenes** > **Edit**

A scene can comprise different settings, depending on the devices installed (e.g. intensity, colour). If a room has been selected as the effective range, different settings can be configured in the **Edit scene** area. These settings can be applied to different levels:

· for all devices in the room, e.g. one intensity for all luminaires in the room

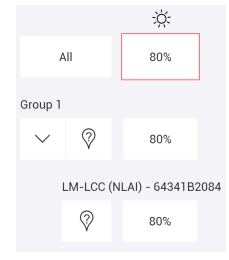

· for all devices in a group, e.g. one intensity for all luminaires in a group

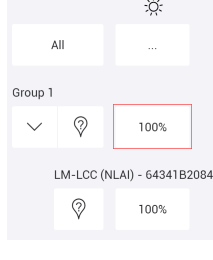

· for an individual device, e.g. a specific intensity for a specific luminaire

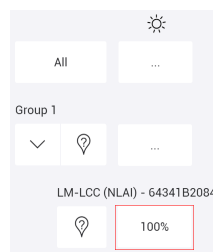

## **10 Configuration**

### **Configuration options**

The following tables provide a description of the individual configuration options:

- $\ddot{\phi}$ [Intensity](#page-65-0) 65
- $\partial_{\theta}$ <mark>[Colour](#page-65-1)</mark> l <sup>65</sup>
- $\underline{\mathsf{TW}}$ ⊀T<mark>unable White</mark>l ه
- 赏 fight [balance](#page-67-1) ها

### <span id="page-65-0"></span>**Intensity**

Configurable for: standard luminaires, RGB luminaires, Balance luminaires, TW luminaires

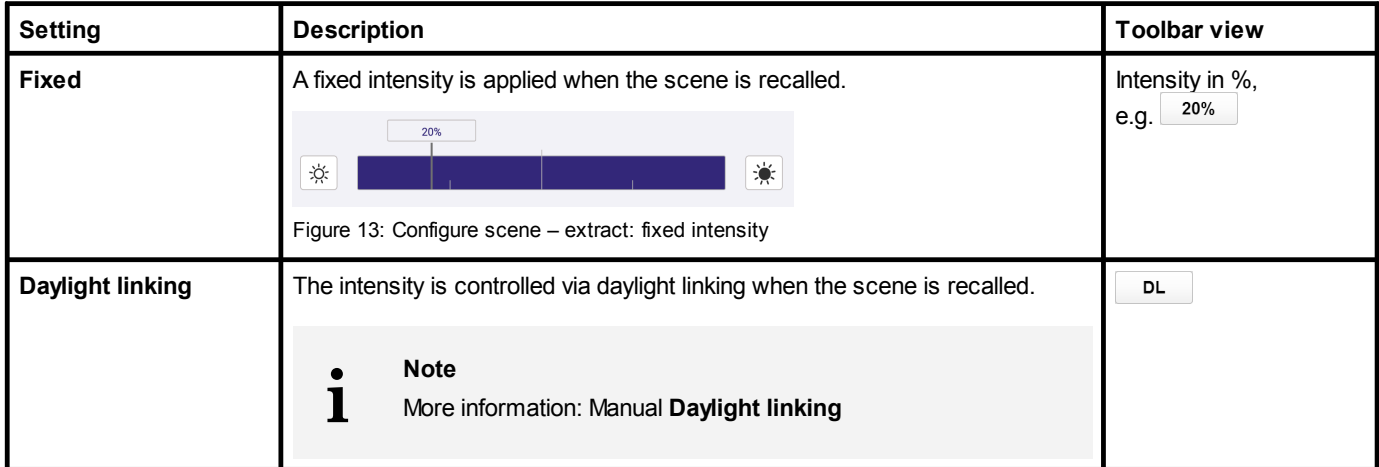

Table 32: Configuration options – intensity

### <span id="page-65-1"></span>**Colour**

Configurable for: RGB luminaires

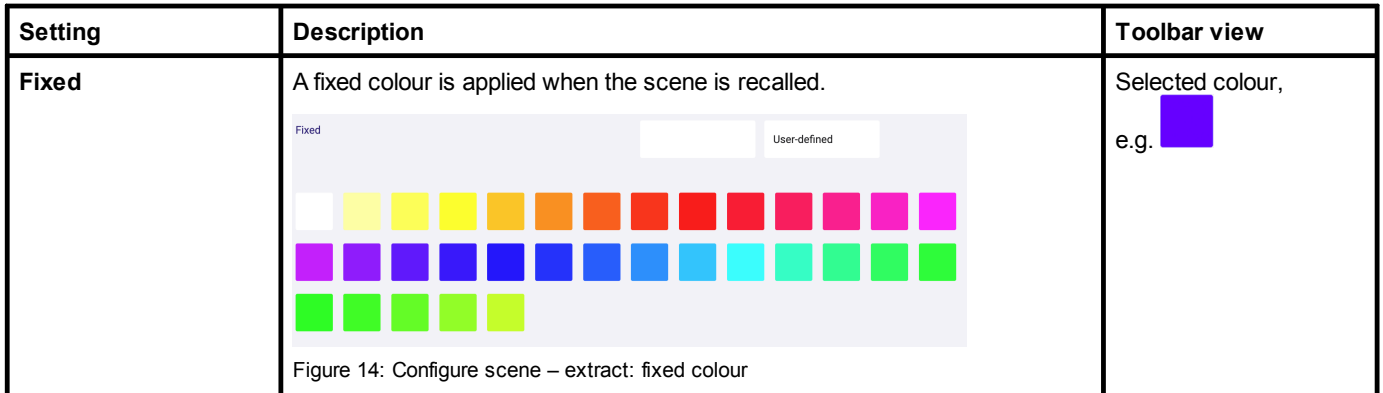

Table 33: Configuration options – colour

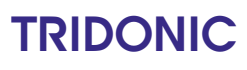

### **Setting a user-defined colour**

For RGB luminaires, either a defined colour can be selected or a custom colour can be set. These custom colours can either be selected from the colour wheel or be defined by configuring the hue and saturation.

#### Path: App overview > **Scenes** > **Configure scene** > **Colour** > **User-defined**

1. Navigate to the path.

 $\bigcirc$  The Set user-defined colour view is displayed.

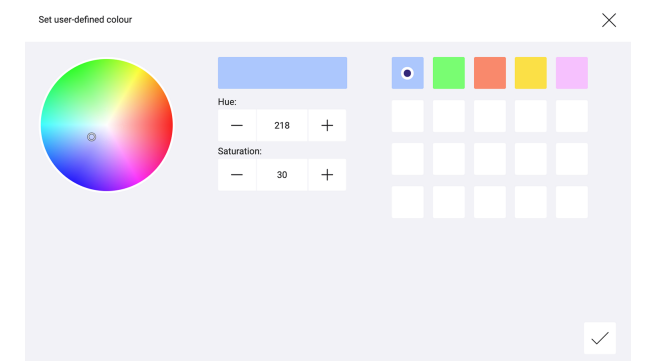

2. To set a new user-defined colour, tap the empty colour box.

*– or –*

2. To change an existing user-defined colour, select the desired colour box.

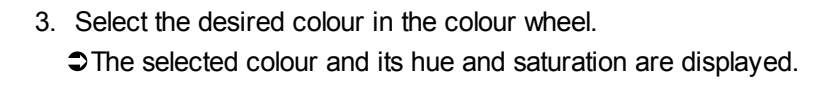

*– or –*

- 3. Set the desired value for hue and saturation.
- 4. Tap the tick mark.
	- $\bullet$  The user-defined colour is applied.  $\bigcirc$  The **Configure** scene view is displayed.

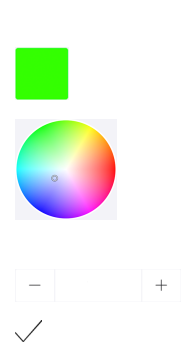

### <span id="page-67-0"></span>**Tunable White**

Configurable for: TW luminaires

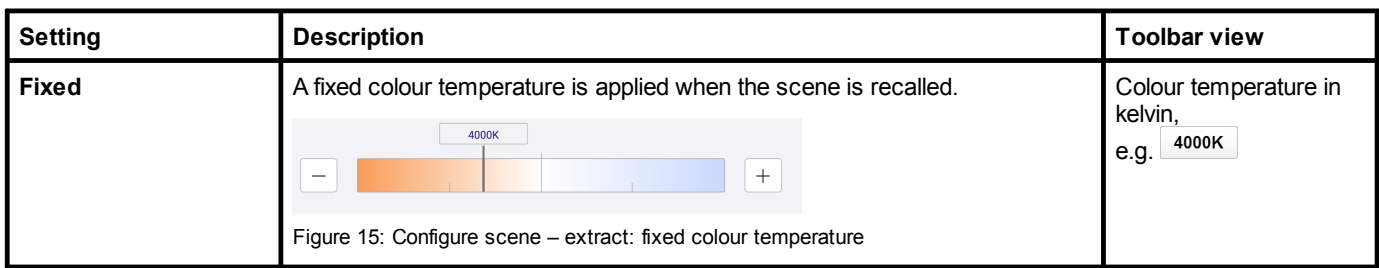

Table 34: Configuration options – Tunable White

### <span id="page-67-1"></span>**Light balance**

Configurable for: Balance luminaires

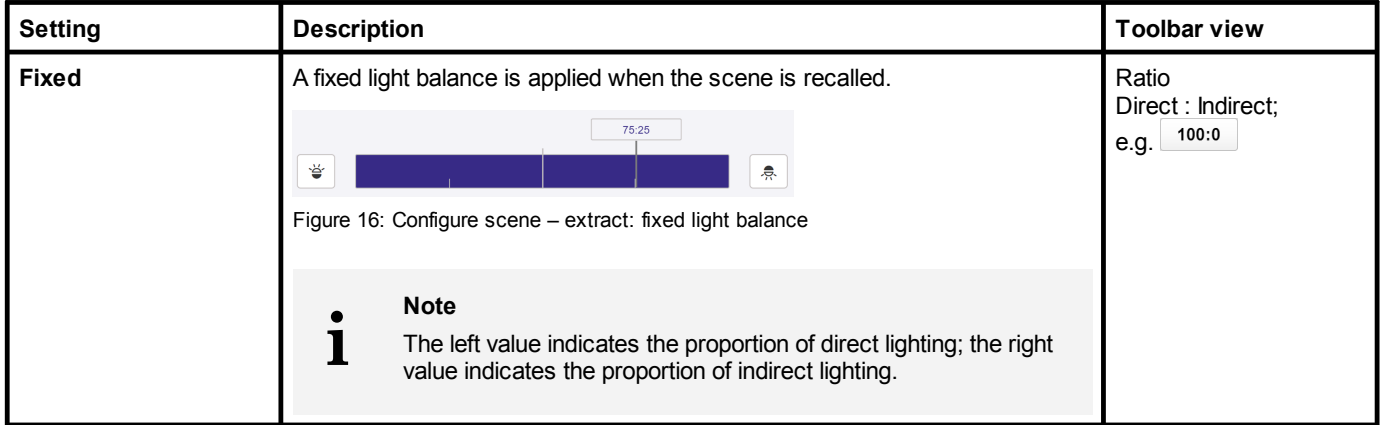

Table 35: Configuration options – light balance

### <span id="page-68-0"></span>**10.3.3 Configuring scenes for zones**

Scenes are created for specific requirements within a room. A zone is a unit comprising multiple rooms and/or groups, created in order to be able to control the addressed devices it contains together.

The following steps must be completed in order to configure a zone:

- Step 1: create a zone. Path: App overview > **Zones** For more information see Section <u>[Zones](#page-83-0)</u>l 83
- · Step 2: create one or more scenes for a zone. Path: App overview > **Scenes**

If the scene is being configured for a zone, one existing scene can be assigned for each room and each group of the zone. The left column contains all rooms and groups in the zone. In the right column, an existing scene can be assigned for each room and each group.

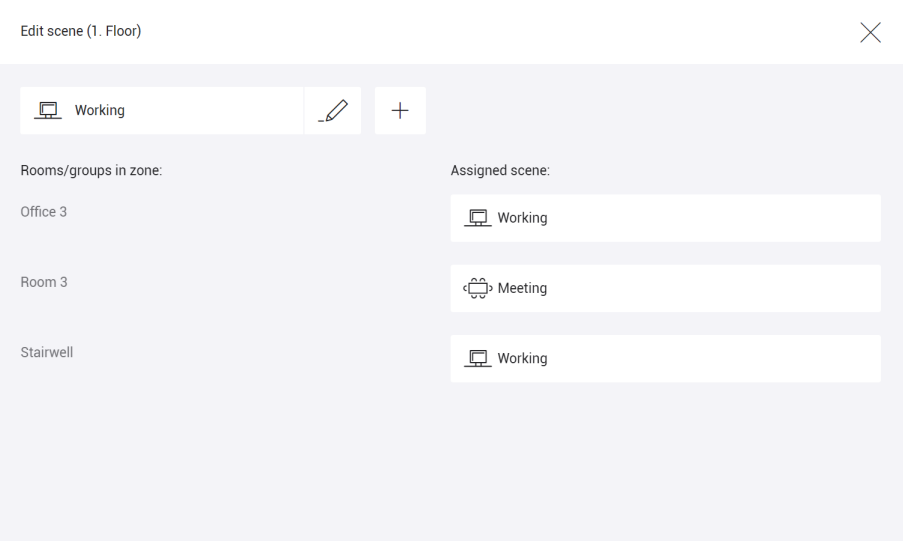

Figure 17: "Scenes" app view > effective range: zone

If no change is desired in a part of the zone (room/group) when a scene is recalled, select the **No change when scene is recalled** option.

### **10.4 Calendar**

The **Calendar** app is used to manage all dates you wish to add as exceptions for other functions (such as conditional scene recall, presence linking).

Path: App overview > **Calendar**

**Note**

Multiple date groups can be created. Each date group can contain any number of dates. There are two types of date group:

- · Date group with annually recurring entries: this date group contains dates that recur annually (such as New Year's Day).
- · Date group with one-off entries: this date group contains dates that only occur once or entries that occur on dates that differ from year to year.

## **i**

We recommend creating a separate date group for the following dates:

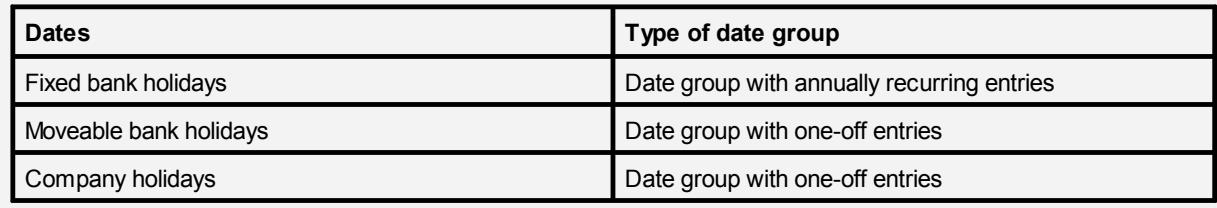

Table 36: Recommendation for date groups

### **10 Configuration**

### **10.4.1 Overview of the "Calendar" app**

The following contains an overview of the functions in the **Calendar** app.

### Path: App overview > **Calendar**

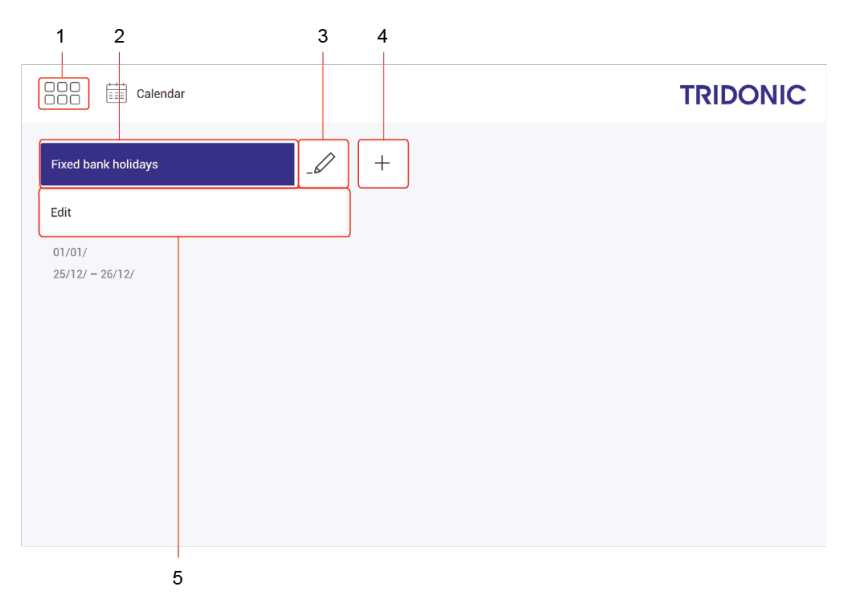

Figure 18: "Calendar" app view

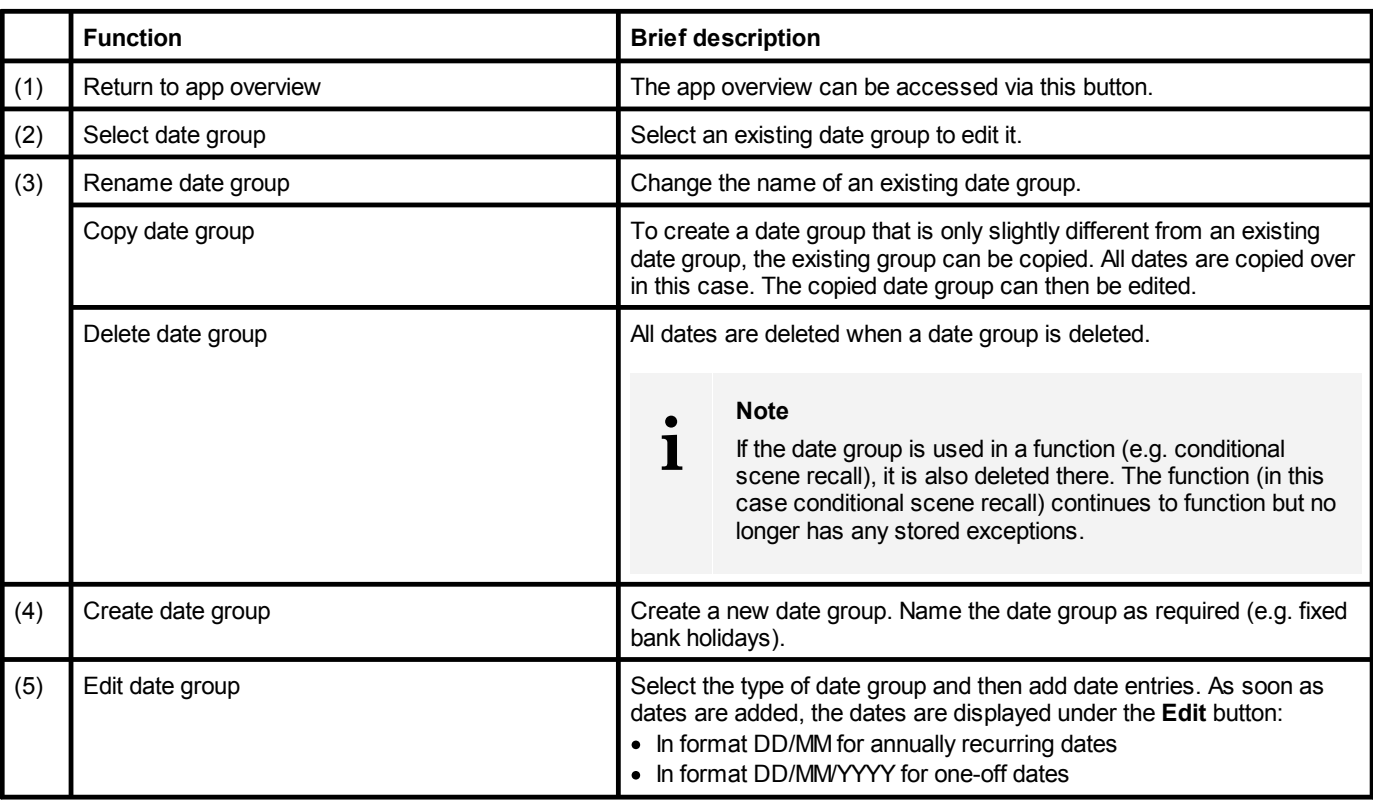

Table 37: Functions in the "Calendar" app

### **10.5 Conditional scene recall**

A conditional scene recall is a way of controlling luminaires, in which certain conditions must be met in order for a scene to be recalled.

Path: App overview > **Conditional scene recall**

There are different types of conditional scene recall.

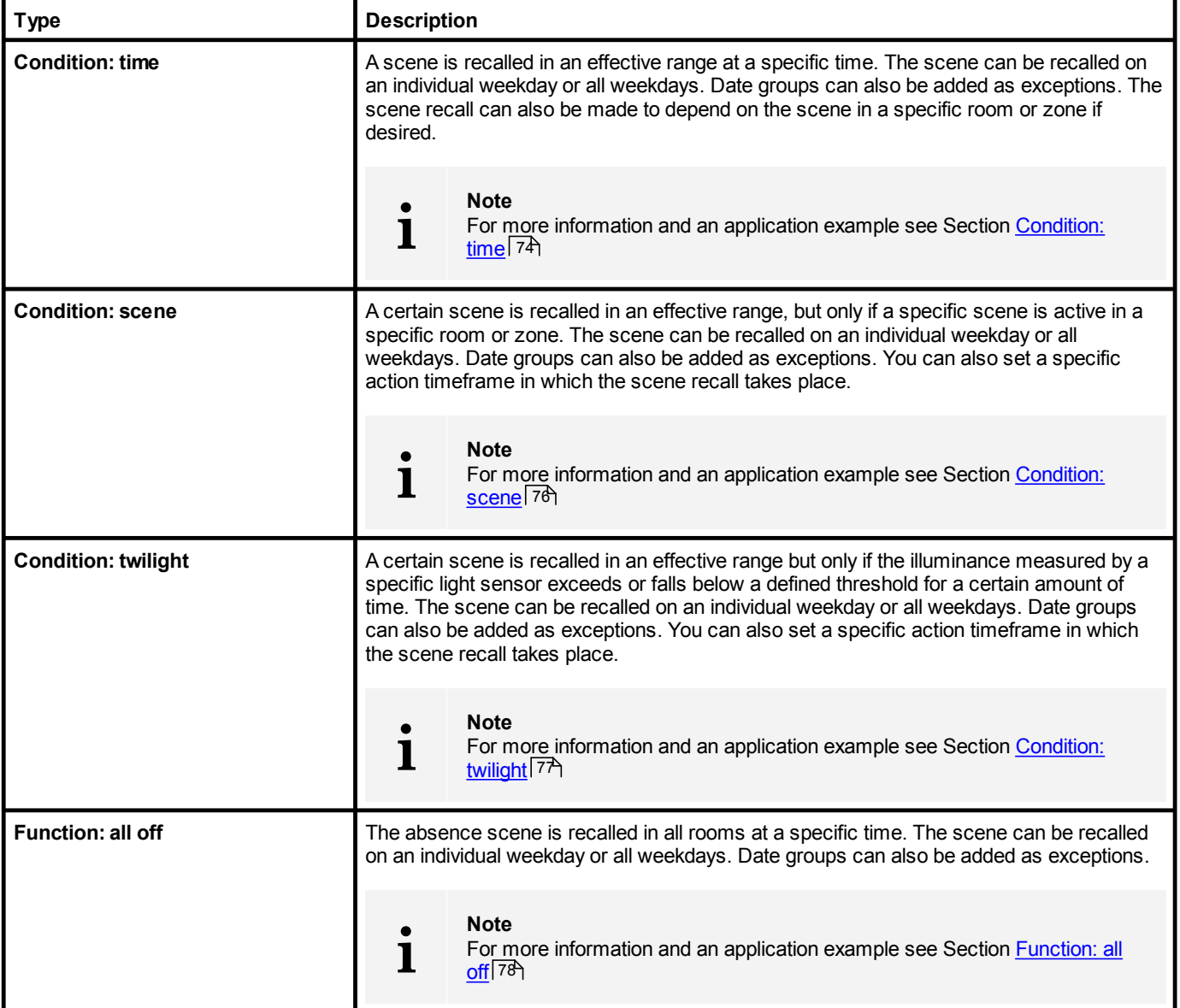
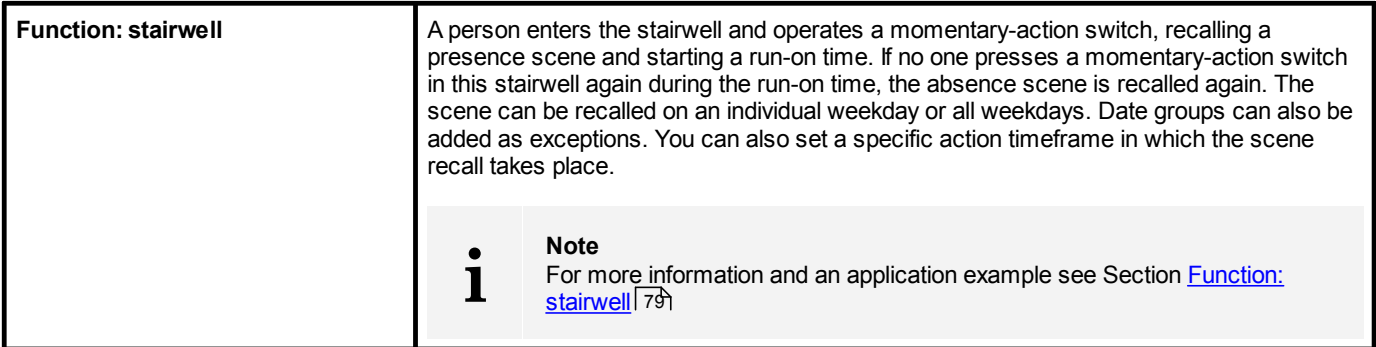

Table 38: Types of conditional scene recalls

#### **10.5.1 Overview of the "Conditional scene recall" app**

The following contains an overview of the functions in the **Conditional scene recall** app.

#### Path: App overview > **Conditional scene recall**

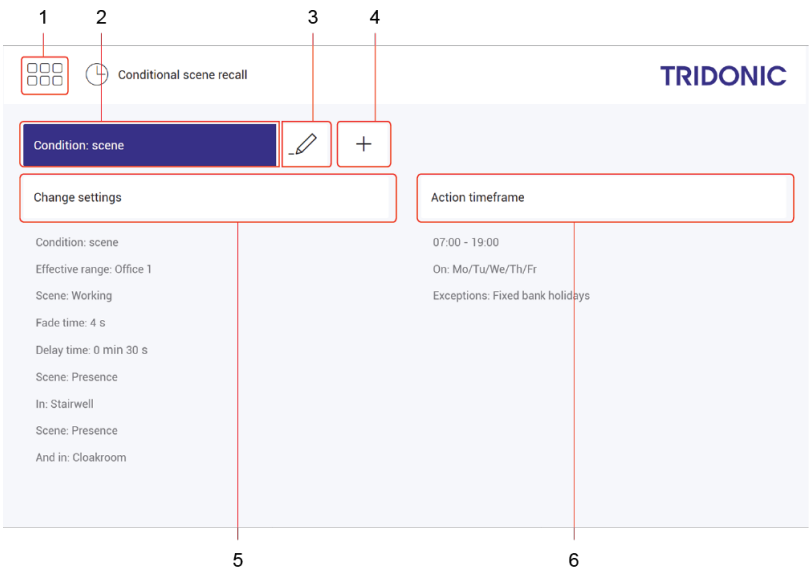

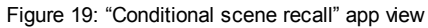

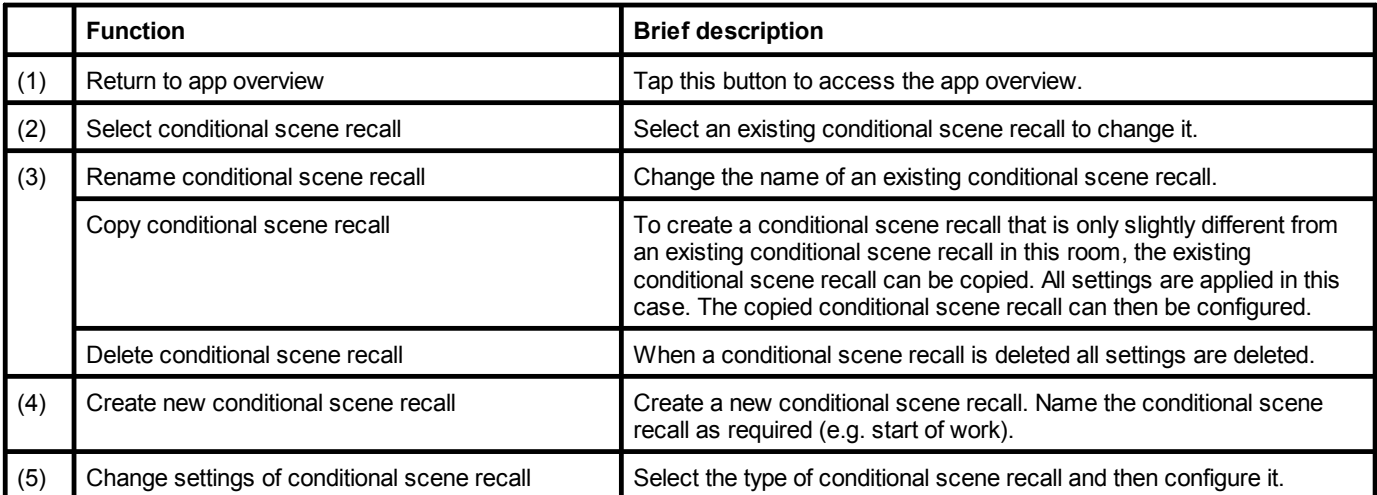

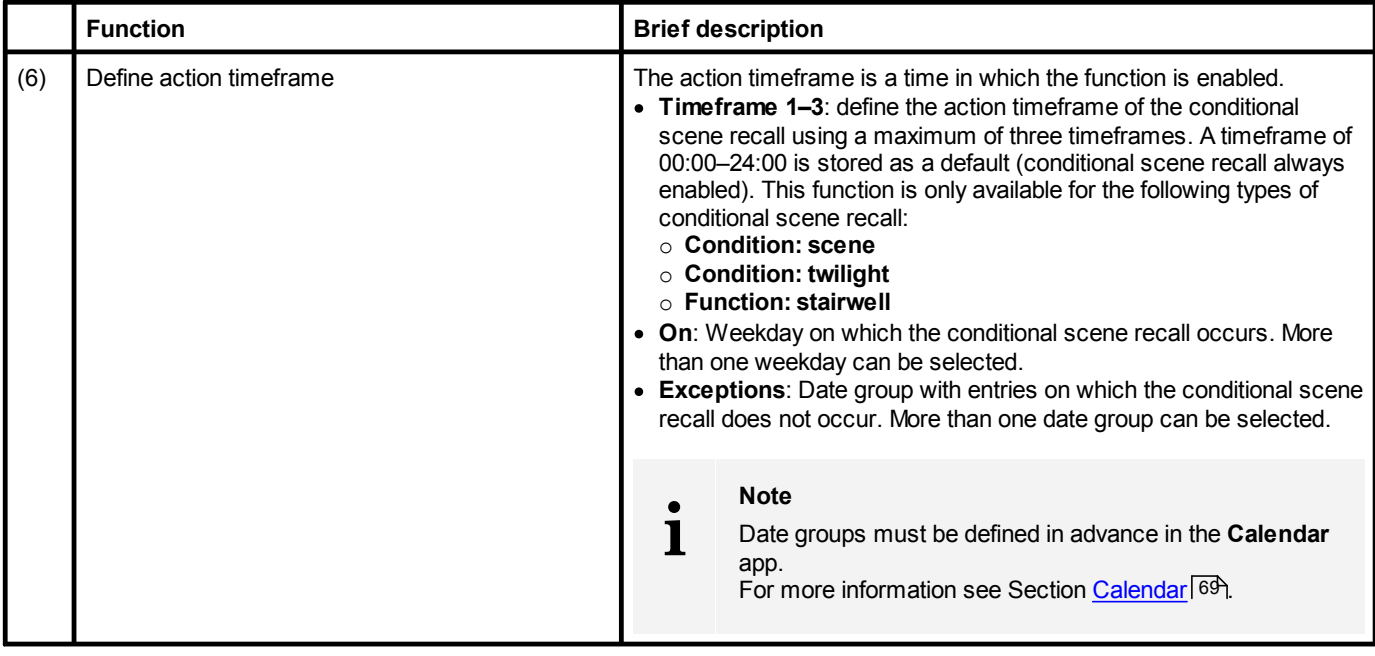

Table 39: Functions of the "Conditional scene recall" app

### **10 Configuration**

#### **10.5.2 Configuration options**

The following sections provide a description of the individual configuration options and additional examples.

- [Condition:](#page-74-0) time 74
- [Condition:](#page-76-0) scene 76
- [Condition:](#page-77-0) twilight 77
- <u>[Function:](#page-79-0) stairwell</u> 79
- <u>[Function:](#page-78-0) all off</u> 78

#### <span id="page-74-0"></span>**Condition: time**

The following table provides a description of the individual configuration options:

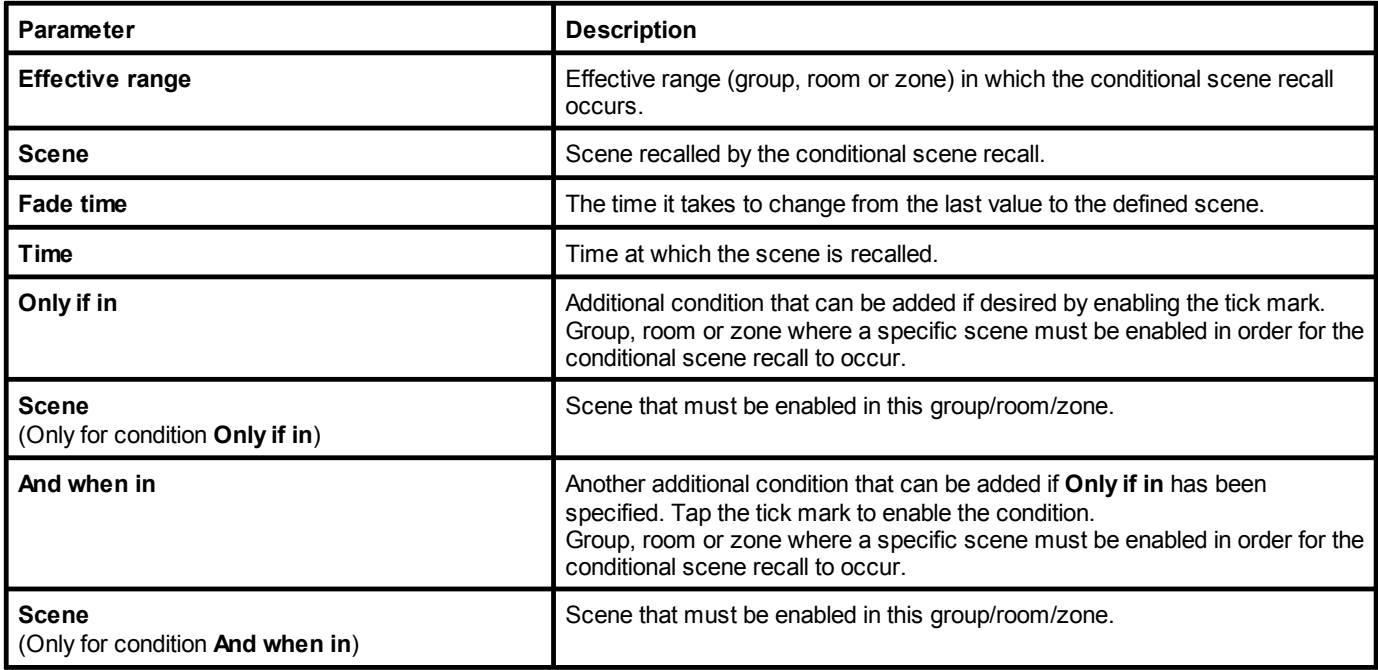

Table 40: Configuration options – conditional scene recall with condition "time"

#### **Example**

**i**

In room **Office 1** on Monday to Friday, except on fixed bank holidays, the **Working** scene should be recalled at 7:30 without a fade time. This scene recall should not depend on the scene in another room.

### **Note**

Over the action timeframe, select the weekdays on which the conditional scene recall is to take place, and the exceptions when it should not take place. Path: App overview > **Conditional scene recall** > **Action timeframe**

| Configure conditional scene recall |                 |  |
|------------------------------------|-----------------|--|
|                                    |                 |  |
| Condition: time                    |                 |  |
| Effective range:                   |                 |  |
| Office 1                           |                 |  |
| Scene:                             | Fade time:      |  |
| Working                            | $^{+}$<br>0.0 s |  |
| Time:                              |                 |  |
| $^{+}$<br>07:30                    |                 |  |
| Only if in:                        | Scene:          |  |
| Select                             | Select          |  |
| And when in:                       | Scene:          |  |
| Select                             | Select          |  |

Figure 20: Configuring the conditional scene recall with condition "time"

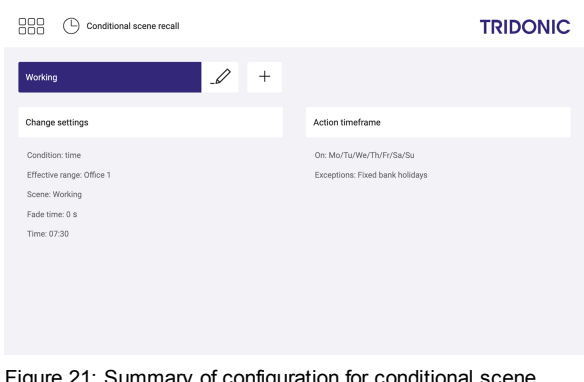

Figure 21: Summary of configuration for conditional scene recall with condition "time"

#### <span id="page-76-0"></span>**Condition: scene**

The following table provides a description of the individual configuration options:

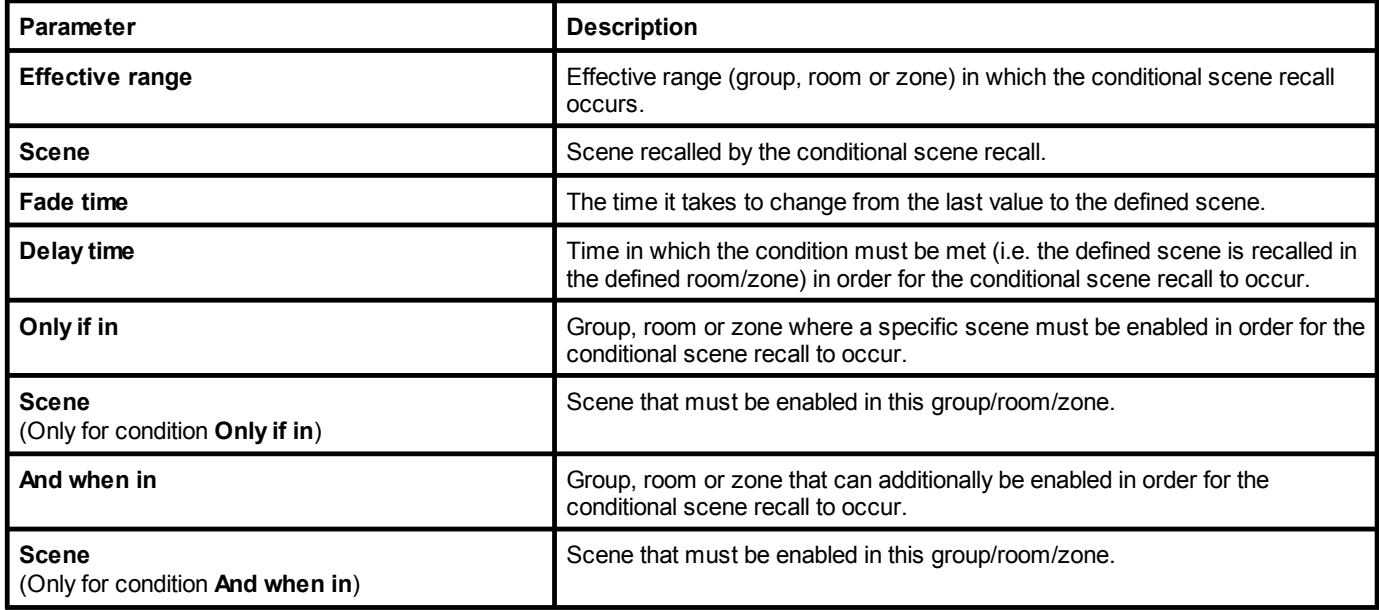

Table 41: Configuration options – conditional scene recall with condition "scene"

#### **Example**

**i**

If on weekdays Monday to Friday between 07:00 and 19:00 the **Presence** scene is recalled in the stairwell and in the cloakroom, the **Working** scene should be recalled in room **Office 1** after 30 seconds. The scene recall should take place with a fade time of 4 seconds.

**Note**

Over the action timeframe, select the timeframe and the weekdays when the conditional scene recall is to take place, and the exceptions when it should not take place. Path: App overview > **Conditional scene recall** > **Action timeframe**

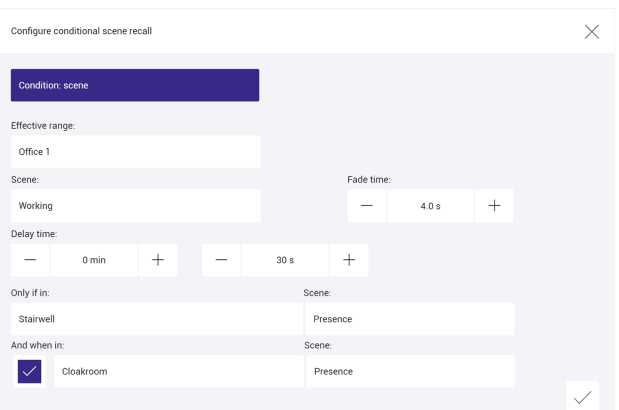

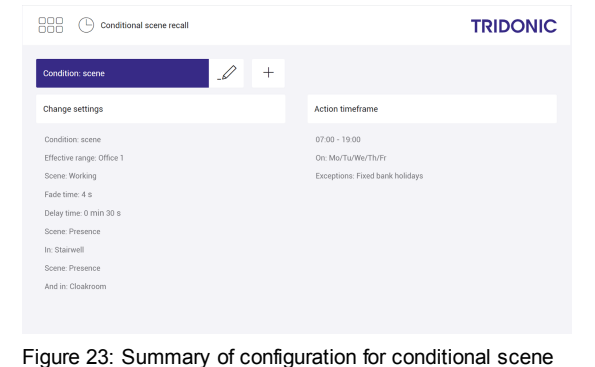

recall with condition "scene"

Figure 22: Configuring the conditional scene recall with condition "scene"

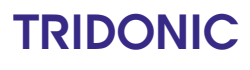

#### <span id="page-77-0"></span>**Condition: twilight**

The following table provides a description of the individual configuration options:

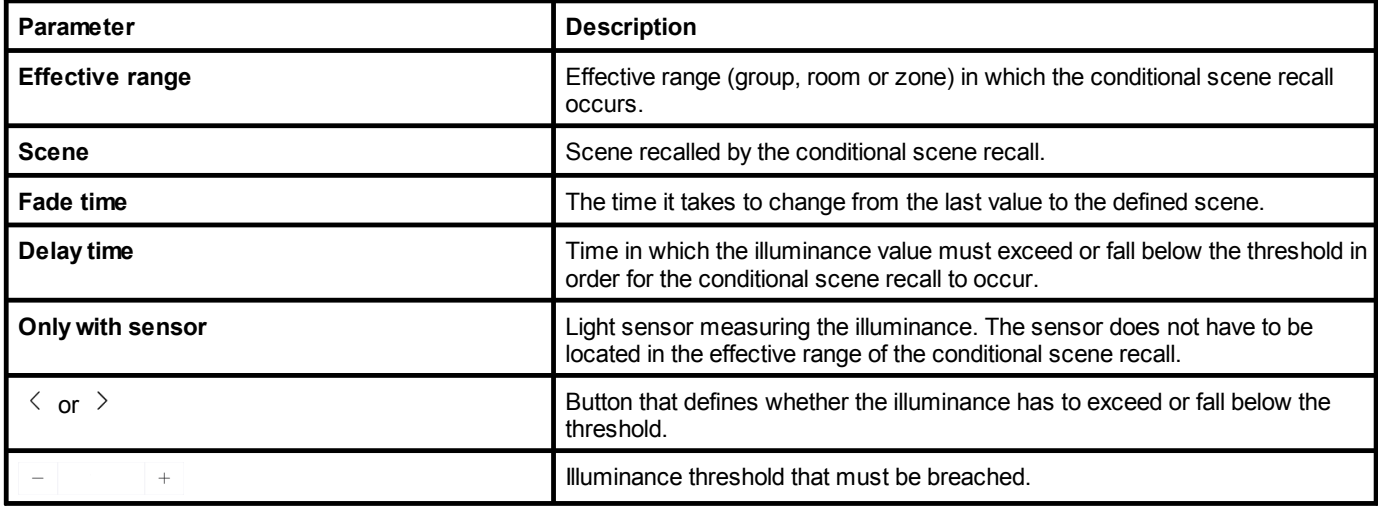

Table 42: Configuration options – conditional scene recall with condition "twilight"

#### **Example**

**i**

If on weekdays Monday to Friday between 16:00 and 19:00 the illuminance at the sensor exceeds 200 lux, scene **Working** must be recalled in room **Office 1** after 30 seconds. The scene recall should take place with a fade time of 4 seconds.

#### **Note**

In the action timeframe select the timeframe and the weekdays when the conditional scene recall is to take place, and the exceptions when it does not take place.

Path: App overview > **Conditional scene recall** > **Action timeframe**

| Configure conditional scene recall |                                     |        |
|------------------------------------|-------------------------------------|--------|
| <b>Condition: twilight</b>         |                                     |        |
| Effective range:                   |                                     |        |
| Office 1                           |                                     |        |
| Scene:                             | Fade time:                          |        |
| Absence                            | 4.0 s                               | $^{+}$ |
| Delay time:                        |                                     |        |
| $^{+}$<br>$0$ min                  | $^{+}$<br>30 s                      |        |
| Only with sensor:                  |                                     |        |
| Sensor (SEE) - 64341B1804          | $\overline{\phantom{1}}$<br>200 lux | $^{+}$ |
|                                    |                                     |        |

Figure 24: Configuring the conditional scene recall with condition "twilight"

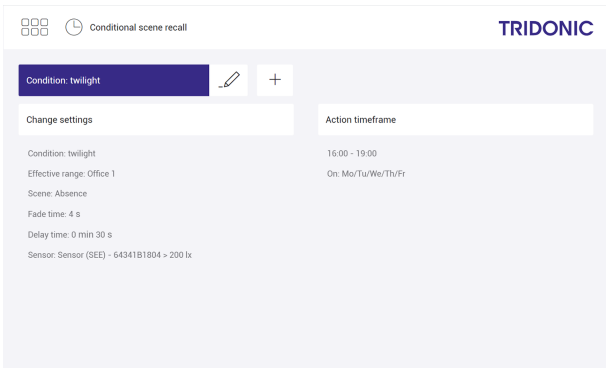

Figure 25: Summary of configuration for conditional scene recall with condition "twilight"

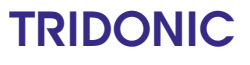

#### <span id="page-78-0"></span>**Function: all off**

The following table provides a description of the individual configuration options:

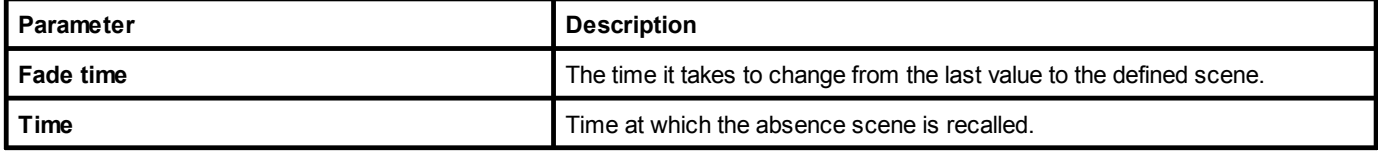

Table 43: Configuration options – conditional scene recall with function "all off"

#### **Example**

The absence scene should always be recalled at 18:00 in all rooms without a fade time.

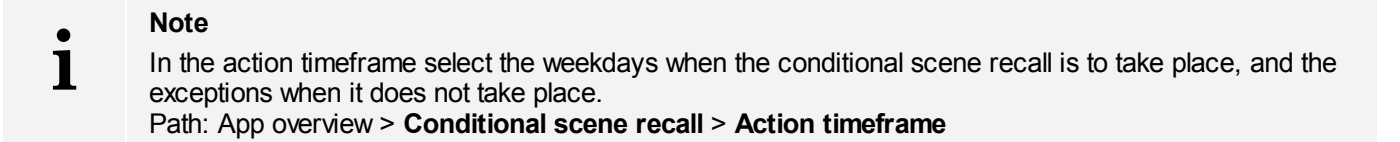

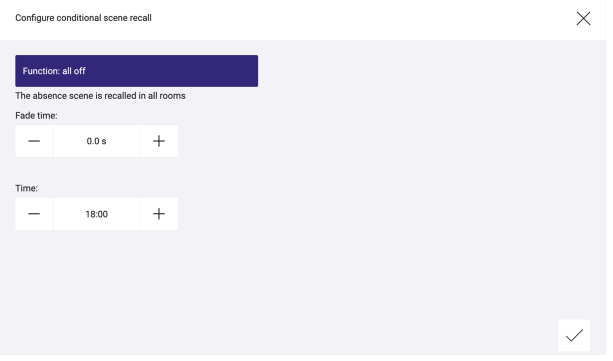

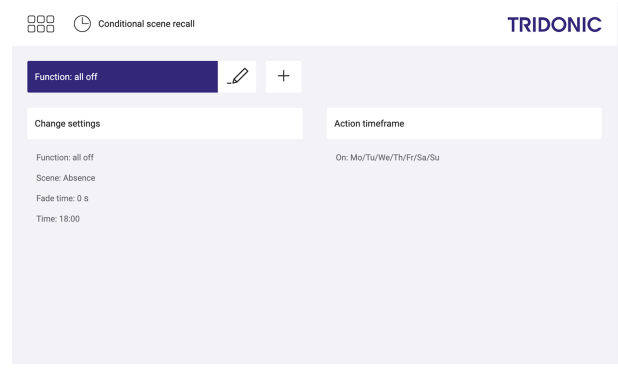

Figure 26: Configuring the conditional scene recall with function "all  $\mathsf{off}$ 

Figure 27: Summary of configuration for conditional scene recall with function "all off"

#### <span id="page-79-0"></span>**Function: stairwell**

The following table provides a description of the individual configuration options:

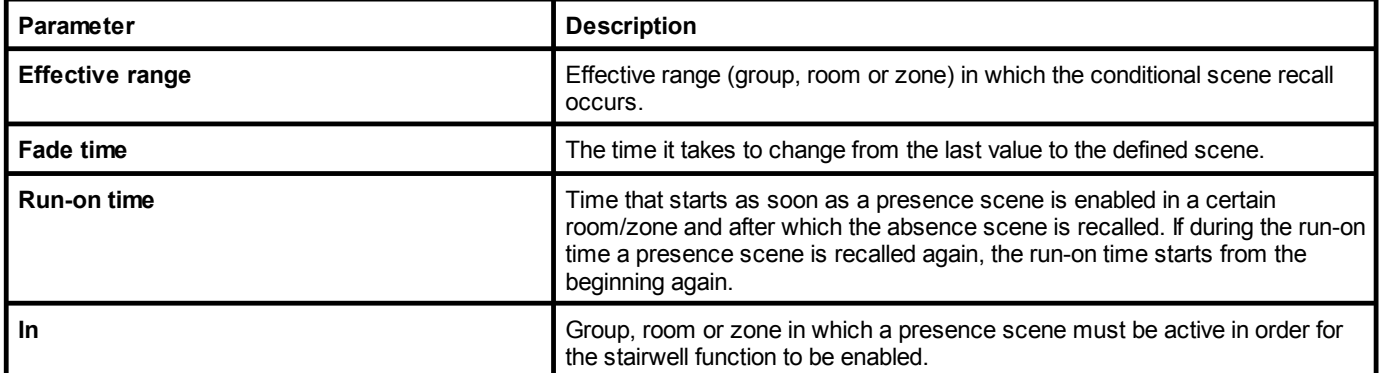

Table 44: Configuration options – Conditional scene recall with function "stairwell"

#### **Example**

**i**

A person enters the stairwell and operates a momentary-action switch, recalling a presence scene and starting a runon time of 10 minutes. If no one presses a momentary-action switch in this stairwell again during this time, the absence scene is recalled again. This function should always be enabled.

#### **Note**

In the action timeframe select the timeframe and the weekdays when the conditional scene recall is to take place, and the exceptions when it does not take place. Path: App overview > **Conditional scene recall** > **Action timeframe**

000 Conditional scene recall

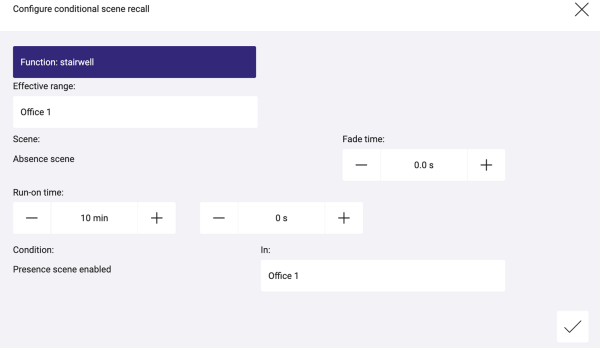

nction: stairwell  $\overline{\mathscr{Q}}$  $+$ Change settings Action timeframe  $00 - 24:00$ Effective range: Office 1 On: Mo/Tu/We/Th/Fr/Sa/Su Scene: Absence  $\label{eq:4} \text{Face time: } 0 \text{ s}$ Run-on time: 10 min 0 s In: Office 1

Figure 28: Configuring the conditional scene recall with function "stairwell"

Figure 29: Summary of configuration for conditional scene recall with function "stairwell"

### <span id="page-80-0"></span>**10.6 Presence linking**

Presence linking is a way of controlling luminaires whilst taking into account the presence of people. Presence is detected by presence detectors.

Path: App overview > **Presence linking**

There are three types of presence linking:

- · Presence: If the presence of people is detected, a specific scene is recalled.
- · Absence: If the absence of people is detected, a specific scene is recalled.
- · Presence/Absence: If the presence of people is detected, a specific scene is recalled; if the absence of people is detected, another specific scene is recalled.

#### **10.6.1 Overview of the "Presence linking" app**

The following contains an overview of the functions in the **Presence linking** app.

#### Path: App overview > **Presence linking**

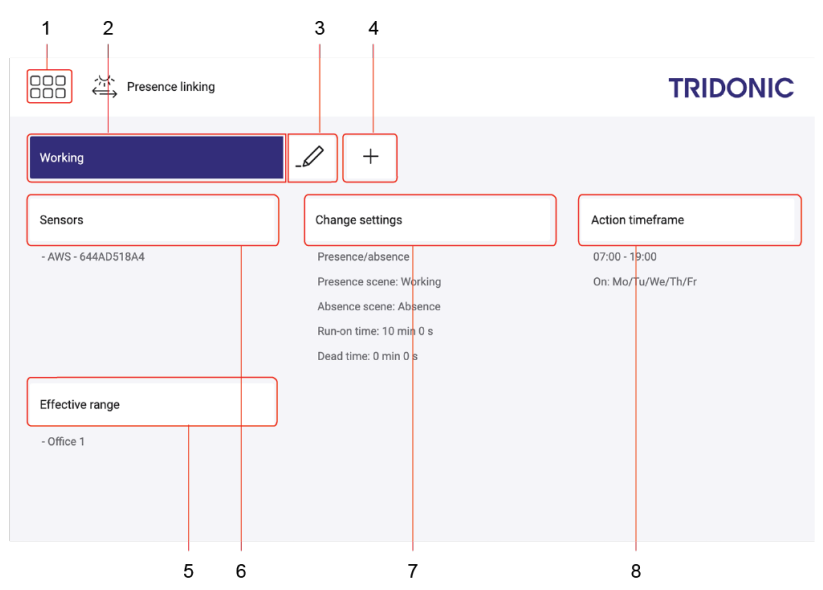

Figure 30: "Presence linking" app view

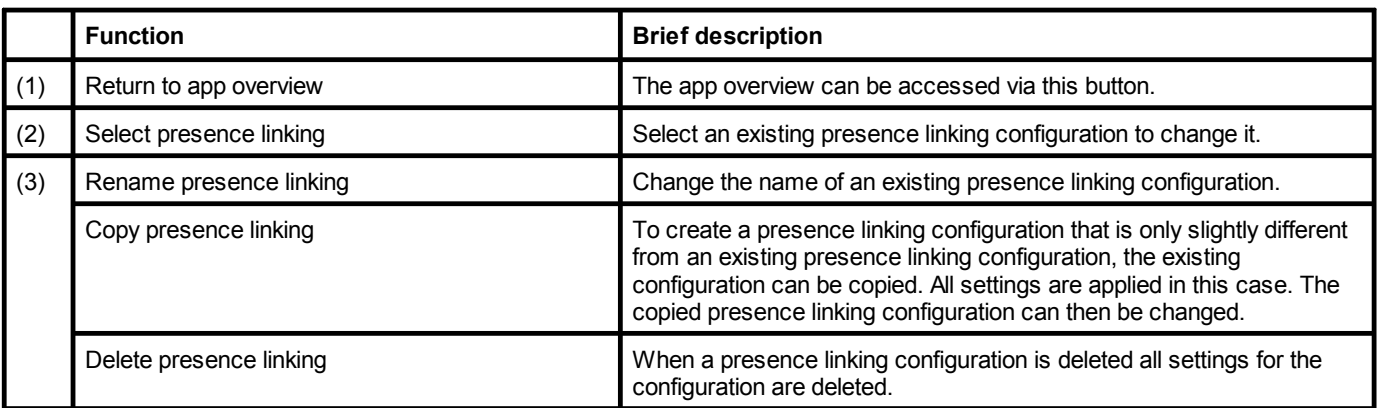

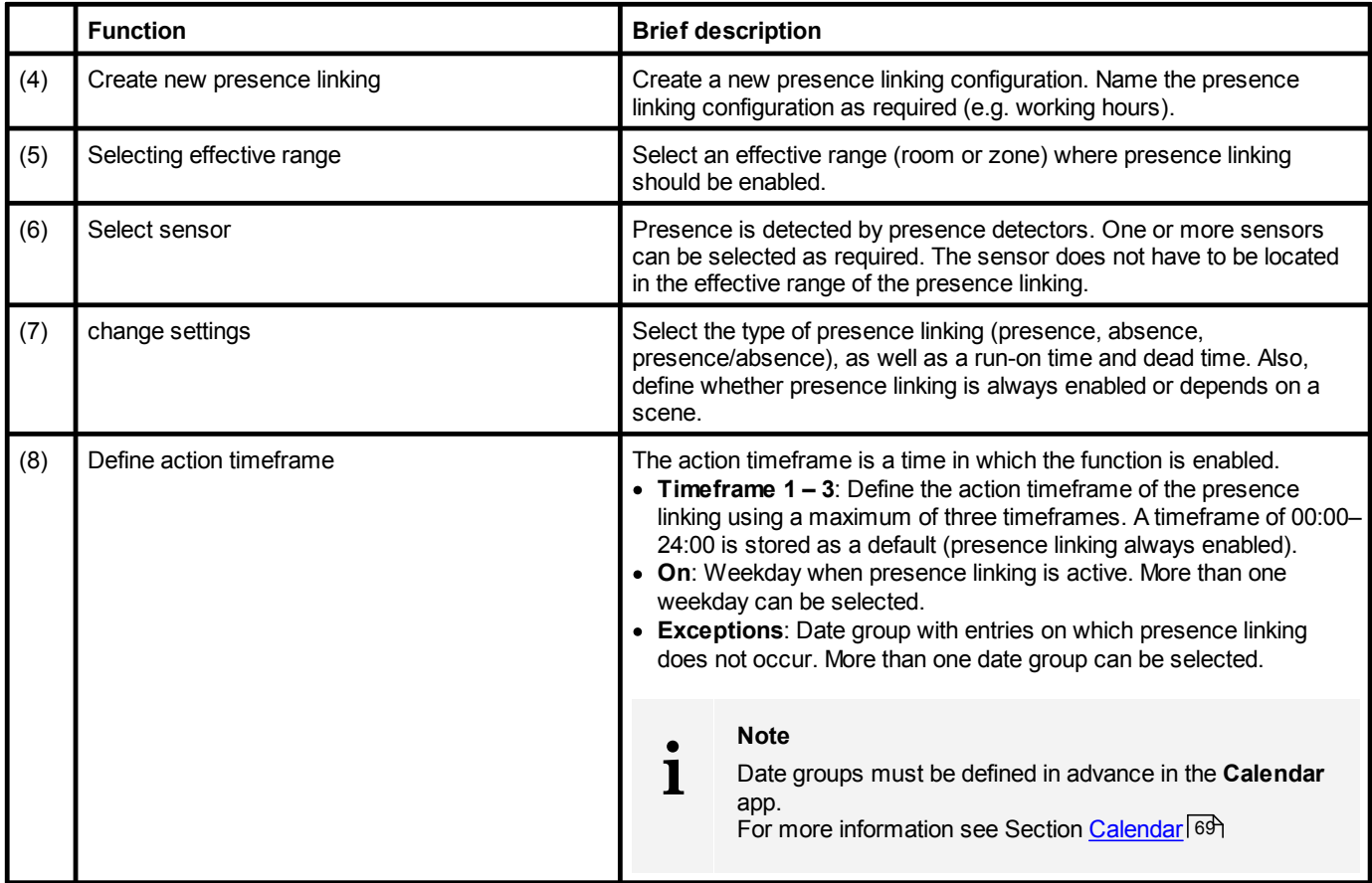

Table 45: Functions of the "Presence linking" app

#### **10.6.2 Configuration options**

#### Path: App overview > **Presence linking** > **Change settings**

The following table provides a description of the individual configuration options:

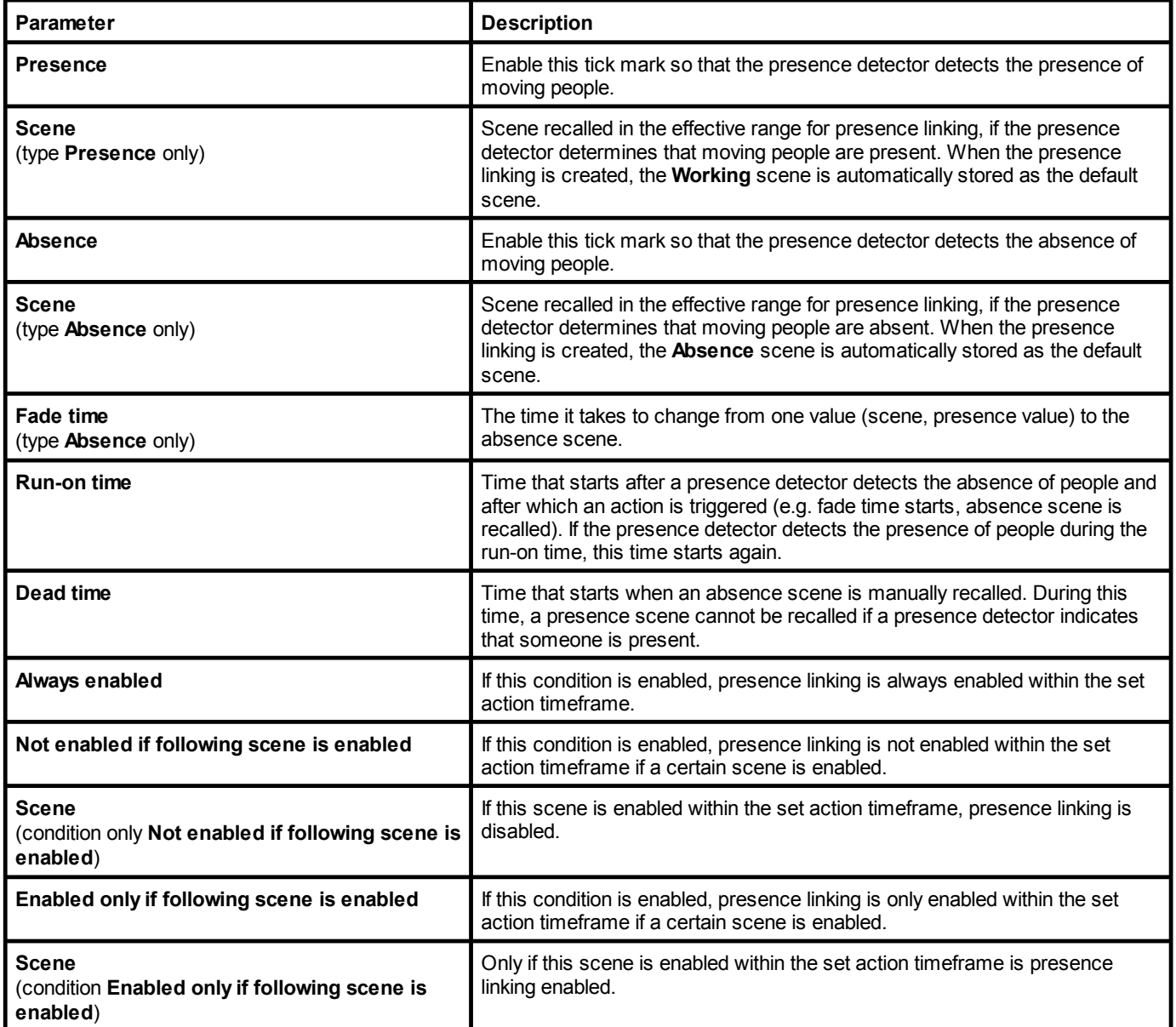

Table 46: Configuration options – presence linking

### **10.7 Zones**

A zone is a unit comprising multiple rooms and/or groups, created in order to be able to control the addressed devices it contains together. Zones do not depend on the features of the rooms. Zones are also indicated by the following icon in the interface:  $\Box$ 

Path: App overview > **Zones**

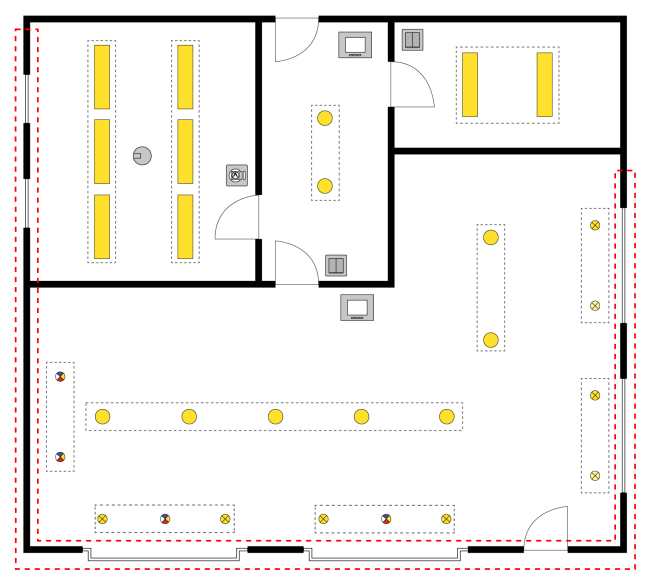

Figure 31: Example of a zone

There are different ways to control the device addressed in a zone:

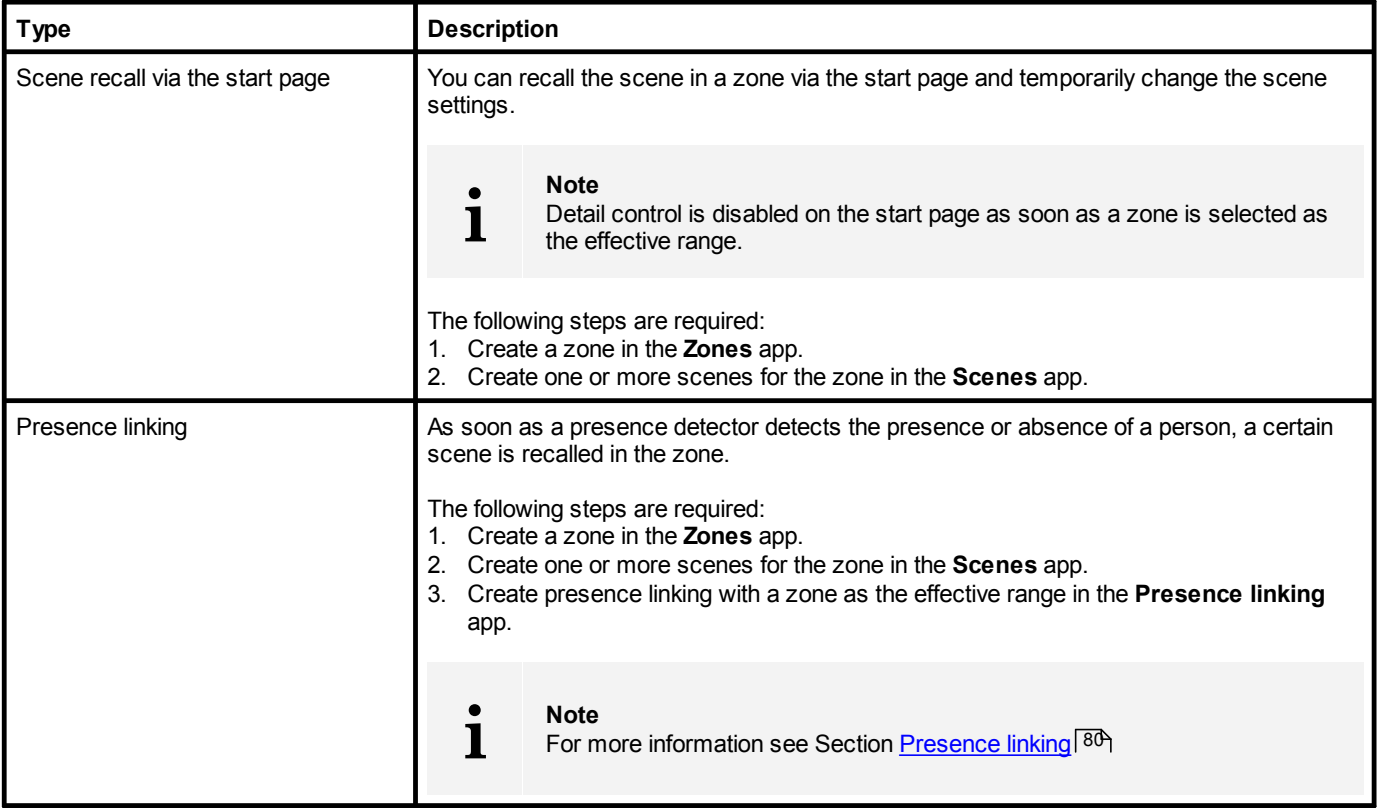

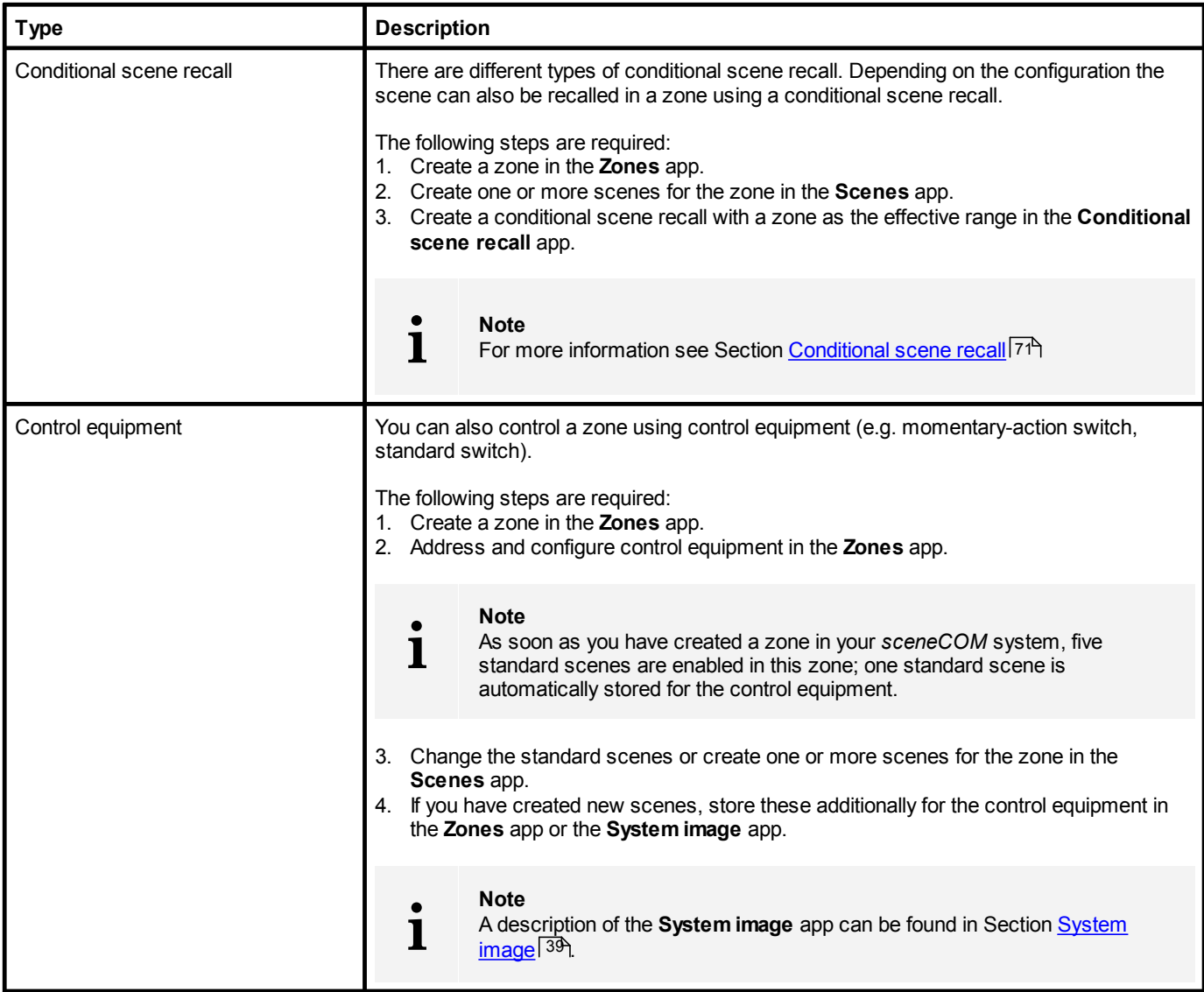

Table 47: Control types in zones

### **10 Configuration**

### **10.7.1 Overview of the "Zones" app**

The following contains an overview of the functions in the **Zones** app.

#### Path: App overview > **Zones**

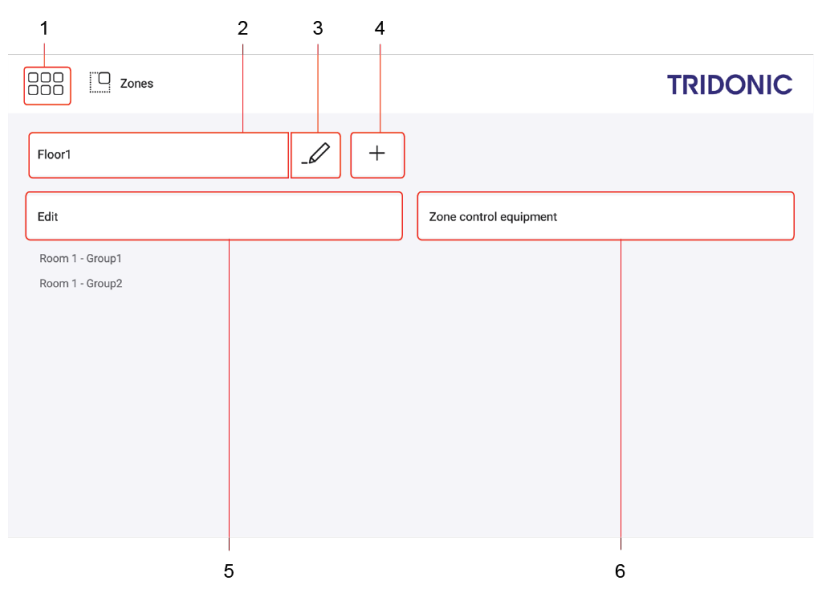

Figure 32: "Zones" app view

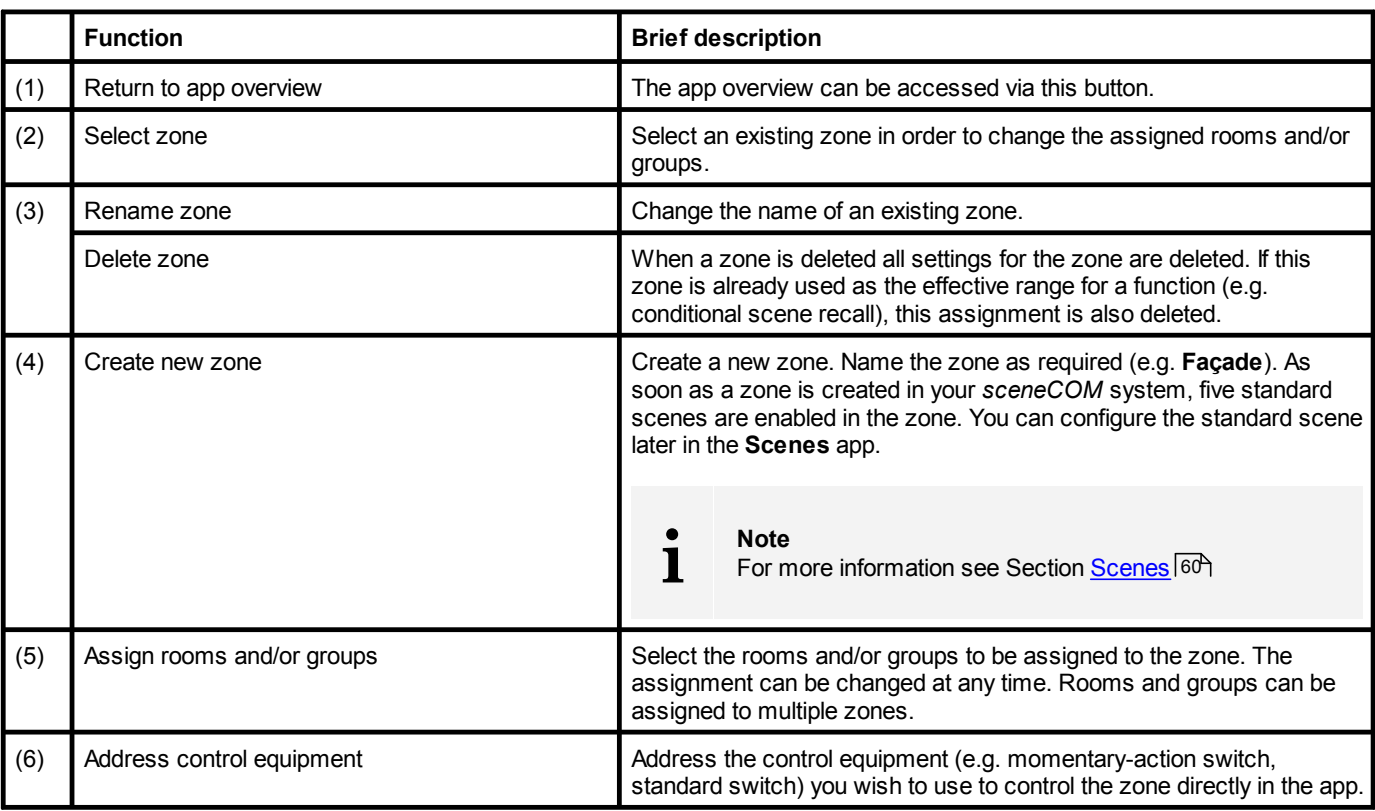

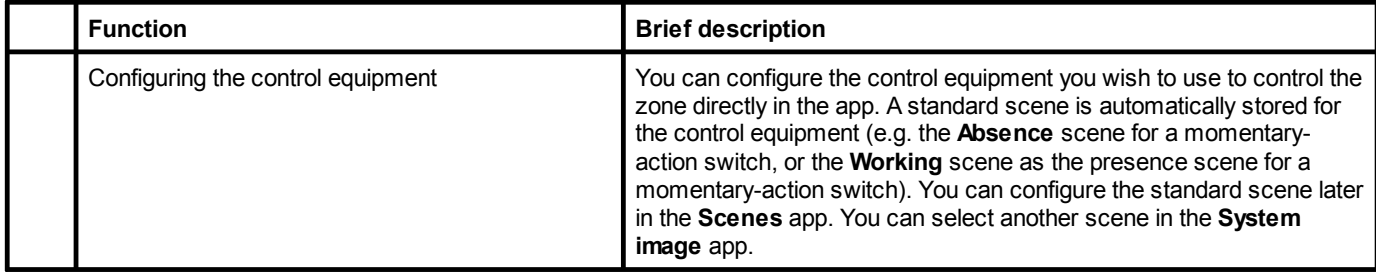

Table 48: Functions in the "Zones" app

### **10.8 User management**

The **User management** app can be used to create users, who can control the individual rooms, groups and zones without having access to the rest of the functions of the *sceneCOM* web application. There are three different types of users available for active use of the **User management** app:

- · Administrator: the administrator is not created and cannot be deleted. The administrator is able to create and delete other users and managers and reset their passwords. They can create different profiles (comprising rooms, groups and zones) and assign them to users and managers. They can also enable and disable the **User management** function. The administrator is the only one who can set the **Emergency lighting** start page as a default and access the rest of the functions of the *sceneCOM* web application, even if the **User management** app has been enabled.
- · Manager: managers are user types that can create and delete other users and managers and reset their passwords. Managers can also create different profiles (comprising rooms, groups and zones) and assign them to users and other managers.
- · User: users can only control areas (rooms, groups and/or zones) assigned to them.

#### **Enabling User management**

Path: App overview > **User management**

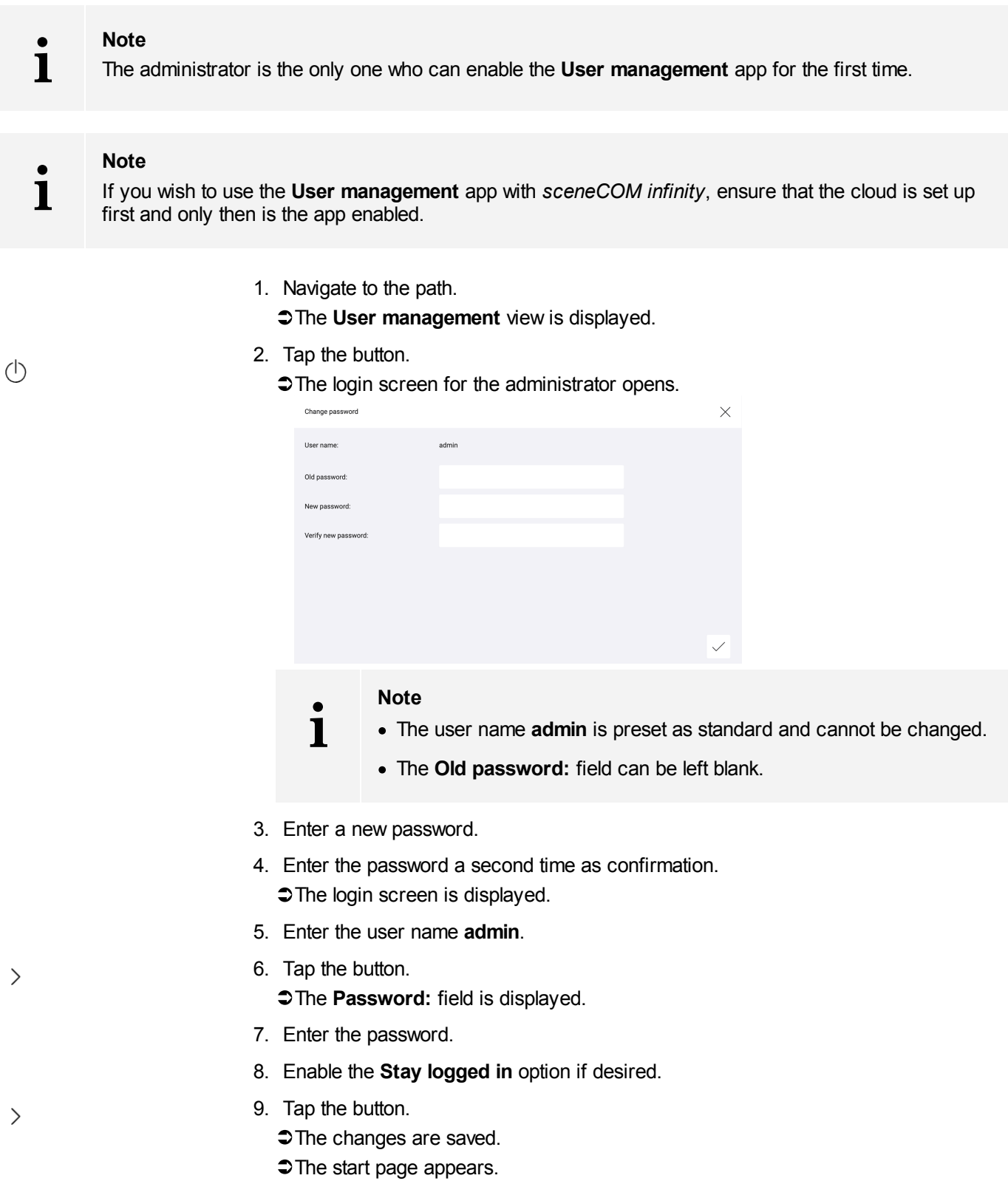

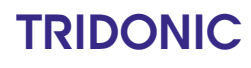

#### **Logging in for the first time as a user or manager**

As soon as **User management** has been enabled by the administrator, the *sceneCOM* web application can only be opened by entering a password. Each new user/manager must proceed as follows in this case:

- 1. Open the *sceneCOM* web application.
	- $\bullet$  The login screen is displayed.

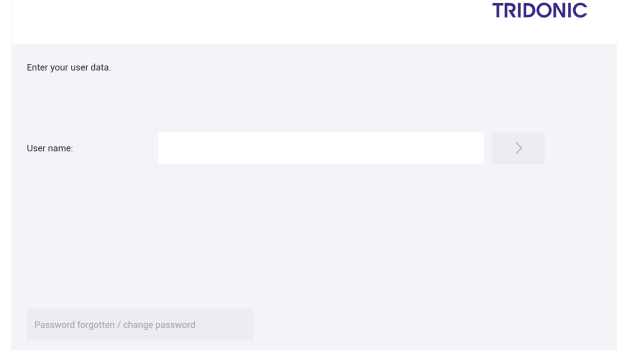

- 2. Enter the user name.
- 3. Tap the button.
	- $\supset$  The **Change password** view is displayed.

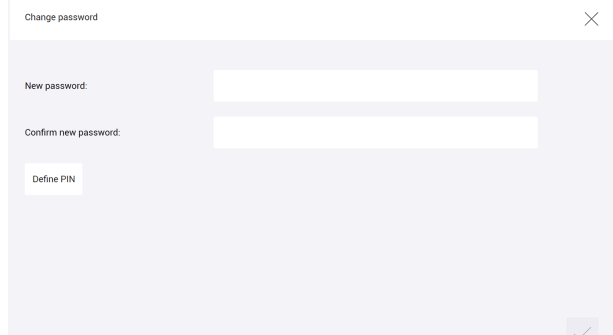

- 4. Enter a new password.
- 5. Enter the password a second time as confirmation.
- 6. Tap the **Define PIN** button.
	- $\bigcirc$  The PIN view is displayed. PIN  $\times$  $\begin{array}{|c|c|c|c|}\n\hline\n2 & 3 \\
	\hline\n\end{array}$  $\mathbf{q}$  and  $\mathbf{q}$  $\overline{4}$  $\overline{\phantom{a}}$  $\frac{1}{6}$  $\overline{7}$  $\overline{8}$  $\overline{a}$

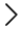

 $\checkmark$ 

7. Enter the 4-digit PIN.

 $\supset$  The PIN is saved.

 $\supset$  A message confirming that the password has been successfully changed is displayed.

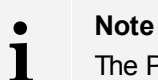

The PIN is needed to set a new password.

8. Tap the tick mark.

 $\supset$  The **Change password** view is displayed.

9. Tap the tick mark.

 $\bigcirc$  The **Start page settings** view is displayed.

10.Set user-defined settings for the start page.

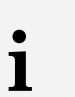

#### **Note**

For more information see Section **Start page [settings](#page-92-0)** 92

- 11.Tap the tick mark.
	- $\bullet$  The settings are saved.
	- $\bullet$  The start page appears.

### **10 Configuration**

#### **Setting favourites**

Users and managers can list the areas that they control most frequently at the top in the **Select effective range** view.

Path: Default start page > **Select effective range**

1. Navigate to the path.

 $\bigcirc$  The **Select effective range** view is displayed.

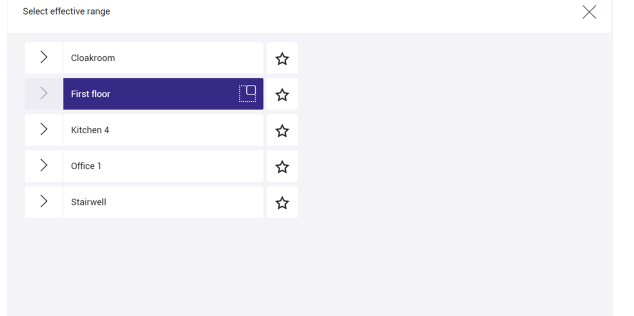

2. Tap the star icon to the right of the areas used most frequently.  $\supset$ The star icon turns yellow.

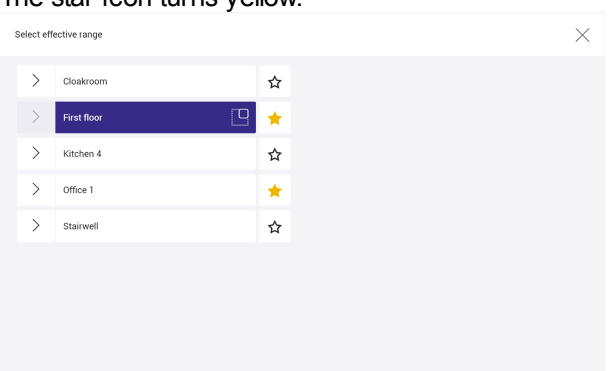

3. Select the area to be controlled next.

 $\bullet$  The start page appears.

ÜWhen the **Select effective range** view is opened again, the previously favourited areas are listed first.

### **10 Configuration**

**i**

### **10.8.1 Overview of the "User management" app**

The following contains an overview of the general functions in the **User management** app.

### **Note** Only the administrator and managers can access the **User management** app.

#### Path: App overview > **User management**

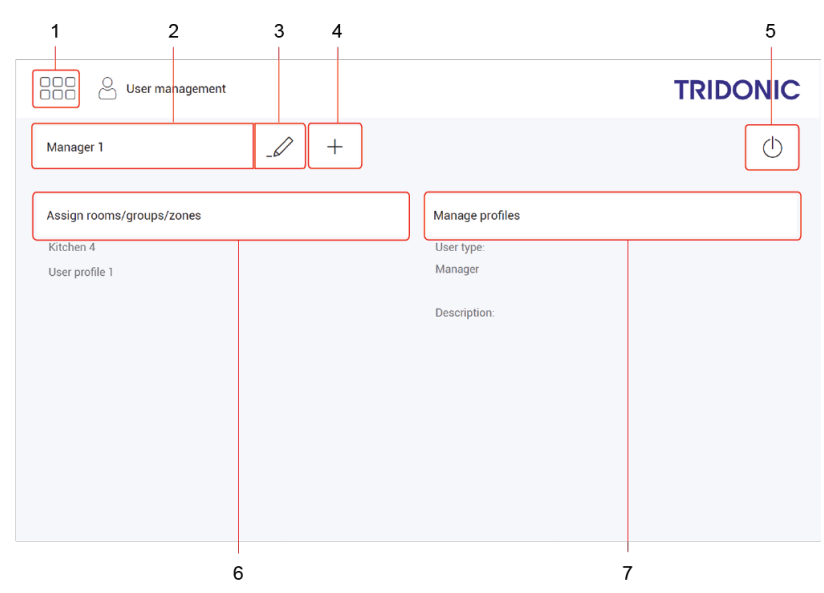

Figure 33: View of the "User management" app

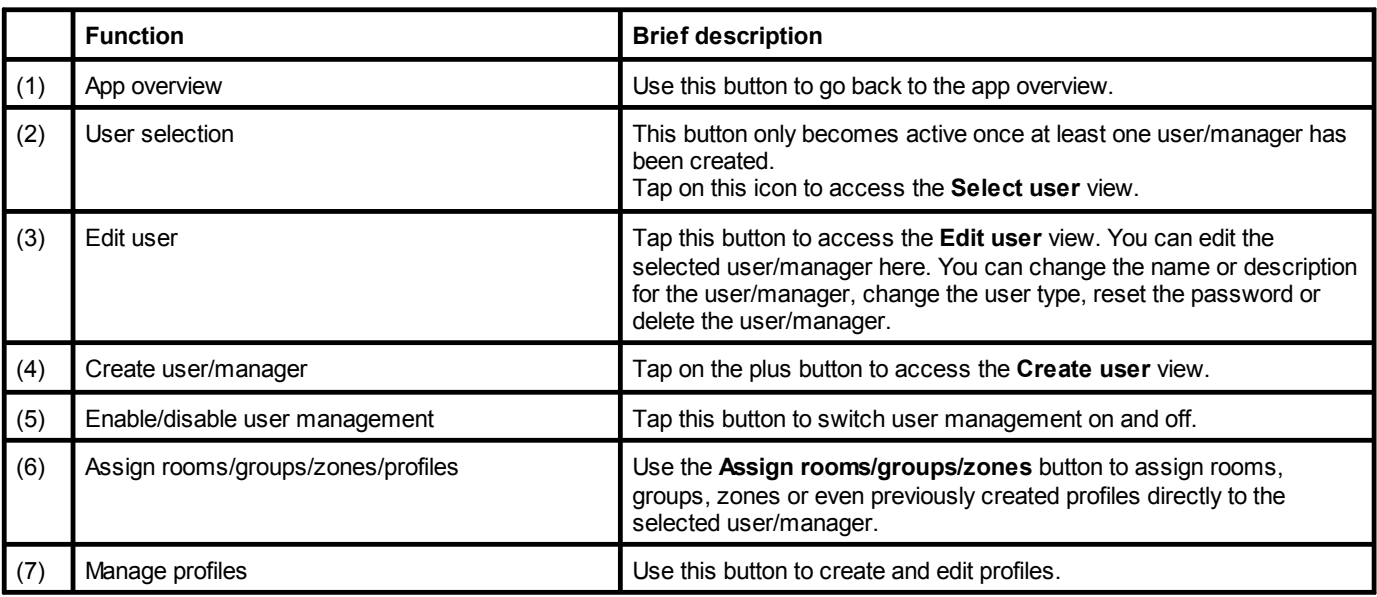

Table 49: Functions in the "User management" app

### **10 Configuration**

#### **10.8.2 Configuration options**

The following sections contain an overview of the configuration options in the **User management** app.

- Start page [settings](#page-92-0)<sup>[92]</sup>
- · [Managing](#page-93-0) users 93
- [Managing](#page-96-0) profiles 96

#### <span id="page-92-0"></span>**Start page settings**

#### **Configuring the start page**

With the User management app enabled, tap the  $\frac{1}{N}$  icon on the start page to open the start page settings.

Each user can individually configure the start page settings. The following functions are available for this purpose:

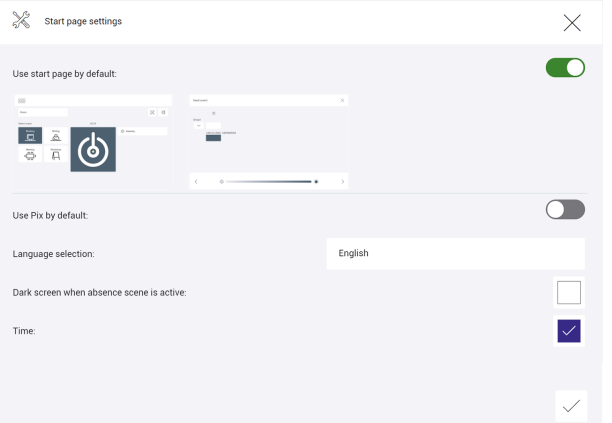

Figure 34: "Start page settings" view when the "User management" app is enabled

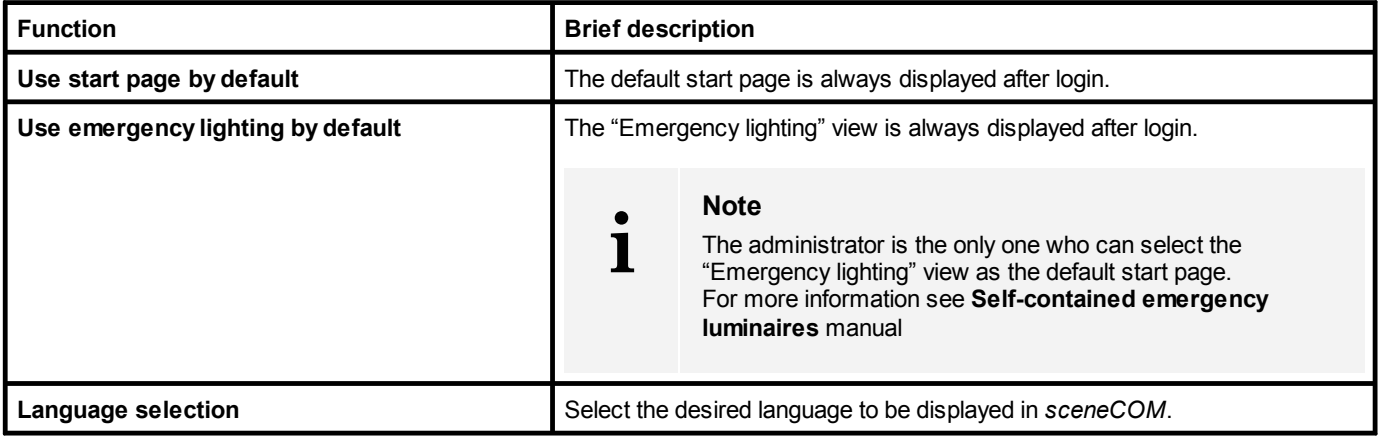

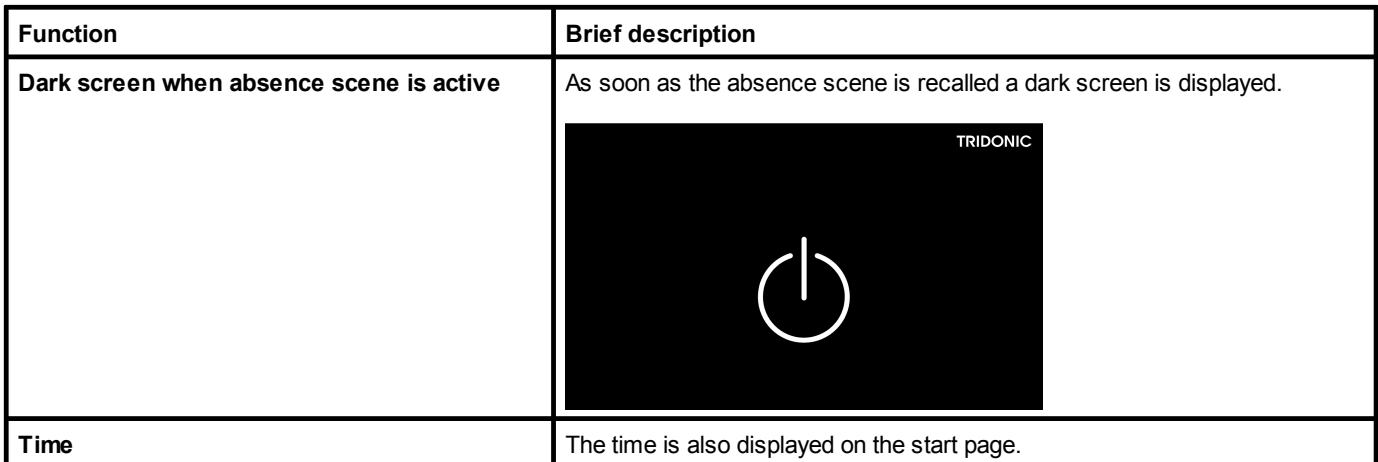

Table 50: Functions in the "Start page settings" view when the "User management" app is enabled

#### <span id="page-93-0"></span>**Managing users**

#### **Creating a new user**

#### Path: App overview > **User management**

1. Navigate to the path.  $\bigcirc$  The User management view is displayed.

 $+$ 

 $\checkmark$ 

2. Tap the button.

 $\bigcirc$  The **Create** user view is displayed.

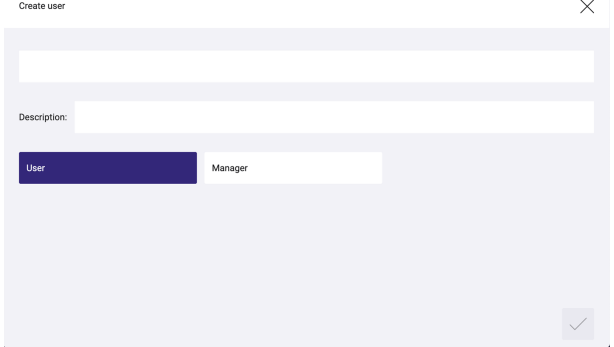

- 3. Enter your user name.
- 4. Add a description if necessary.
- 5. Select the user type.
- 6. Tap the tick mark.  $\bullet$  The settings are saved.

#### **Selecting a user**

Path: App overview > **User management**

1. Navigate to the path.

 $\bigcirc$  The User management view is displayed.

2. Tap the button next to the pencil icon.  $\bigcirc$  The **Select user** view is displayed.

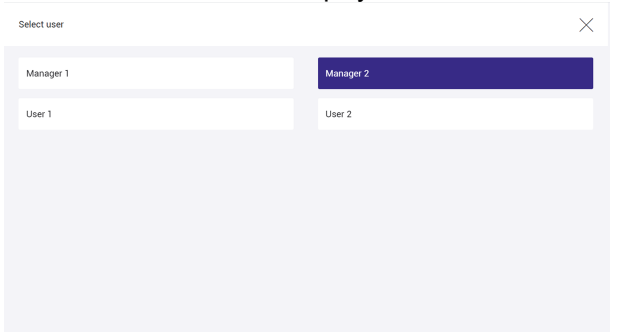

- 3. Select the user to be edited.
	- $\supset$ The name of the selected user/manager is then displayed in the button next to the pencil icon.
	- $\supset$ The selected user/manager can be edited (name, description or type can be changed; rooms, groups, zones and profiles assigned; password reset; user/manager deleted).
- 4. Tap the tick mark.

 $\bullet$  The settings are saved.

#### **Editing a user**

 $\mathscr{D}$ 

#### Path: App overview > **User management**

1. Navigate to the path.

 $\bigcirc$  The User management view is displayed.

- 2. Tap the button.
	- $\bigcirc$  The **Edit user** view is displayed.

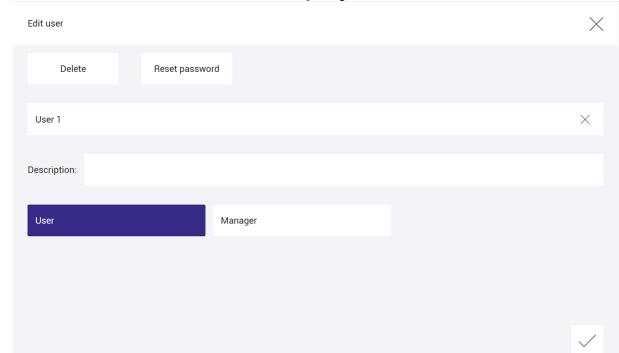

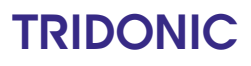

- 3. Make the desired changes (change the name or description, change the user type, reset the password, delete the user/manager).
- 4. Tap the tick mark.  $\bullet$  The settings are saved.

#### **Assigning rooms, groups, zones and/or profiles**

#### Path: App overview > **User management**

1. Navigate to the path.

 $\supset$  The User management view is displayed.

2. Tap the **Assign rooms/groups/zones** button.

 $\supset$  The Assign rooms/groups/zones view is displayed.

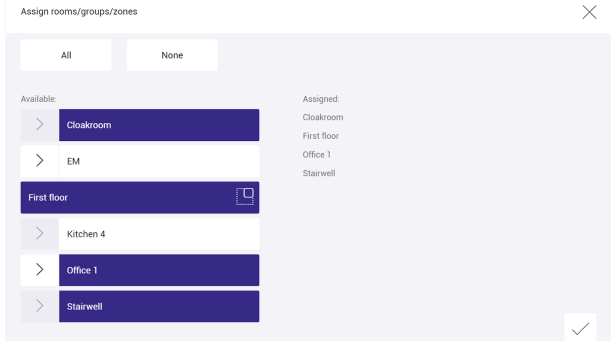

3. Select the desired rooms, groups, zones and profiles to be assigned to the user/manager.

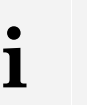

#### **Note**

- · Tap the **All** button to select all available rooms, groups, zones and profiles.
- · To remove all previously assigned rooms, groups, zones and profiles, tap the **None** button.
- 4. Tap the tick mark.

 $\bullet$  The settings are saved.

### **TRIDONIC**

 $\overline{\phantom{a}}$ 

#### <span id="page-96-0"></span>**Managing profiles**

Profiles make it easier to assign lots of different areas, which can be controlled by different users. The created profiles comprise rooms, groups and zones and can be assigned to any number of users and/or managers.

#### **Creating a profile**

Path: App overview > **User management**

- 1. Navigate to the path.
- 2. Tap the **Manage profiles** button.

 $\supset$  The **Manage profiles** view is displayed.

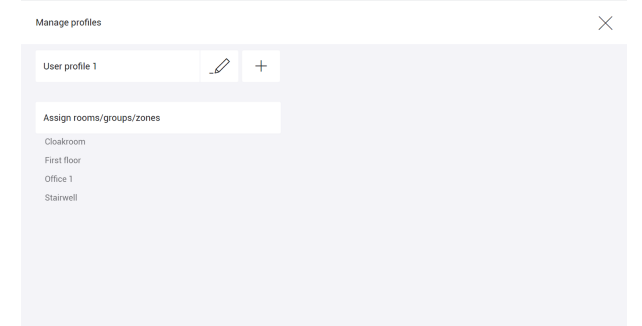

 $+$ 

 $\sqrt{}$ 

- 3. Tap the icon.
	- $\bigcirc$  The **Create new profile** view is displayed.

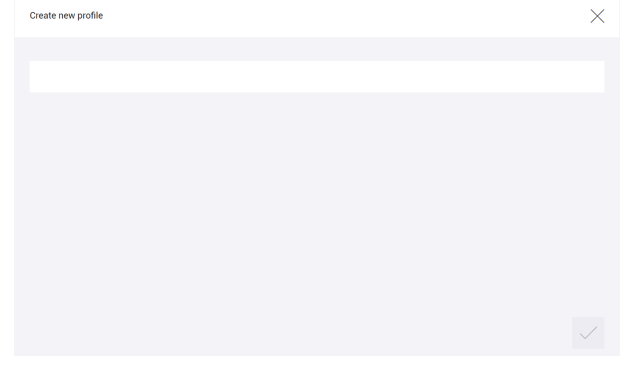

- 4. Enter a name.
- 5. Tap the tick mark.  $\bullet$  The settings are saved.

#### **Editing profiles**

 $\mathcal{Q}$ 

Path: App overview > **User management**

- 1. Navigate to the path.
- 2. Tap the **Manage profiles** button.  $\supset$  The **Manage profiles** view is displayed.
- 3. Tap the icon.

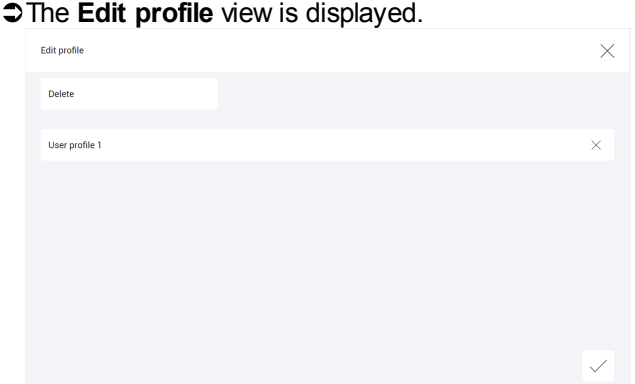

- 4. Make the desired change (change the name, delete the profile).
- 5. Tap the tick mark. ÜThe settings are saved.

#### **Assigning rooms, groups and/or zones**

Path: App overview > **User management**

- 1. Navigate to the path.
- 2. Tap the **Manage profiles** button.  $\supset$  The **Manage profiles** view is displayed.
- 3. Tap the **Assign rooms/groups/zones** button.
	- $\bigcirc$  The Assign rooms/groups/zones view is displayed.

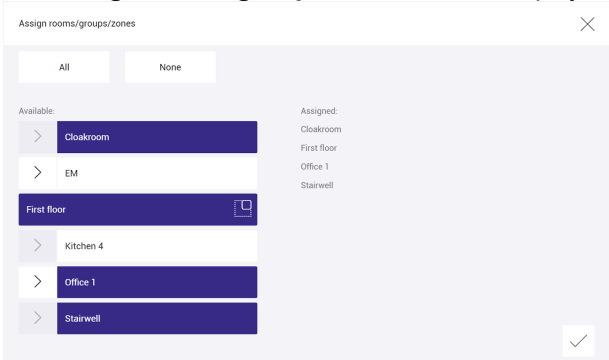

4. Select the desired rooms, groups and zones to be assigned to the profile.

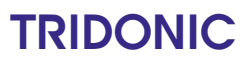

**i**

### **10 Configuration**

 $\checkmark$ 

#### **Note**

- · Tap the **All** button to select all available rooms, groups and zones.
- · To remove all previously assigned rooms, groups and zones, tap the **None** button.
- 5. Tap the tick mark.

 $\bullet$  The settings are saved.

This section contains the following information:

- $\bullet$  <u>Lock [function](#page-99-0)</u>| গু
- <u>[Installation](#page-101-0) test</u> of
- [Software](#page-102-0) update 102
- $\bullet$  [Log](#page-104-0) 104
- <mark>[Faults](#page-105-0)</mark> 105
- <mark>Data [backup](#page-106-0)</mark> 106

### <span id="page-99-0"></span>**11.1 Lock function**

Your sceneCOM system can be controlled using different display devices (computers, touch panel, mobile devices). The *sceneCOM* system can be locked against inadvertent or unauthorised operation by enabling the lock function. The lock function must be set up separately for each display device. If the lock function is enabled, a prompt to enter a password appears on any display device for which it has been enabled as soon as a user attempts to operate the *sceneCOM* system from the start page.

Path: App overview > **Lock function**

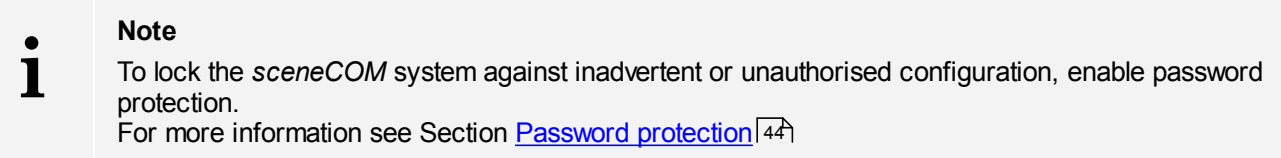

There are two ways to lock the start page: lock the start page one time and lock the start page permanently.

#### **Locking the start page one time**

Path: App overview > **Lock function**

1. Navigate to the correct page as indicated in the path.

ÜThe **Lock start page from unauthorised access** view is displayed.

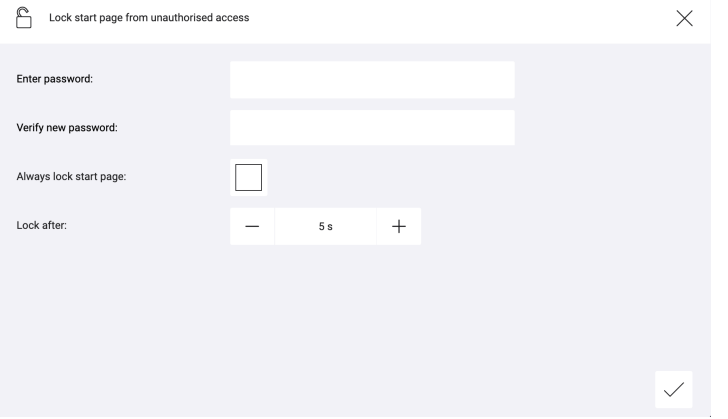

- 2. Enter the password.
- 3. Enter the password again in order to verify it.

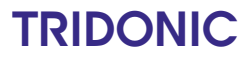

 $\checkmark$ 

4. Tap the tick mark.  $\bullet$  The password is saved.  $\bigcirc$  The start page reloads.

ÜOperation is only possible once the password has been entered.

#### **Locking the start page permanently**

#### Path: App overview > **Lock function**

1. Navigate to the correct page as indicated in the path.

ÜThe **Lock start page from unauthorised access** view is displayed.

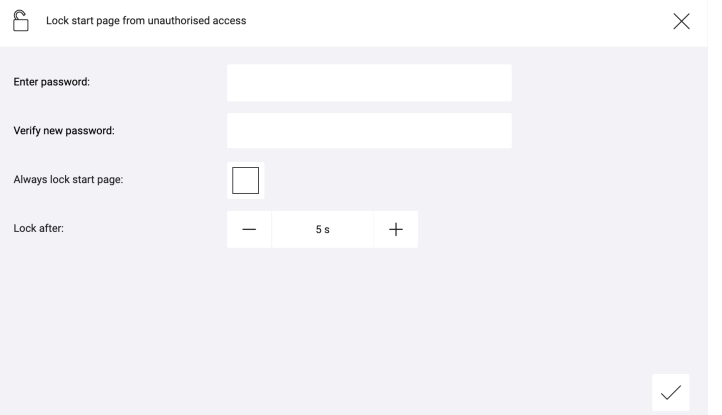

- 2. Enter the password.
- 3. Enter the password again in order to verify it.
- 4. Enable the **Always lock start page** tick mark.

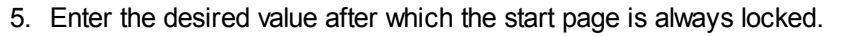

- 6. Tap the tick mark.  $\bigcirc$  The password is saved.  $\supset$  The app overview appears.
- 7. To enable the lock function, tap the **Log out** button.  $\bullet$  The start page is locked for a defined time. ÜOperation is only possible once the password has been entered.

#### **Note**

To unlock the system, go to the **Lock function** app and disable the **Always lock start page** option.

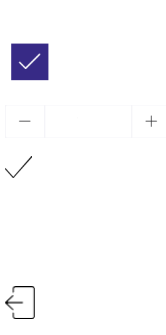

**i**

### <span id="page-101-0"></span>**11.2 Installation test**

You can start an installation test manually at any time. This is recommended when new devices have been added, for example.

Path: App overview > **Installation test**

The scope of the installation test depends on the application:

- · To test whether newly added devices have already been addressed, select the **All devices** button.
- · After initial commissioning or during a system extension, select the **Unaddressed devices only** button.

#### **Testing the installation**

Path: App overview > **Installation test**

- 1. Navigate to the correct page as indicated in the path.
	- ÜThe **Test installation** view is displayed.

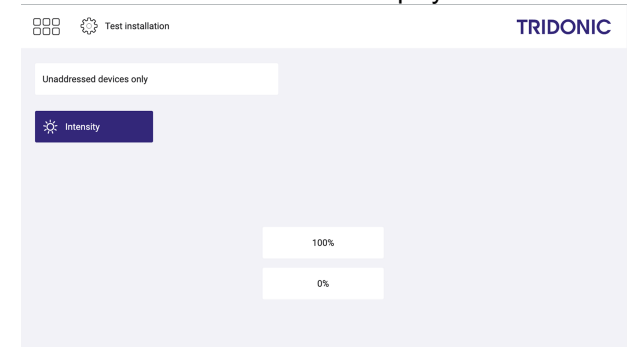

- 2. Select the scope of the installation test (**All devices** or **Unaddressed devices only** button).
- 3. Test the installation.

#### **Note**

**i**

- The following options are available:
	- · Intensity: **100%**, **0%**
- 4. Tap this button to access the app overview.
	- The devices switch back to the value they were at before the installation test.

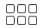

### **11.3 Software versions**

The *sceneCOM* controller contains the following software version:

- · Software version of the *sceneCOM* controller: you can use a *SFF (sceneCOM Firmware File)* to update the software version of the *sceneCOM* controller. After updating the software, the *sceneCOM* system will be restarted. you can use a *PFF* file (*Platform Firmware File*) to update the platform version of the *sceneCOM* controller. After the update the *sceneCOM* system will be restarted. Path: App overview > **Basic settings** > **Software versions** > **sceneCOM** For more information see Section <u>[sceneCOM](#page-102-0) software update</u>l 102
	- **i Note**

These functions are not supported by display devices with *iOS* operating systems.

#### <span id="page-102-0"></span>**11.3.1 sceneCOM software update**

#### **Note**

We recommend creating a complete data backup before every software update. In the event of the loss of any data, this can be used to restore your *sceneCOM* system data. For more information see Section <u>Data [backup](#page-106-0)</u>lios

#### **Updating the sceneCOM controller software**

#### **Requirements:**

**i**

- *sceneCOM* controller and computer are connected via an Ethernet cable.
- A new *SFF* file has been saved on this computer.
- A complete data backup has been created. Path: App overview > **Data backup** > **Complete data backup** > **Save backup** For more information see Section <u>Data [backup](#page-106-0)</u>lios

Path: App overview > **Basic settings** > **Software versions**

1. Navigate to the correct page as indicated in the path.

ÜThe **Software version** view is displayed.

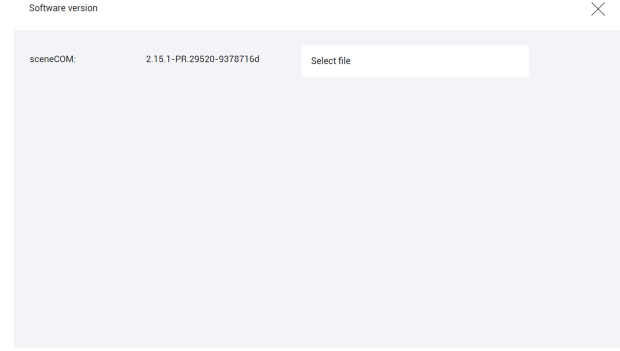

2. Tap the **Select file** button.

- 3. Select the *SFF* file.
- 4. Tap the tick mark.
	- $\supset$  A pop-up window with a progress bar appears.
	- $\bullet$  The files for the software update are uploaded.
	- $\bigcirc$  The software is updated.
	- $\supset$ The *sceneCOM* controller is restarted.

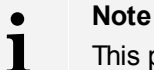

This process may take several minutes.

 $\supset$  As soon as the software is updated, a corresponding message appears.

5. Tap the tick mark.  $\bullet$  The start page appears.

#### **Note**

**i**

Once the software has been successfully updated and you have connected to the web application with another display device, a message appears, indicating that the web application interface must be reloaded due to a software update.

 $\triangleright$  Confirm the message.

- $\supset$  The web application interface is reloaded.
- $\bullet$  The start page appears.

### <span id="page-104-0"></span>**11.4 Log**

General events as well as faults and warnings are logged in the **Log** app.

Path: App overview > **Log**

The following information is displayed for each event:

- · **Date and time**: information about when the event occurred.
- · **Path**: information about where the event occurred. If the event can be uniquely assigned to a device, the path consists of the **room\group\device name**, e.g. **Room 1\Group 1\LIGHTS - 6400000100**. All other events are marked with **application**.
- · **Event**: information on the type of event (**Information**, **Error**, **Warning**).
- · **Message**: detailed information about the event

You can save the log as a *CSV* file. The save location depends on the browser settings.

**i Note** This function is not supported by display devices with iOS operating systems.

### <span id="page-105-0"></span>**11.5 Faults**

The **Faults** app provides information on which field device faults are currently unresolved in your *sceneCOM* system at any given time.

Path: App overview > **Faults**

The following information is displayed for each fault:

- · **Date and time**: information on when the fault occurred.
- · **Path**: information on where the fault occurred. The path consists of the **room\group\device name**, e.g. **Room 1\Group 1\LIGHTS - 6400000100**
- · **Type**: Type of device assigned during addressing, e.g. **Standard**, **Direct**, **Warm-white**. This information is required above all for special luminaires, in order to determine the light source of the special luminaire for which the fault has occurred. The individual light sources for a special luminaire are summarised when special luminaires are created. As soon as the special luminaire has been created, only the special luminaire is displayed in the system image; the light sources no longer appear individually.
- · **Message**: information about the fault

**Note**

**Note**

As soon as a fault has been corrected the corresponding entry disappears from the list.

# **i**

Messages about the occurrence and correction of faults can still be seen in the log. For more information see Section [Log](#page-104-0)l104

You can also save a list of the current faults as a *CSV* file. The save location depends on the browser settings.

## **i**

This function is not supported by display devices with iOS operating systems.

### <span id="page-106-0"></span>**11.6 Data backup**

**Note**

It is possible to back up your *sceneCOM* system data. In the event of the loss of any data, this can be used to restore your *sceneCOM* system data.

**i**

This function is not supported by display devices with iOS operating systems.

#### Path: App overview > **Data backup**

There are two ways to back up your *sceneCOM* system data: by creating a complete data backup or partial data backup.

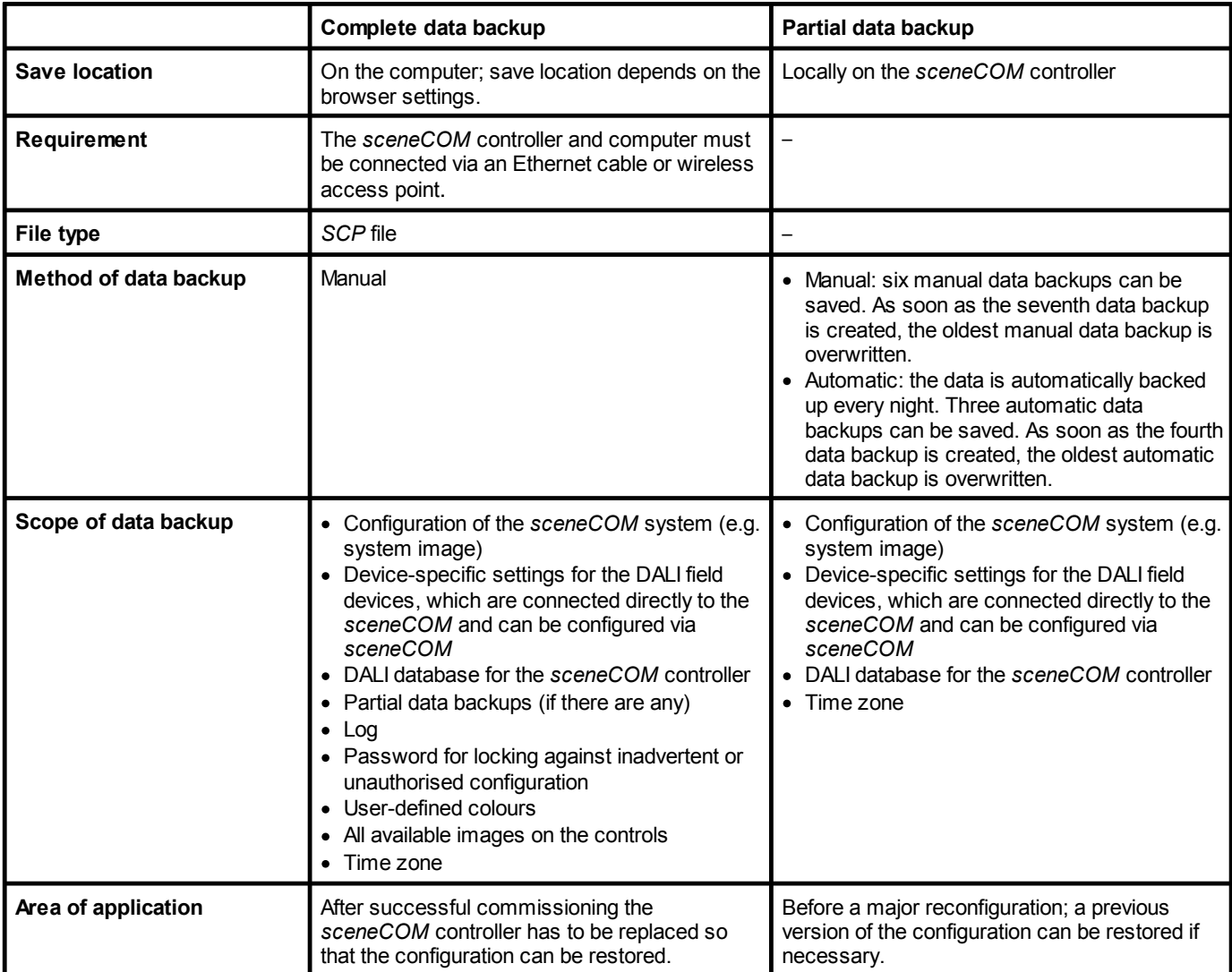

Table 51: Differences between data backups

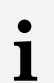

**Note**

The following settings are not saved:

- · Browser-specific settings, e.g. language, password to protect against inadvertent or unauthorised operation (lock function), start page settings
- · Controller-specific settings, e.g. licences
- · Network settings, date, time

#### **Backing up data**

Path: App overview > **Data backup**

- 1. Navigate to the path.
	- ÜThe **Back up data and restore** view is displayed.

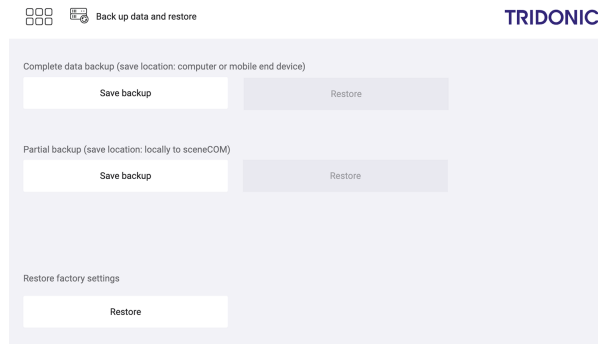

- 2. Go to Section **Complete data backup** or **Partial data backup** and tap the **Save backup** button.
	- $\supset$  The data backup is created.

 $\supset$  The date and time of the data backup are displayed.

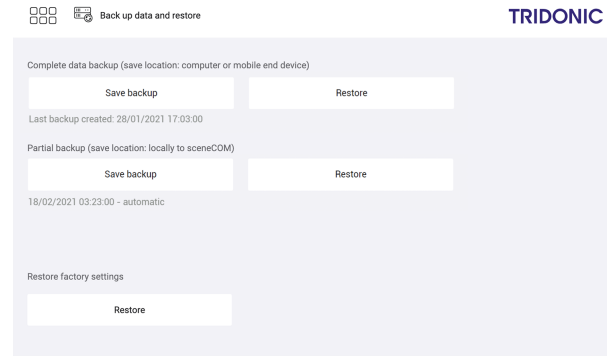

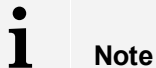

· The scope and save location of the data backup depend on the type of data backup.
### **11 Maintenance**

- The date and time of the data backup are displayed. For partial backups, **manual** or **automatic** is also added to indicate how the partial backup was created.
- 3. Tap this button to access the app overview.

#### **Restoring data**

888

When restoring the data, the RGA address, scene settings and device-specific settings are applied to the field devices.

Path: App overview > **Data backup**

There are two ways to restore the data of your *sceneCOM* system: restore data from a complete data backup or a partial data backup.

#### **Restoring data from complete data backup**

#### **Requirement:**

— The *sceneCOM* controller and computer or mobile device containing the desired data backup are connected via an Ethernet cable or wireless access point.

#### Path: App overview > **Data backup**

- 1. Navigate to the path.
	- ÜThe **Back up data and restore** view is displayed.

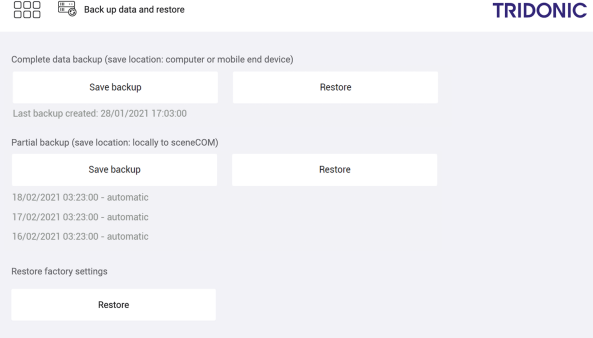

2. In Section **Complete data backup**, tap the **Restore** button.

 $\supset$  The pop-up window for file selection opens.

- 3. Navigate to the save location of the data backup and select the file.
	- $\supset$  A compatibility check is performed.
	- $\bigcirc$  If the data backup is compatible with the current software version, the data will be written to the *sceneCOM* system from the data backup. This procedure may take several minutes.

 $\supset$  As soon as the data is restored, a corresponding message appears.

### **11 Maintenance**

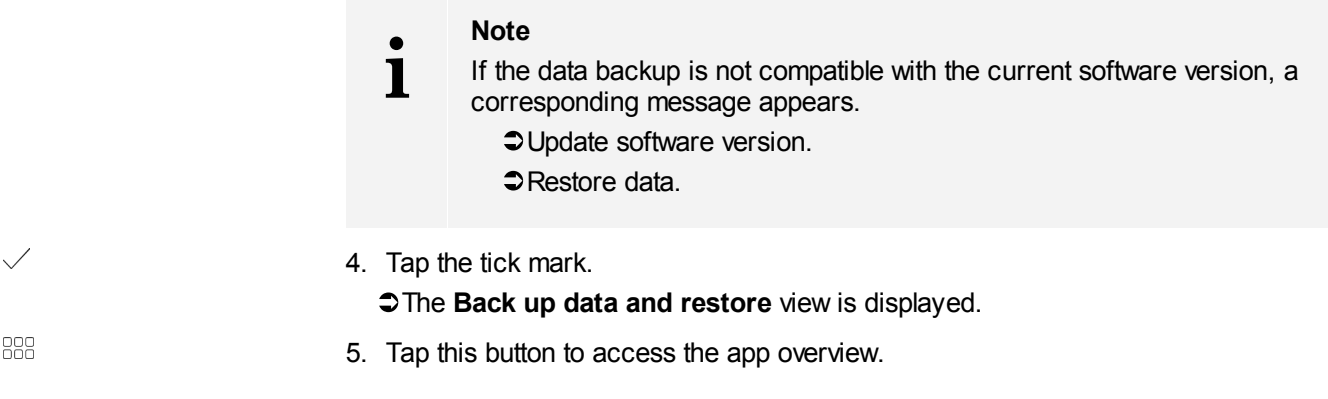

### **Restoring data from partial data backup**

#### Path: App overview > **Data backup**

- 1. Navigate to the path.
	- ÜThe **Back up data and restore** view is displayed.

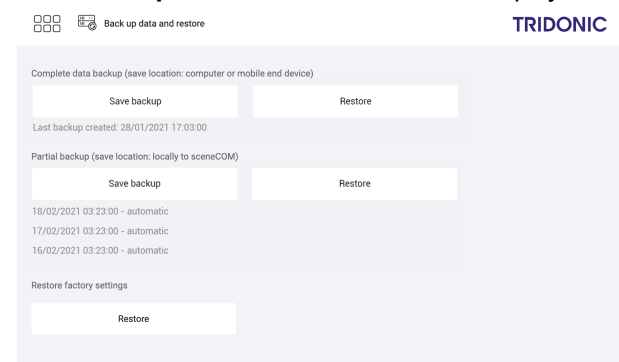

- 2. In Section **Partial data backup**, tap the **Restore** button.
	- ÜThe **Restore data from partial data backup** view is displayed.

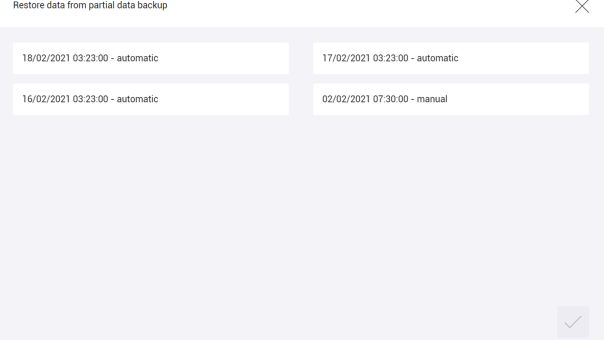

- 3. Select the desired data backup.
- 4. Tap the tick mark.

 $\supset$  A compatibility check is performed.

- $\triangle$ If the data backup is compatible with the current software version, the data will be written to the *sceneCOM* system from the data backup. This procedure may take several minutes.
- $\triangle$ As soon as the data is restored, a corresponding message appears.

### **11 Maintenance**

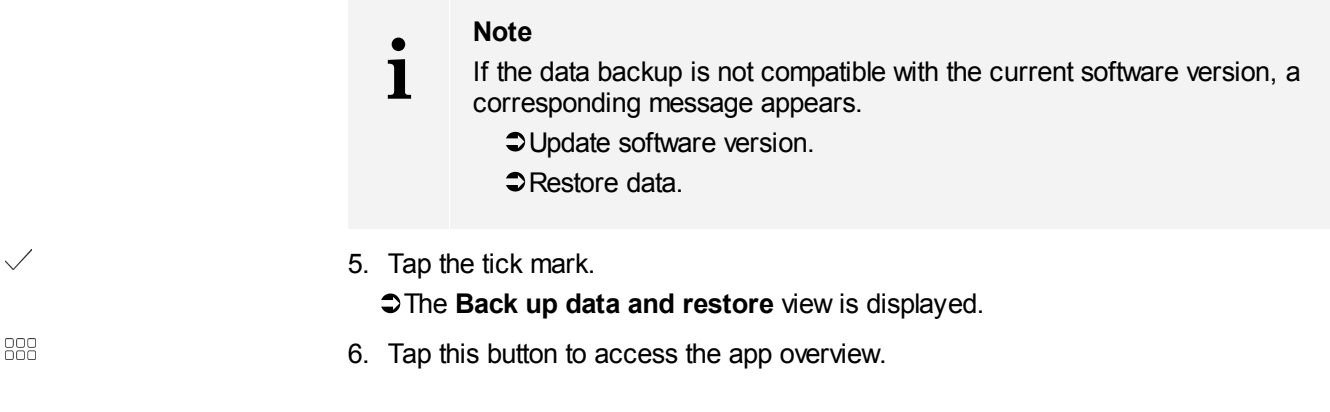

### **Restoring the factory settings**

#### Path: App overview > **Data backup**

- 1. Navigate to the path.
	- ÜThe **Back up data and restore** view is displayed.

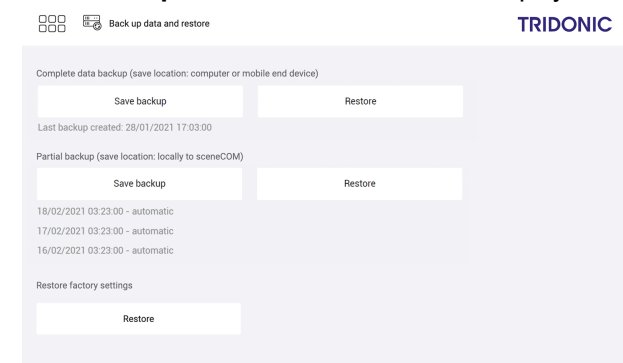

2. In Section **Restore factory settings**, tap the **Restore** button.

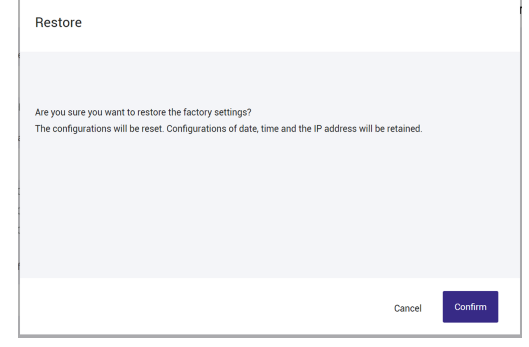

- $\bigcirc$  The **Restore** view is displayed.
- 3. Tap the tick mark. This procedure may take several minutes.
- 4. Tap the tick mark.
- 5. Tap this button to access the app overview.

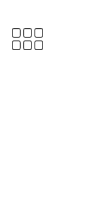

 $\overline{\phantom{a}}$ 

 $\overline{\phantom{a}}$ 

This section contains the following information:

- **[Factory](#page-111-0) settings** 111
- <mark>[Icons](#page-111-1)</mark> ⊡1
- [Glossary](#page-113-0) 113

### <span id="page-111-0"></span>**12.1 Factory settings**

### **Standard scenes**

As soon as you create a room in your *sceneCOM* system, five standard scenes are enabled in the room. The following table contains the defaults for these scenes.

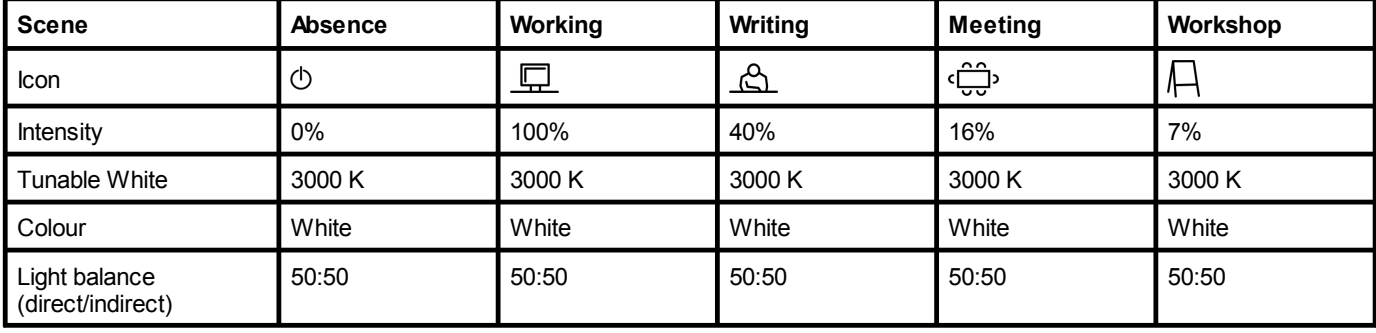

Table 52: Standard scenes and their defaults

### <span id="page-111-1"></span>**12.2 Icons**

This section contains an overview of all icons shown on the web application.

### **"Scenes" app**

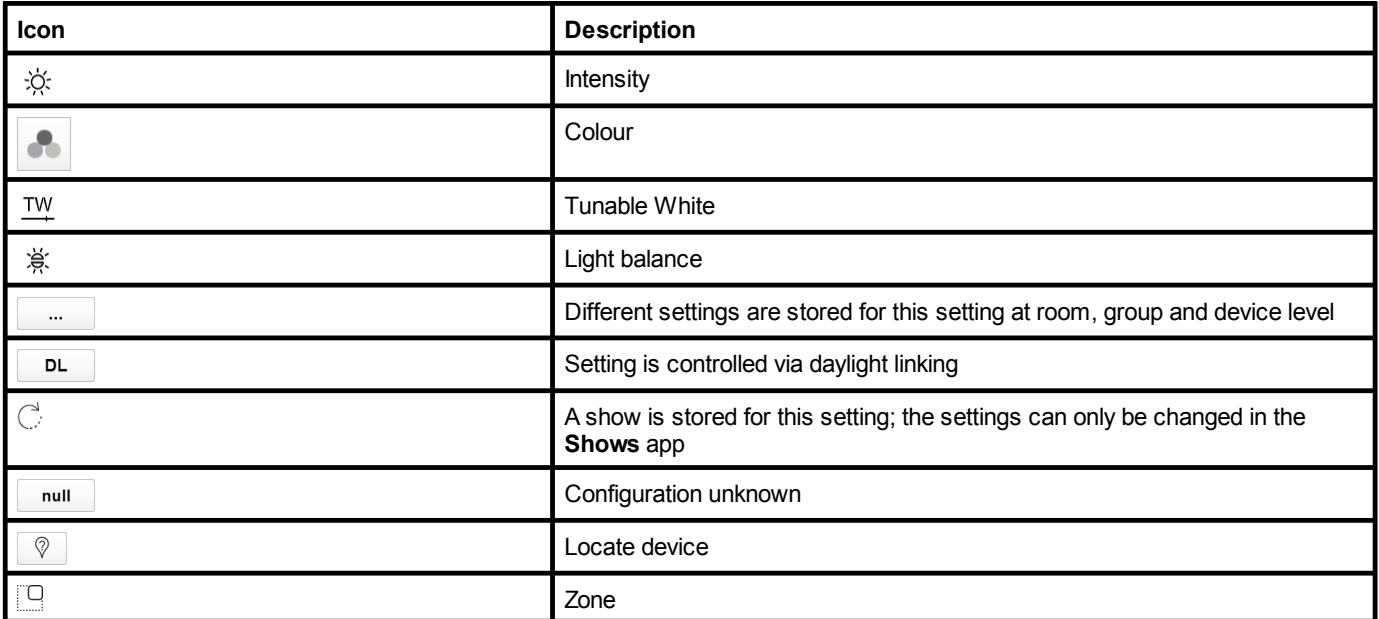

Table 53: Icons in the "Scenes" app

### **"System image" app**

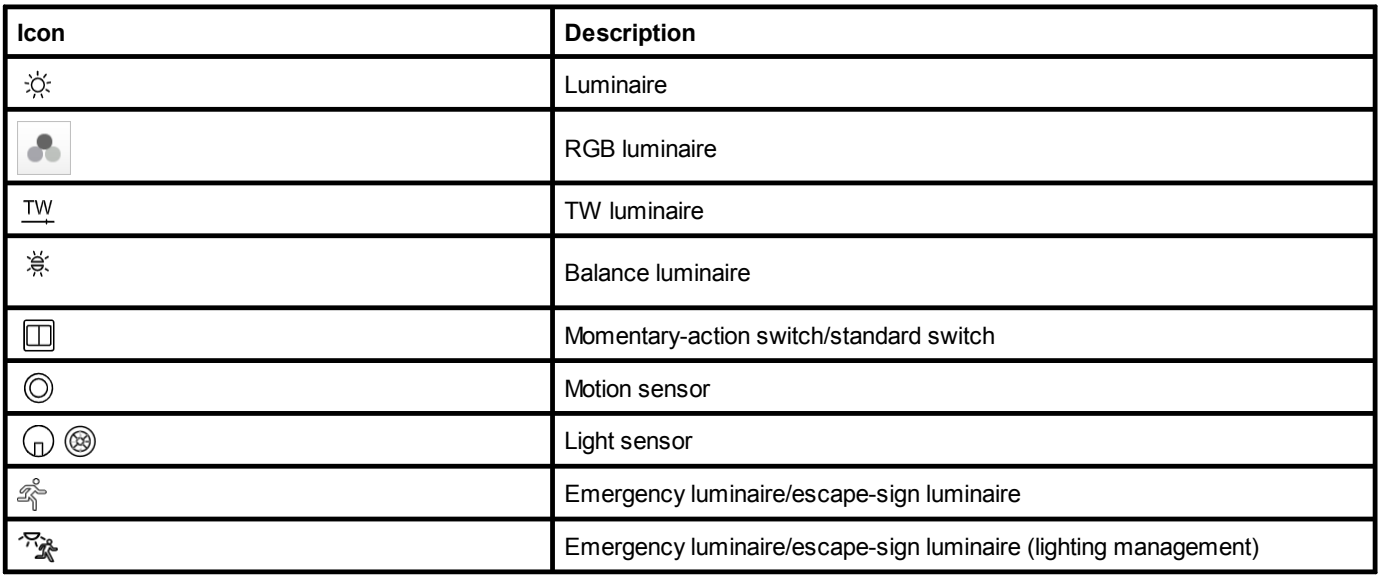

Table 54: Icons in the "System image" app

# <span id="page-113-0"></span>**12.3 Glossary**

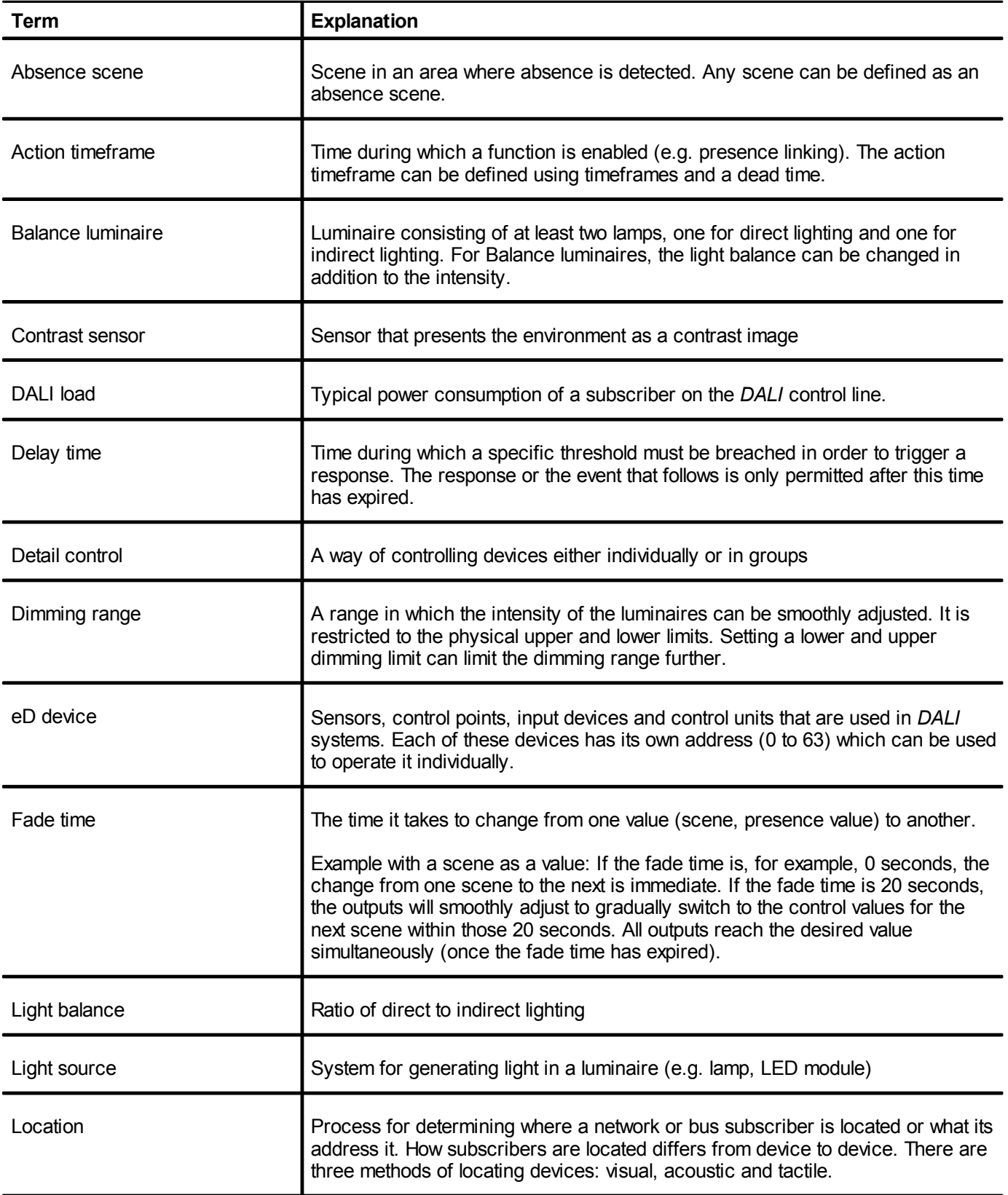

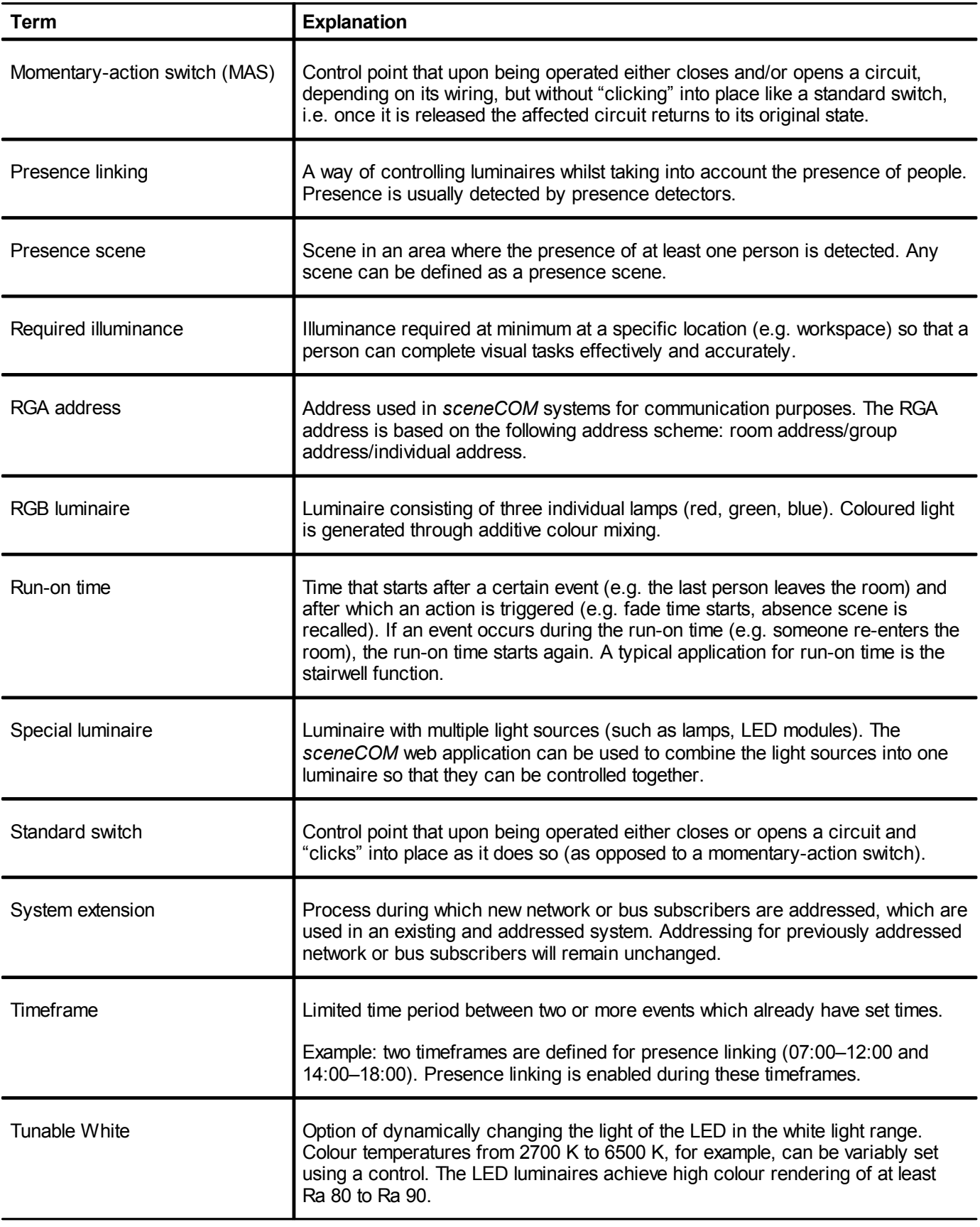

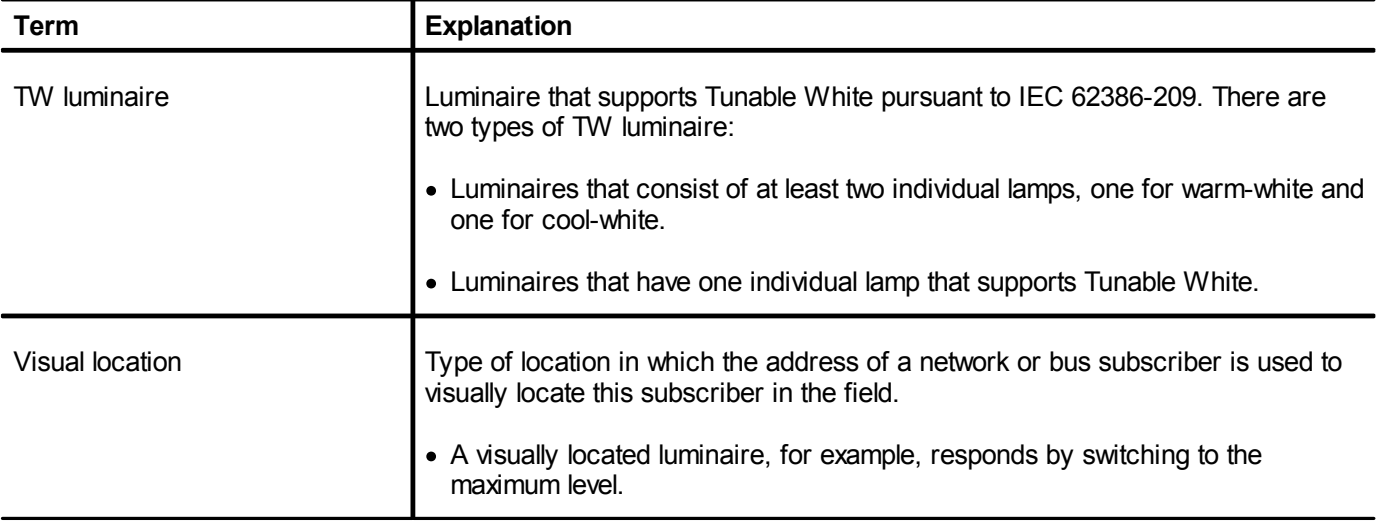